# Setup and Reference Guide

Installationsanleitung und Referenzhandbuch Guida di installazione e di riferimento Guide de référence et de configuration Installatie- en naslaggids Guía de configuración y consulta (Lea ésto primero) Guia de configuração e referência Installations- och referenshandbok

Asennus- ja käyttöopas Oppsett- og referanseveiledning Opsætnings- og referencevejledning Seadistus- ja kasutusjuhend Iestatīšanas un atsauces ceļvedis Sąranka ir rekomendacijų vadovas

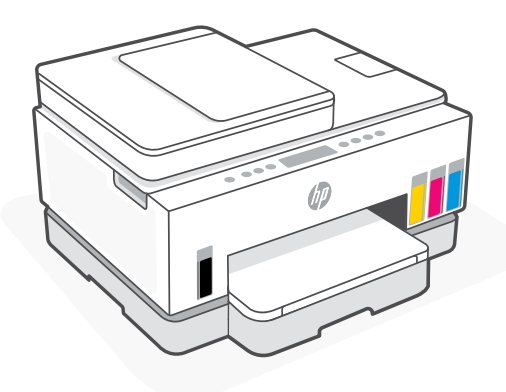

# HP Smart Tank 7300 series

# Printer Setup

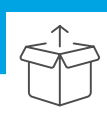

# Prepare printer

1

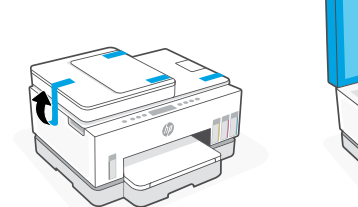

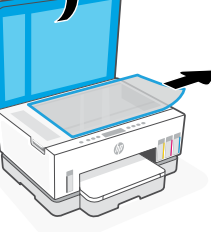

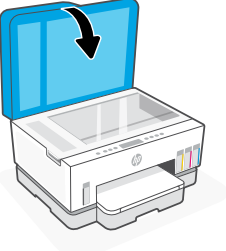

Remove all tape and packing materials. Close the scanner lid after opening.

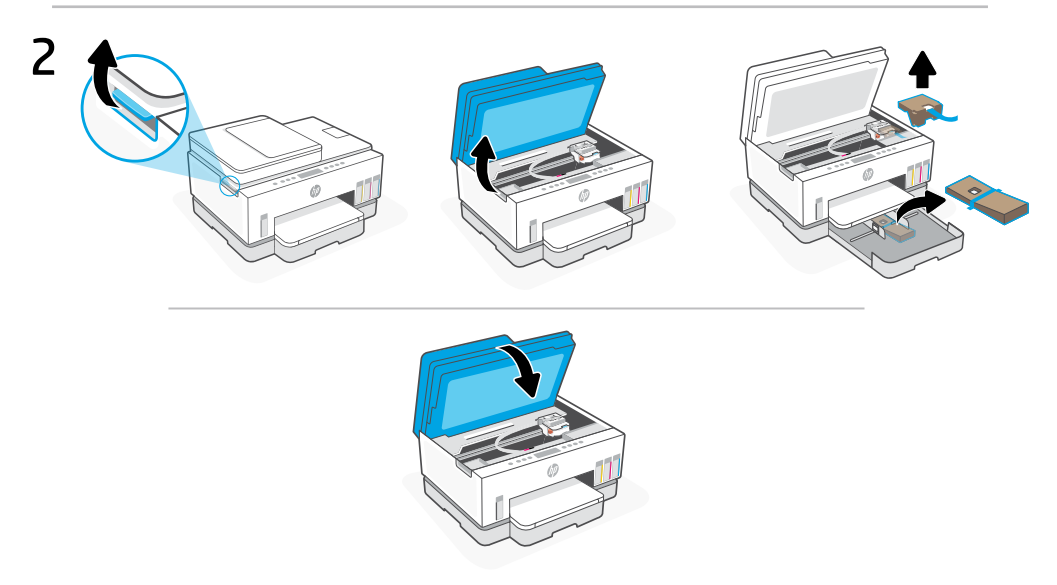

Lift the ink access door by the side latch. Remove all cardboard, then close the ink access door.

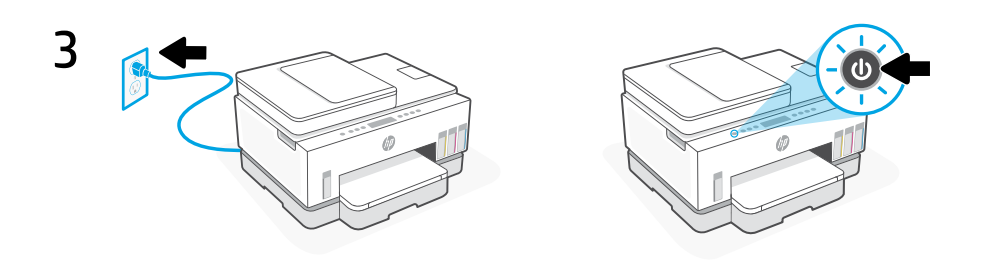

Plug in and turn on the printer.

# Choose an option to continue printer setup

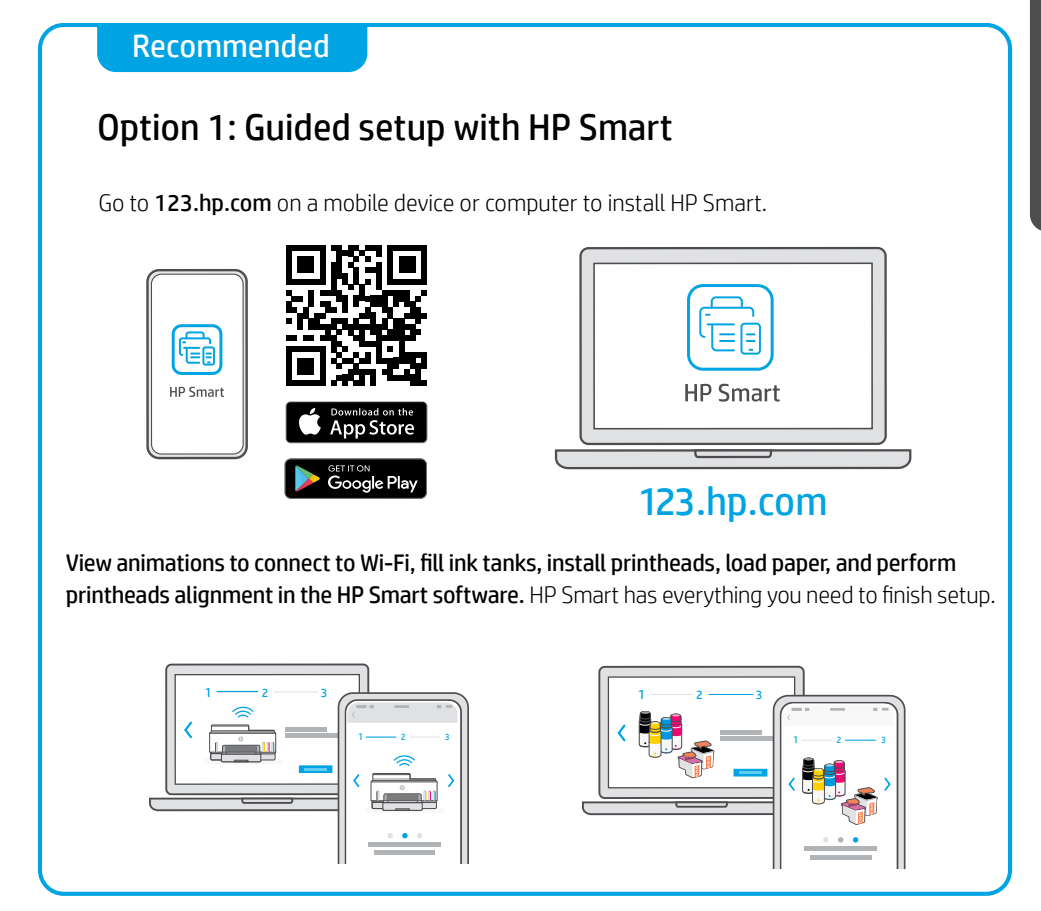

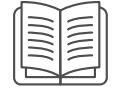

# Option 2: Manual setup

Follow illustrations in this guide to set up the hardware, then use HP Smart software to connect to Wi-Fi and finish setup.

# Manual Setup

# 1 Open the ink bottles

For ink bottles with screw-cap: Twist open the cap.

## For ink bottles with flip-cap:

Twist open the cap and remove the seal. Replace the cap. Flip open the top of the cap.

# 2 Fill the ink tanks

- 1. Open the ink access door and tank covers.
- 2. Open the cap of the ink tank to be filled.
- 3. Place the opened bottle upside down on the tank. The screw-cap bottle will click into place. Let the ink drain into the tank.
- 4. Close the bottle cap, tank cap, and tank cover. Repeat the above steps as needed to fill other tanks.
- 5. When tanks are filled, close the ink access door securely and wait for approximately 15 seconds.

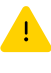

 Make sure to close the ink access door so the printer can detect ink, before you install printheads.

Note: If there is leftover ink, keep the bottle upright in a cool and dry place.

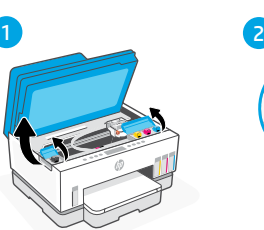

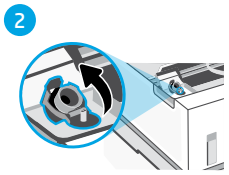

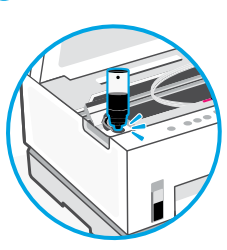

5

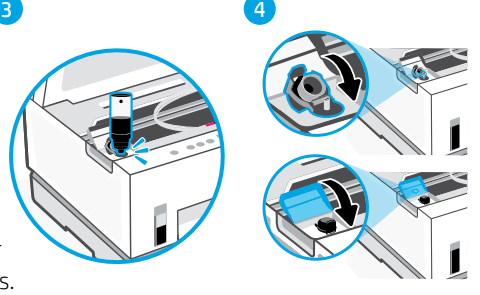

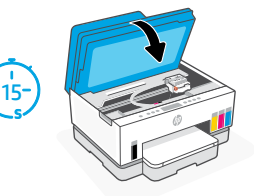

# English

# 3 Install printheads

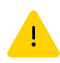

You must fill the ink tanks before installing printheads. Install the printheads when prompted on the printer control panel.

- 1. Lift the ink access door and wait for the carriage to move to center and stop.
- 2. Press the blue button to open the printhead cover.
- 3. Remove and discard the orange guard. Handle carefully to avoid ink stains.
- 4. Remove the orange cap and protective tape on both printheads.

 Caution: Do not touch the electric contacts or print nozzles under the tape.

5. Insert the printheads and click into place.

6. Close the printhead cover and the ink access door.

$$
\frac{1}{\sqrt{\frac{1}{\log n}}}
$$

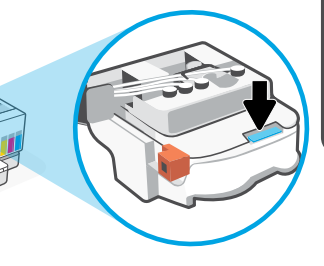

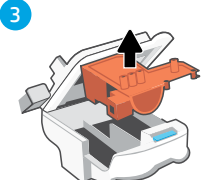

1 2

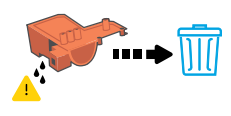

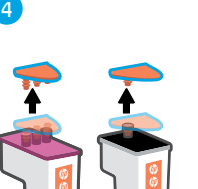

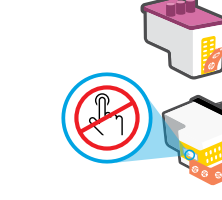

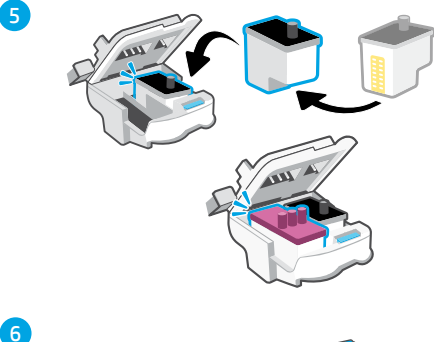

### Load paper 4

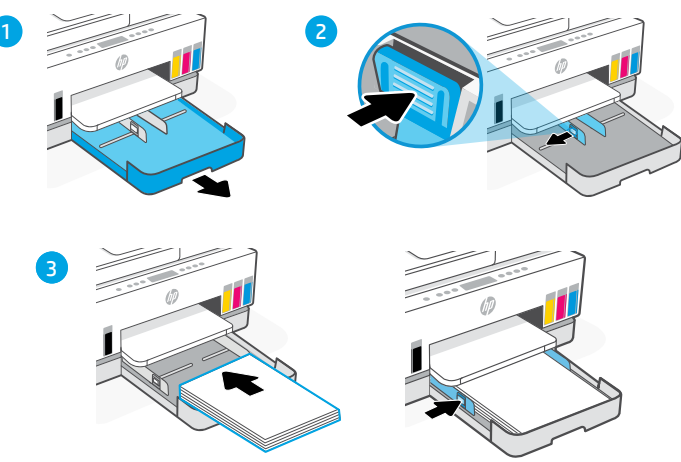

- 1. Open the paper tray.
- 2. Slide out the guides.
- 3. Load unused Letter or A4 paper and adjust the guides. Close the tray.

#### Print and scan alignment page 5

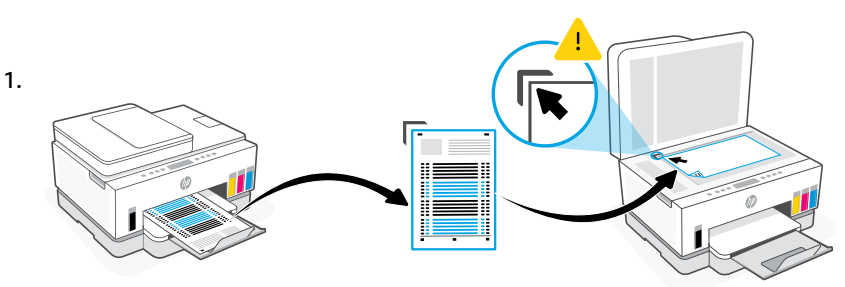

Wait for the printhead alignment page to print. Open the scanner lid and place the printed page face-down on the scanner glass, aligned to the indicated corner.

2.

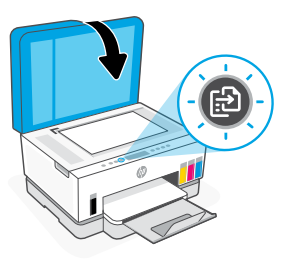

# 6 Install HP Smart software

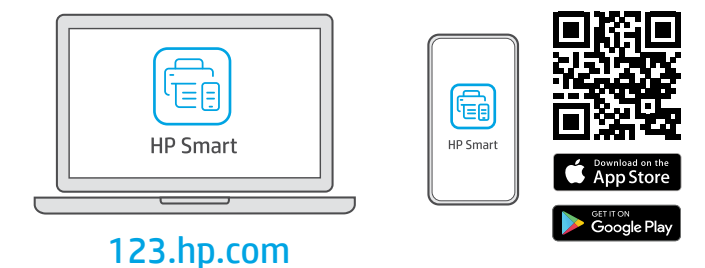

Install HP Smart software from [123.hp.com](https://123.hp.com) on a computer or mobile device. HP Smart will help you connect to a network and start printing.

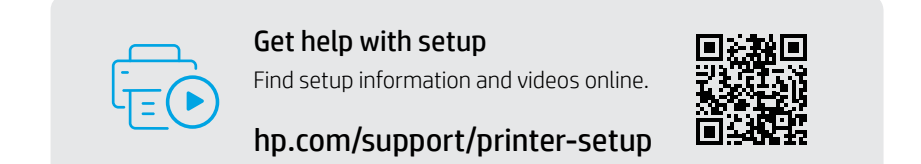

# Printer Reference

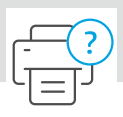

## **Printer features**

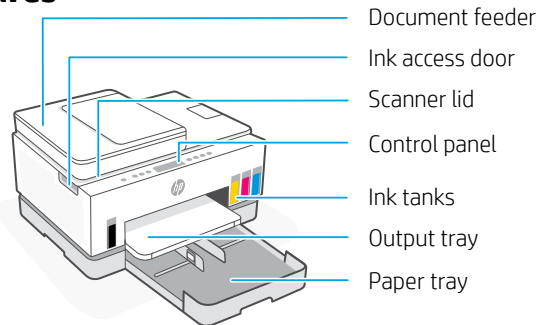

## Control panel

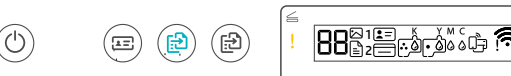

### Buttons and lights

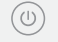

**Power** button/light

### **ID Copy** button

Place a card anywhere on the scanner glass to copy both sides of the card onto the same page.

**Color Copy** button/light Press to start a color copy job.

**Black Copy** button/light Press to start a black-and-white copy job.

> **Note:** To increase number of copies, press the desired button multiple times or press and hold.

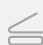

**Open Lid** light Open the scanner lid to copy or scan.

**Attention** light Indicates problems with paper, ink, or printheads.

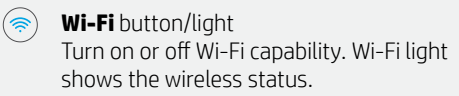

**Information** button/light  $(i)$ Press to print a summary of printer settings and status.

**Resume** button/light

**Cancel** button

# Display icons

### רّ≞ا

Media related issues, including out of paper.

 $\widehat{\mathbf{i}}$ 

 $\times$ 

ک

**E1/E2**  Paper size mismatch.

### **E3**  Carriage jam.

**E4** Paper jam.

**E7** Out of ink.

### $\widehat{\mathbb{R}}$

Wi-Fi is disconnected. Restart setup mode.

K Y M C  $0000$ 

Ink related issues, including low on ink.

 $\lceil \varepsilon \rceil$ 

Printheads related issues.

**Note:** Do not open the printhead cover unless instructed to do so.

For more information on lights and errors, visit **[hp.com/support](https://www.hp.com/support)**

# **Help and tips for Wi-Fi and connectivity**

If the software is unable to find your printer during setup, check the following conditions to resolve the issue.

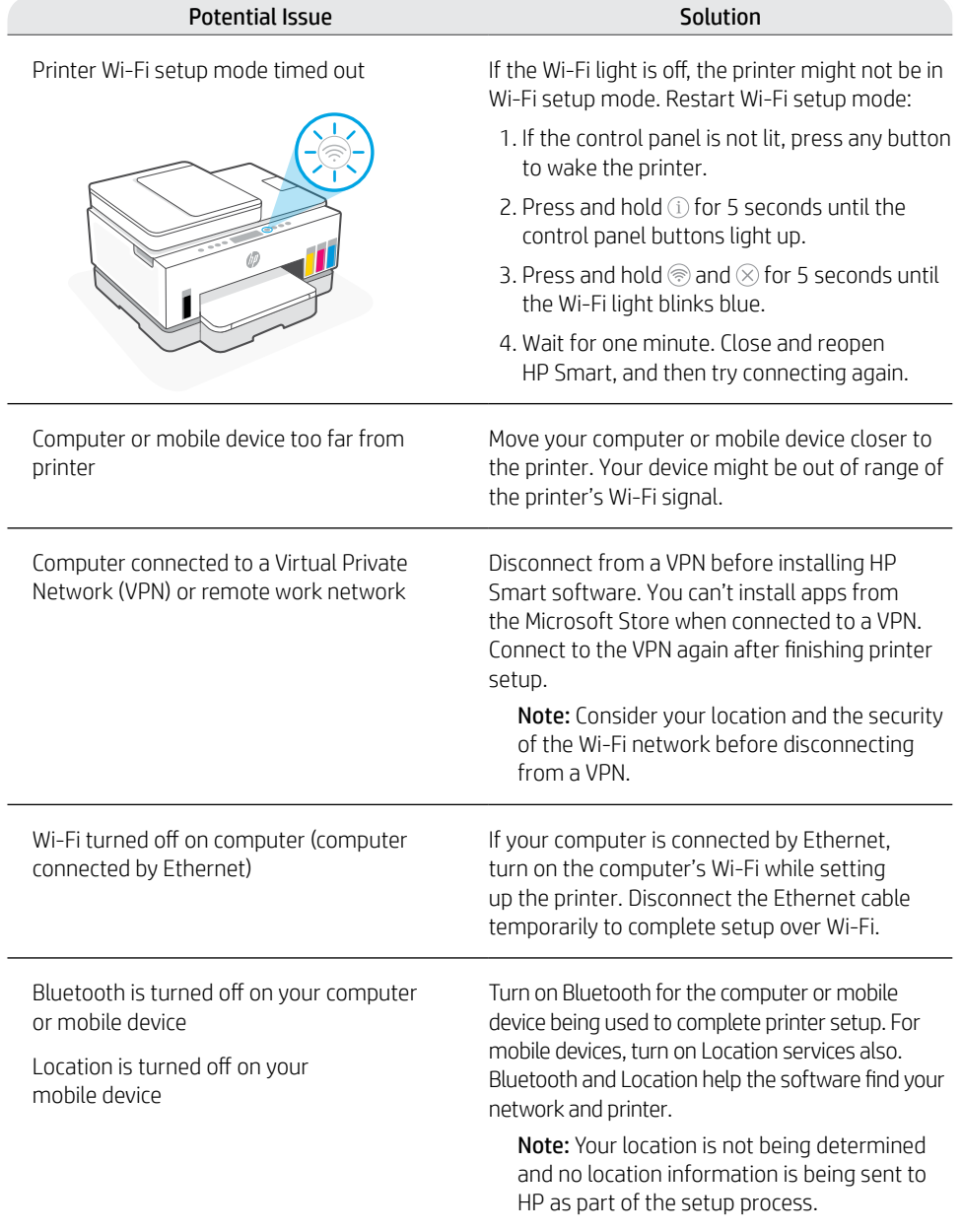

# **Move printer properly**

To move the printer to a different location outside of your home or office after initial setup, follow these instructions to prevent ink leaks or printer damage.

- 1. Turn off the printer and remove the power cord.
- 2. Lift the ink access door. Pull the gray tab (toward the front of the printer) and lift the printhead cover until the red label is visible. Close the ink access door.
- 3. Pack the printer in a box (if available). While moving the printer, keep the printer horizontal to prevent ink leakage.
- 4. After unpacking the printer, push down on the printhead cover to close. Make sure the cover is properly closed.

5. Connect the power cord and turn on the printer.

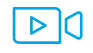

**[hp.com/support/transportsmarttank](https://www.hp.com/support/transportsmarttank)**

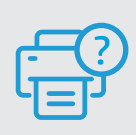

### **Help and Support**

For printer troubleshooting and videos, visit the HP support site. Enter your model name to find the printer. **[hp.com/support](https://www.hp.com/support)**

2

3

 $\mathbf{A}$ 

5

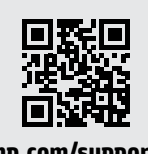

### The information contained herein is subject to change without notice.

10

# Druckereinrichtung

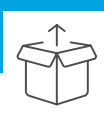

# Vorbereiten des Druckers

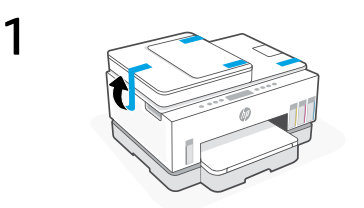

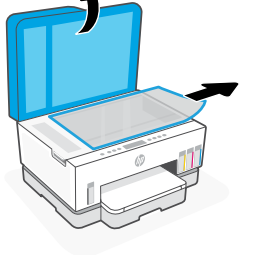

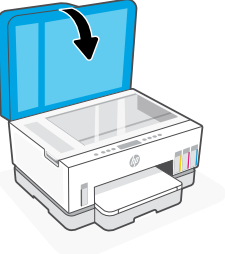

Entfernen Sie das gesamte Klebeband und das Verpackungsmaterial. Schließen Sie die Scannerabdeckung wieder.

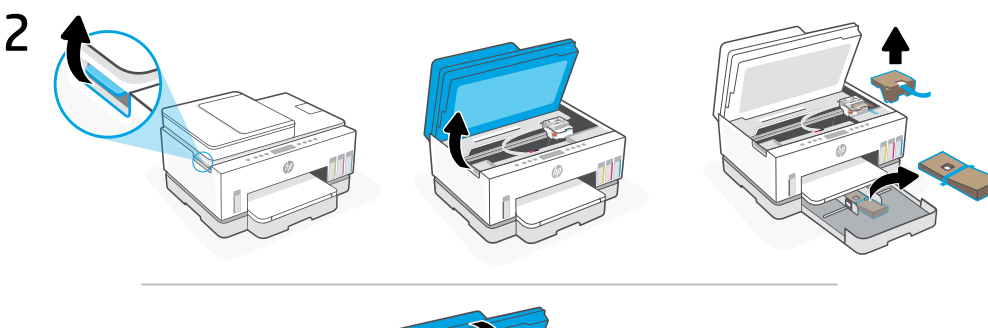

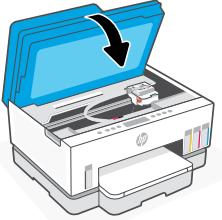

Heben Sie die Tintenzugangsklappe an der seitlichen Lasche hoch. Entfernen Sie den Karton und schließen Sie die Tintenzugangsklappe.

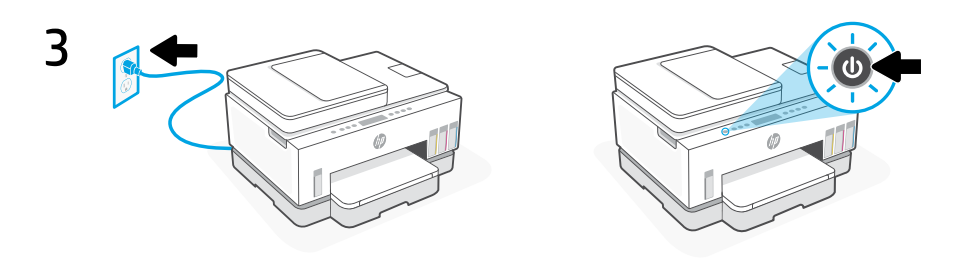

Schließen Sie den Drucker an und schalten Sie ihn ein.

# Wählen Sie eine Option, um mit der Druckereinrichtung fortzufahren

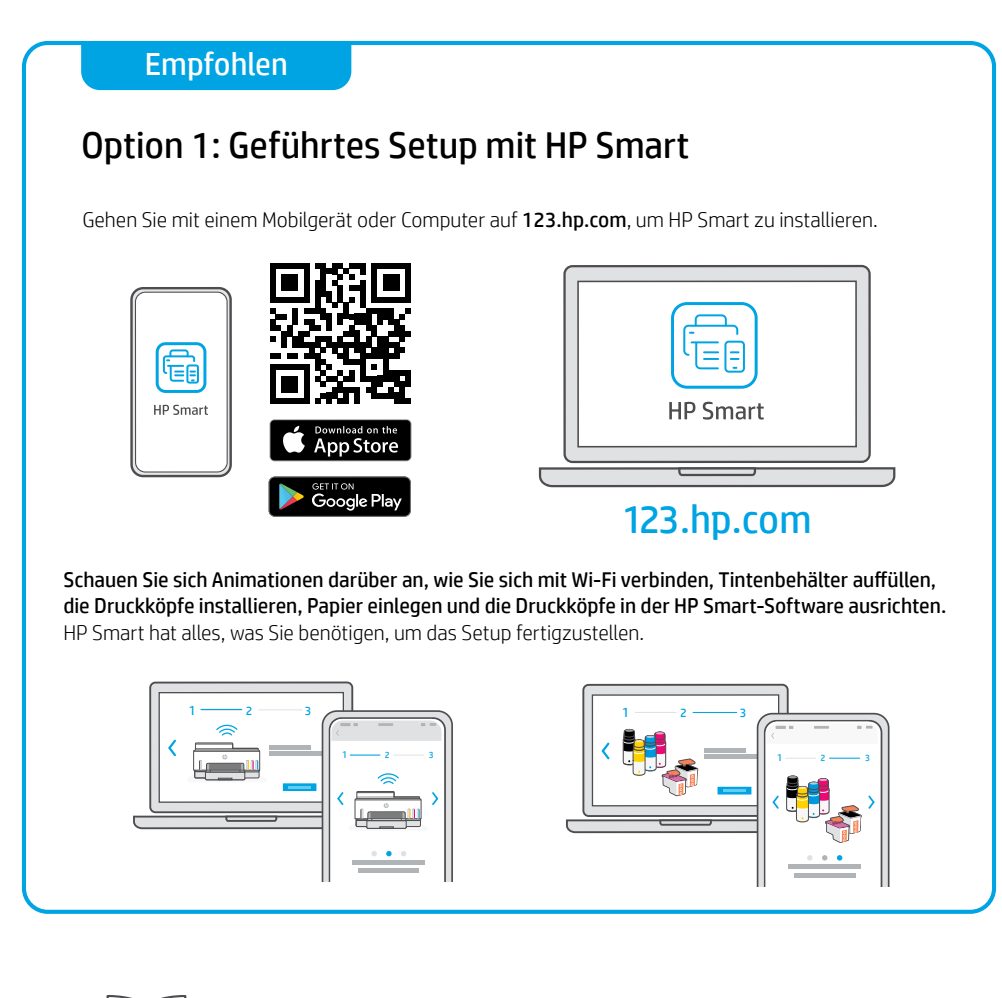

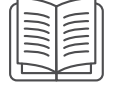

# Option 2: Manuelle Einrichtung

Halten Sie sich an die Illustrationen in dieser Anleitung, um die Hardware einzurichten und verbinden Sie sich mit Hilfe der HP Smart-Software, um die Wi-Fi-Verbindung herzustellen und das Setup abzuschließen.

Deutsch

# Manuelle Einrichtung

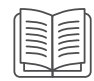

# 1 Öffnen Sie die Tintenbehälter

### For ink bottles with screw-cap:

Drehen Sie den Verschluss ab.

### Tintenflaschen mit Klappverschluss:

Drehen Sie den Verschluss ab und entfernen Sie das Siegel. Bringen Sie den Verschluss wieder an. Klappen Sie den Oberseite des Verschlusses auf.

# 2 Befüllen der Farbtanks

- 1. Öffnen Sie die Tintenzugangsklappe und die Tankabdeckungen.
- 2. Nehmen Sie die Kappe des zu befüllenden Farbtanks ab.
- 3. Stecken Sie die geöffneten Behälter umgekehrt auf den Tank. Der Behälter mit Schraubverschluss rastet ein. Lassen Sie die Tinte in den Tank laufen.
- 4. Schließen Sie den Verschluss des Behälters und des Tanks und die Tank-Abdeckung. Wiederholen Sie die oben stehenden Schritte bei Bedarf, um die anderen Tanks zu befüllen.
- 5. Wenn die Tanks gefüllt sind, schließen Sie die Tintenzugangsklappe sicher und warten Sie etwa 15 Sekunden lang.

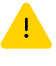

 Schließen Sie vor dem Einsetzen der Druckköpfe unbedingt die Tintenzugangsklappe, damit der Drucker die Tinte erkennen kann.

Hinweis: Wenn sich noch Tinte in der Flasche befindet, bewahren Sie die Flasche stehend an einem kühlen und trockenen Ort auf.

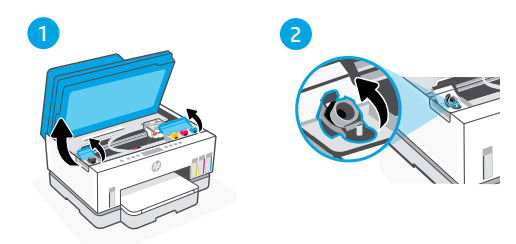

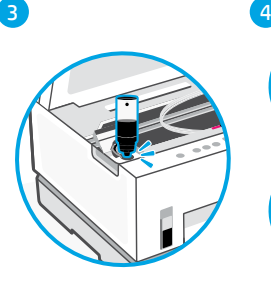

5

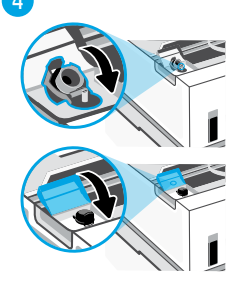

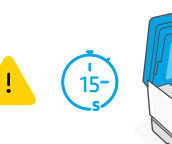

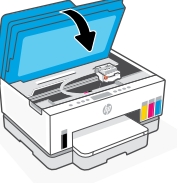

# 3 Einsetzen von Druckköpfen

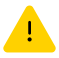

Sie müssen die Tintenbehälter befüllen, bevor Sie die Druckköpfe installieren. Installieren Sie die Druckköpfe nach Aufforderung am Bedienfeld des Druckers.

5

6

1 2

- 1. Klappen Sie die Tintenzugangsklappe hoch und warten Sie, bis sich der Patronenwagen in die Mitte bewegt und anhält.
- 2. Drücken Sie auf die blaue Taste, um die Druckkopfabdeckung zu öffnen.
- 3. Entfernen und entsorgen Sie den orangefarbenen Schutz. Gehen Sie vorsichtig vor, um Tintenflecken zu vermeiden.
- 4. Entfernen Sie die orangefarbene Kappe und die Schutzfolie an beiden Druckköpfen.

 Achtung: Berühren Sie weder die elektrischen Kontakte noch die Druckdüsen unter der Schutzfolie.

5. Setzen Sie die Druckköpfe so ein, dass sie einrasten.

6. Schließen Sie die Druckkopfabdeckung und die Tintenzugangsklappe.

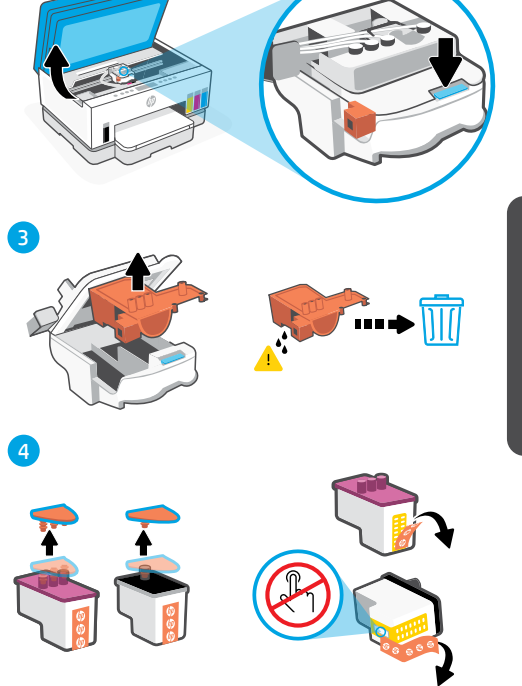

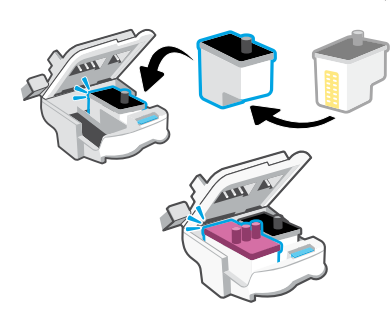

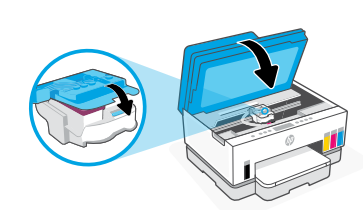

#### Einlegen von Papier 4

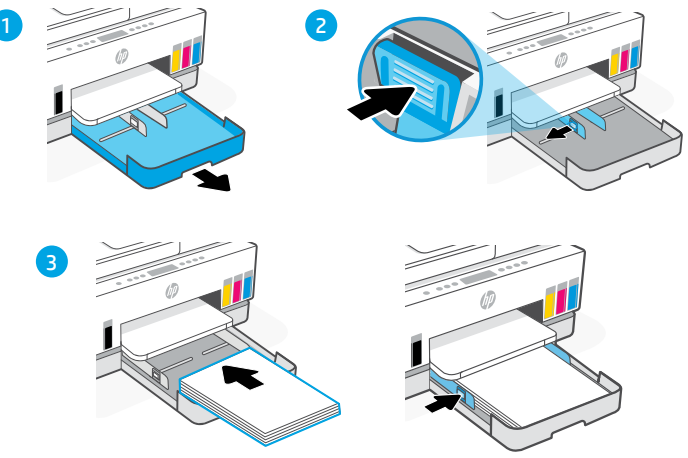

- 1. Öffnen Sie das Papierfach.
- 2. Verschieben Sie die Papierführungen nach außen.
- Legen Sie neues Papier im Format Letter oder A4 ein und schieben Sie die Papierführungen an den 3. Stapel. Schließen Sie das Fach.

#### Drucken und Scannen Sie die Ausrichtungsseite 5

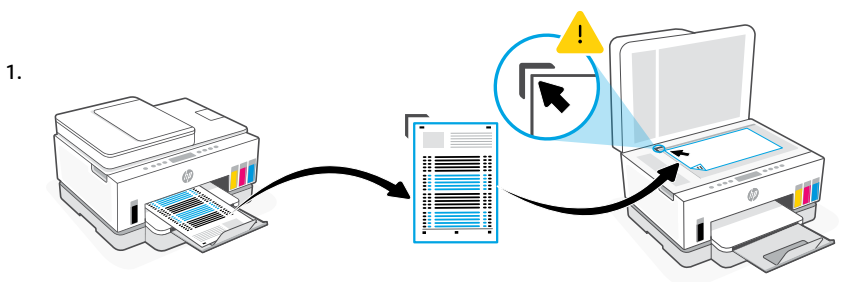

Warten Sie, bis die Druckkopf-Ausrichtungsseite gedruckt wird. Öffnen Sie die Scannerabdeckung und legen Sie die Seite mit dem Schriftbild nach unten auf das Scannerglas und richten Sie es an den Eckmarkierungen aus.

2.

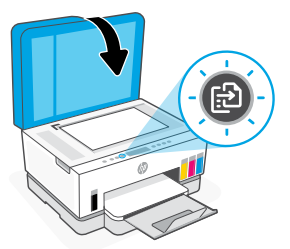

Schließen Sie die Scannerabdeckung. Drücken Sie die blinkende Kopiertaste auf dem Bedienfeld des Druckers, um die Seite zu scannen.

# 6 Installation der HP Smart-Software

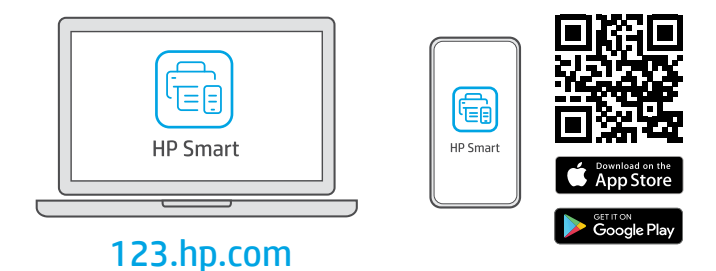

Installieren Sie die HP Smart-Software über [123.hp.com](https://123.hp.com ) auf einem Computer oder einem Mobilgerät. HP Smart hilft Ihnen, sich mit einem Netzwerk zu verbinden und zu Drucken.

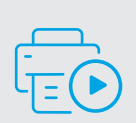

### Hilfe bei der Einrichtung Informationen und Videos zur Einrichtung finden Sie online.

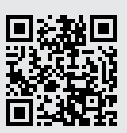

[hp.com/support/printer-setup](https://www.hp.com/support/printer-setup)

# Druckerreferenz

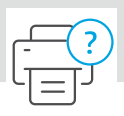

# Tintenzugangsklappe Scannerabdeckung Bedienfeld Farbtanks Ausgabefach Papierfach **Druckerfunktionen** Vorlageneinzug

2 1

## Bedienfeld

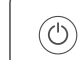

### Tasten und LEDs

(ധ` **Ein/Aus** (Taste/LED)

#### $E = 1$ **Ausweiskopie** (Taste)

Legen Sie eine Ausweiskarte auf das Scannerglas, um beide Seiten der Karte auf dieselbe Papierseite zu kopieren.

(囹) **Farbkopie** (Taste/LED) Mit dieser Taste drucken Sie eine Farbkopie.

**Schwarzweißkopie** (Taste/LED) ිසි) Mit dieser Taste drucken Sie eine Schwarzweißkopie.

ΈĒ

**Hinweis:** Drücken Sie die gewünschte Taste mehrmals oder halten Sie sie gedrückt, um die Anzahl der Kopien zu erhöhen.

**Abdeckung geöffnet** (LED) Öffnen Sie zum Kopieren oder Scannen die Scannerabdeckung.

**Achtung** (LED) Zeigt ein Problem mit Papier, Tinte oder Druckköpfen an.

**Wi-Fi** (Taste/LED) Dient zum Ein- oder Ausschalten der Wi-Fi-Funktion. Die Wi-Fi-LED zeigt den Wireless-Status an.

**Informationen** (Taste/LED) Drücken Sie die Taste, um eine Zusammenfassung der Einstellungen und des Druckerstatus zu drucken.

**Fortsetzen** (Taste/LED)

# Symbole auf dem Display

′∕ই

# ା≟

Medienbezogene Probleme, einschließlich "Kein Papier".

**E1/E2**  Falsches Papierformat.

### **E3**

Patronenwagen blockiert.

### **E4**

Papierstau.

### **E7**

Keine Tinte.

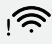

Wi-Fi ist nicht verbunden. Starten Sie den Einrichtungsmodus erneut.

K Y M C  $0000$ 

Tintenbezogene Probleme, einschließlich Wenig Tinte"

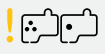

Druckkopfbezogene Probleme.

**Hinweis:** Öffnen Sie die Druckkopfabdeckung nur, wenn Sie dazu aufgefordert werden.

**Abbrechen** (Taste) Für weitere Informationen zu den LEDs und Fehlern besuchen Sie **[hp.com/support](https://www.hp.com/support)**

# **Hilfe und Tipps zu Wi-Fi und Konnektivität**

Wenn die Software Ihren Drucker während der Einrichtung nicht finden kann, prüfen Sie zur Behebung des Problems die folgenden Bedingungen.

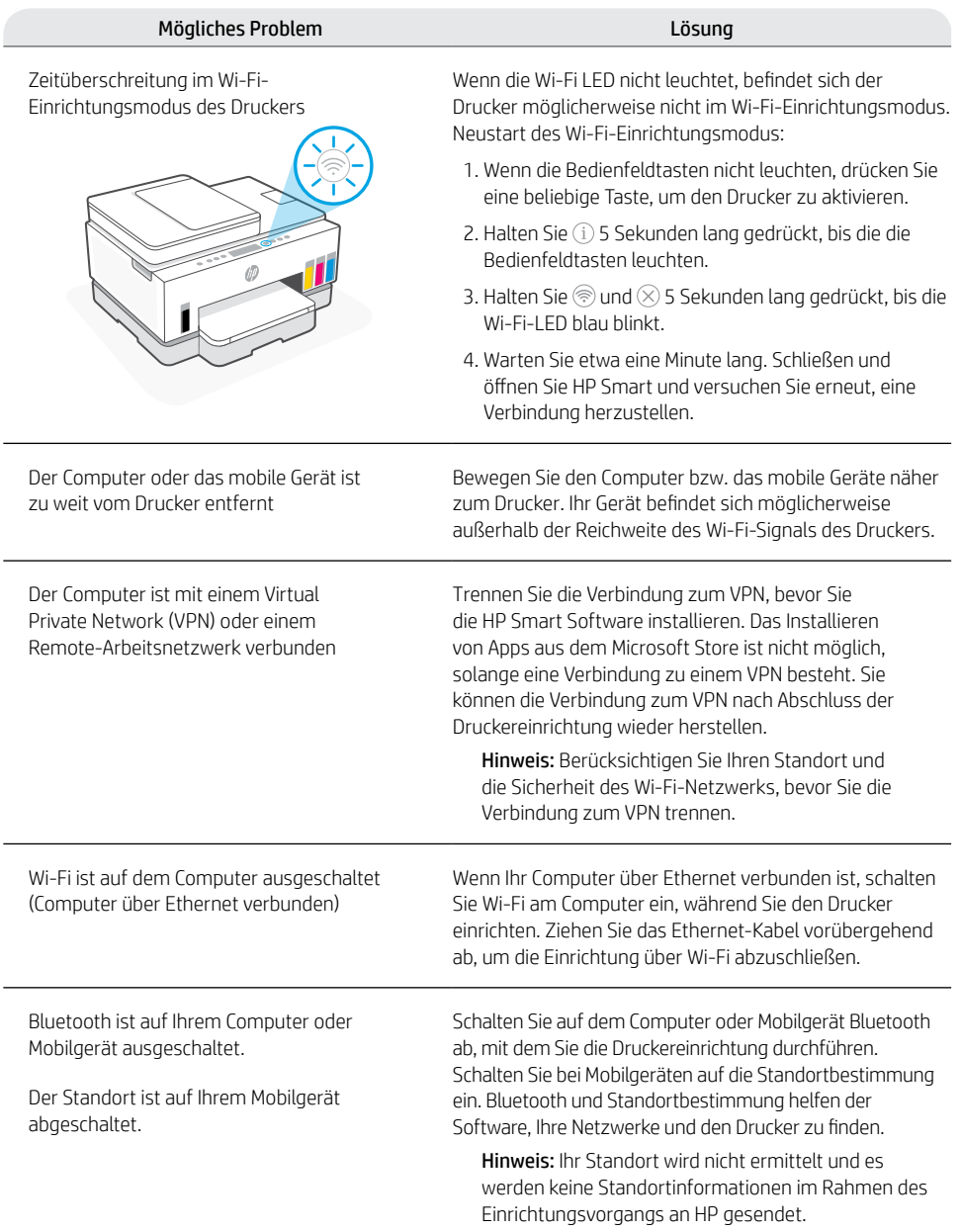

# **Ordnungsgemäßer Transport des Druckers**

1

3

Befolgen Sie diese Anweisungen, um den Drucker nach der Ersteinrichtung für einen längeren Transport vorzubereiten. Dadurch verhindern Sie, dass Tinten austreten oder der Drucker beschädigt werden kann.

- 1. Schalten Sie den Drucker aus und ziehen Sie das Netzkabel ab.
- 2. Klappen Sie die Tintenzugangsklappe hoch. Ziehen Sie die graue Lasche (in Richtung der Vorderseite des Druckers) und heben Sie die Druckkopf-Abdeckung an, bis die rote Kennzeichnung sichtbar ist. Schließen Sie die Tintenzugangsklappe.
- 3. Verpacken Sie den Drucker in einem Karton (sofern verfügbar). Transportieren Sie den Drucker in horizontaler Position, damit keine Tinte austritt.
- 4. Nachdem Sie den Drucker ausgepackt haben, drücken Sie die Druckkopfabdeckung runter, um die Tintenbehälter erneut zu verbinden. Stellen Sie sicher, dass die Abdeckung fest geschlossen ist.
- 5. Schließen Sie das Netzkabel an und schalten Sie den Drucker ein.

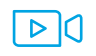

### **[hp.com/support/transportsmarttank](https://www.hp.com/support/transportsmarttank)**

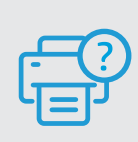

### **Hilfe und Support**

Weitere Informationen zur Fehlerbehebung am Drucker sowie Produktvideos finden Sie auf der HP Support-Website. Geben Sie den Modellnamen ein, um den Drucker zu finden. **[hp.com/support](https://www.hp.com/support)**

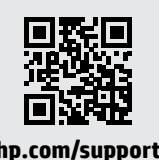

 $\overline{\mathbf{A}}$ 

5

Die Informationen in diesem Dokument können ohne vorherige Ankündigung geändert werden.

# Configurazione della stampante

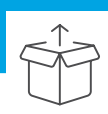

# Preparare la stampante

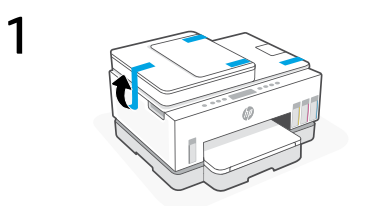

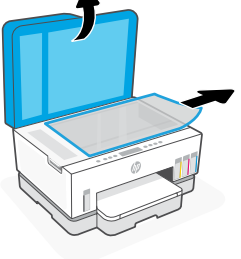

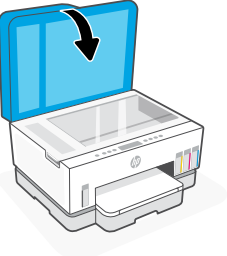

Rimuovere tutto il nastro adesivo e i materiali di imballaggio. Dopo averlo aperto, chiudere il coperchio dello scanner.

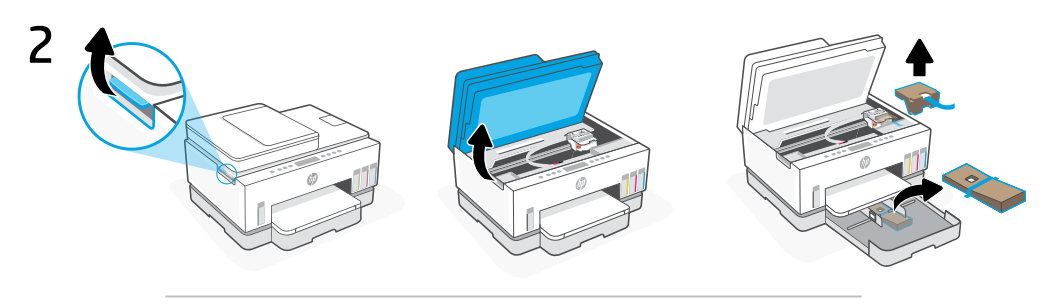

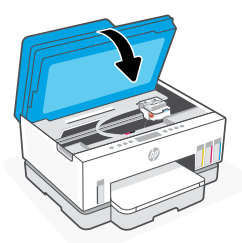

Sollevare lo sportello di accesso albinchiostro dal fermo laterale. Rimuovere completamente il cartoncino, quindi chiudere lo sportello di accesso all›inchiostro.

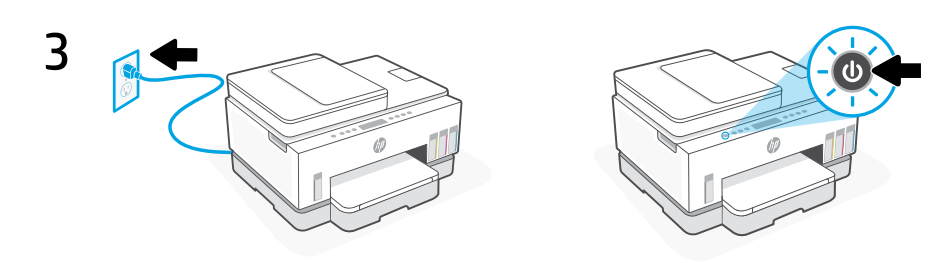

Collegare la stampante all'alimentazione e accenderla.

# Scegliere un›opzione per continuare con l›installazione della stampante

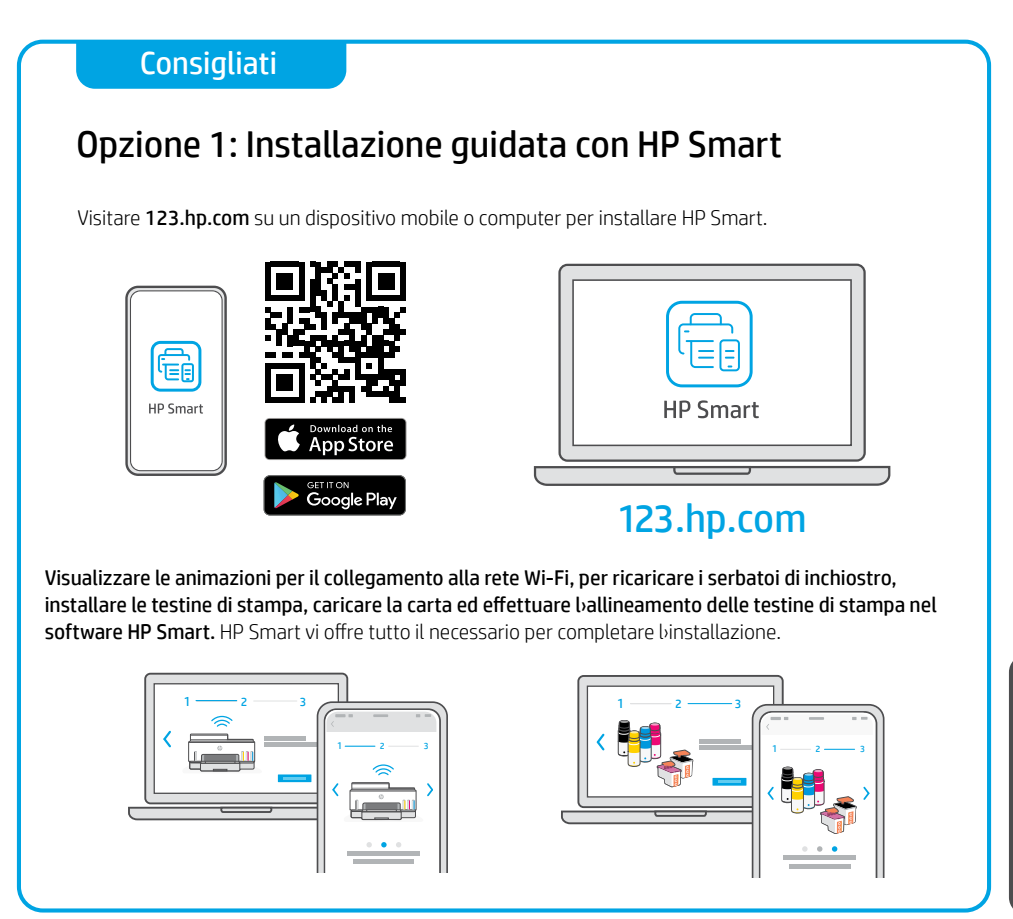

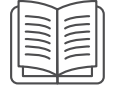

# Opzione 2: Configurazione manuale

Fare riferimento alle illustrazioni presenti nella guida per impostare la hardware, quindi utilizzare il software HP Smart per il collegamento alla rete Wi-Fi e per terminare la configurazione.

# Configurazione manuale

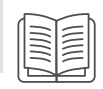

# 1 Aprire i flaconi di inchiostro

### Per i flaconi di inchiostro con tappo a vite:

Ruotare il tappo per aprirlo.

### Per i flaconi di inchiostro con tappo rimovibile:

Ruotare il tappo per aprirlo e rimuovere il sigillo. Rimettere il tappo. Aprire la parte superiore del tappo.

# 2 Riempimento degli Ink Tank

- 1. Aprire lo sportello di accesso all'inchiostro e i coperchi dell'inchiostro.
- 2. Aprire il tappo dell'Ink Tank da riempire.
- 3. Collocare sul serbatoio il flacone aperto e capovolto. Il flacone con tappo a vite scatterà in posizione. Lasciar defluire l'inchiostro nel serbatoio.
- 4. Chiudere il tappo del flacone, il tappo e il coperchio del serbatoio. Se necessario, ripetere le operazione sopra descritte per ricaricare altri serbatoi.
- 5. Una volta riempiti i serbatoi, chiudere saldamente lo sportello di accesso all'inchiostro e attendere circa 15 secondi.

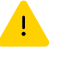

 Prima di installare le testine di stampa, controllare che lo sportello di accesso all'inchiostro sia ben chiuso affinché la stampante possa rilevare l'inchiostro.

Nota: se nel flacone è rimasto dell'inchiostro, conservare il flacone in posizione verticale in un luogo fresco e asciutto.

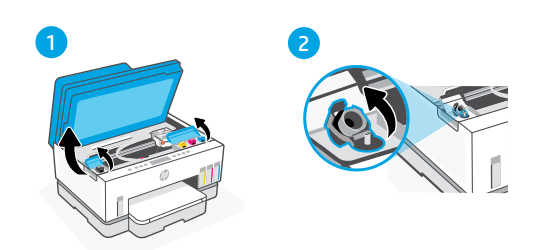

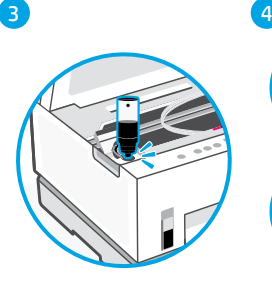

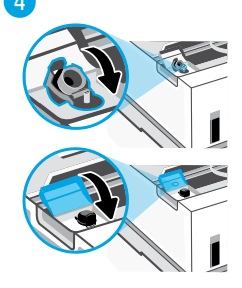

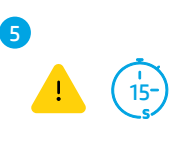

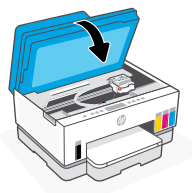

# 3 Installazione delle testine di stampa

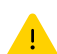

Riempire i serbatoi di inchiostro prima di installare le testine di stampa. Installare le testine di stampa quando richiesto dal pannello di controllo della stampante.

3

4

5

6

1 2

- 1. Sollevare lo sportello di accesso all'inchiostro e attendere che il carrello si sposti al centro e si arresti.
- 2. Premere il pulsante blu per aprire il coperchio delle testine di stampa.
- 3. Rimuovere e gettare la protezione arancione. Maneggiare il prodotto con cura per evitare macchie di inchiostro.
- 4. Rimuovere il tappo arancione e il nastro protettivo da entrambe le testine di stampa.

 Attenzione: non toccare i contatti elettrici o gli ugelli di stampa sotto il nastro.

5. Inserire le testine di stampa e farle scattare in posizione.

6. Chiudere il coperchio delle testine di stampa e lo sportello di accesso all'inchiostro.

$$
\frac{1}{25}
$$

n S

# 4 Caricamento della carta

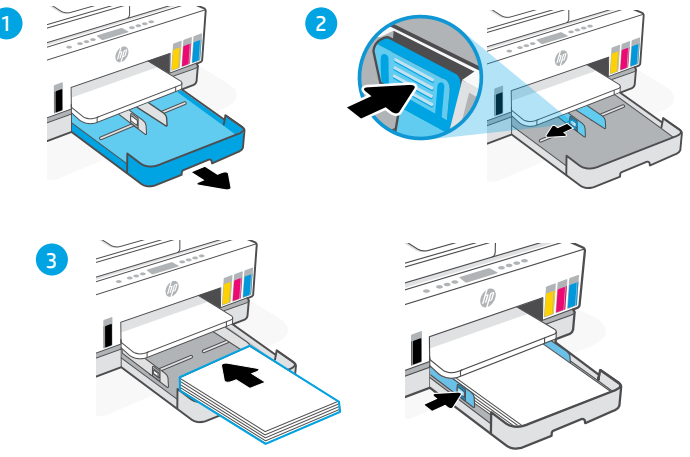

- 1. Aprire il vassoio della carta.
- 2. Far scorrere le guide verso besterno.
- 3. Caricare carta in formato Lettera o A4 non utilizzata e regolare le guide. Chiudere il vassoio.

#### Stampa e scansione della pagina di allineamento 5

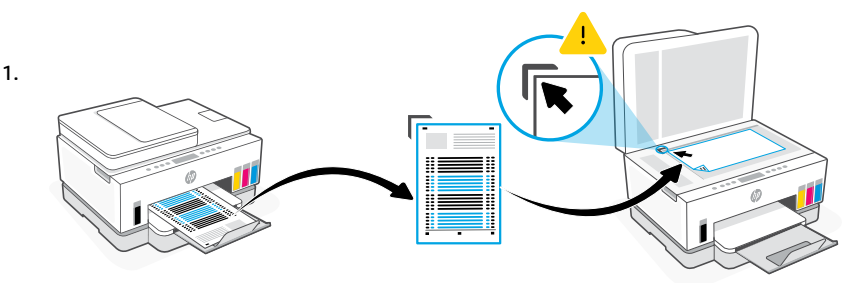

Attendere la stampa della pagina di allineamento delle testine di stampa. Aprire il coperchio dello scanner e collocare la pagina con il lato stampato rivolto verso il basso sul vetro dello scanner, allineata all›angolo indicato.

2.

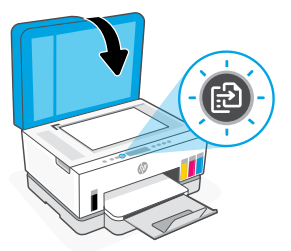

Chiudere il coperchio dello scanner. Premere il pulsante di copia lampeggiante sul pannello di controllo della stampante per effettuare la scansione della pagina.

# 6 Installazione del software HP Smart

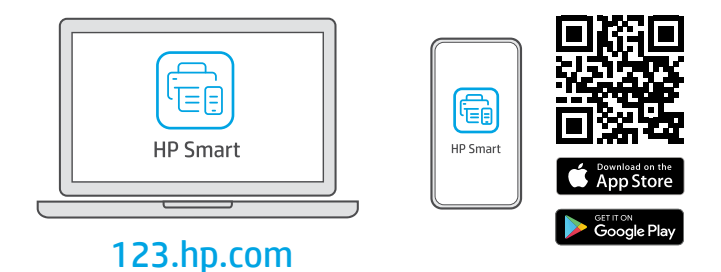

Installare il software HP Smart da [123.hp.com](https://123.hp.com) su un computer o dispositivo mobile. Con HP Smart potrete collegarvi a una rete e iniziare a stampare.

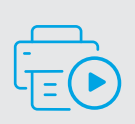

### Ottenere assistenza nella configurazione

Online sono disponibili informazioni e video relativi alla configurazione.

# [hp.com/support/printer-setup](https://www.hp.com/support/printer-setup)

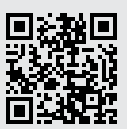

# Riferimento alla stampante

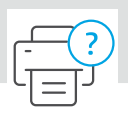

# **Caratteristiche della stampante**

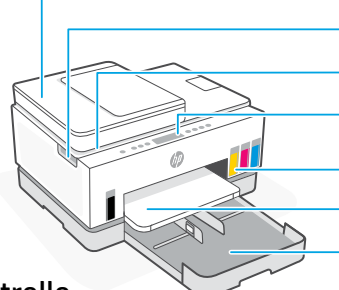

- Alimentatore di documenti
- Sportello di accesso all›inchiostro
- Coperchio dello scanner
- Pannello di controllo
- Ink Tank
- Vassoio di uscita
- Vassoio della carta

# Pannello di controllo

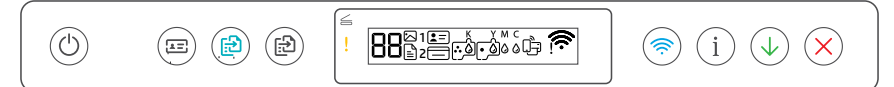

### Pulsanti e spie

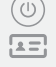

### Pulsante/spia di **accensione**

### Pulsante **Copia ID**

Posizionare un documento sul piano dello scanner per copiare entrambi i lati del documento sullo stesso foglio.

#### Pulsante/spia **Copia colore** 9

Premere per avviare un processo di copia a colori.

#### Pulsante/spia **Copia b/n** ිඩ)

Premere per avviare un processo di copia in bianco e nero.

**Nota:** per aumentare il numero di copie, premere più volte o tenere premuto il pulsante desiderato.

#### Spia **Coperchio aperto**  $=$

Consente di aprire il coperchio dello scanner per la copia o la scansione.

### Spia **Attenzione**

Indica problemi della carta, dell'inchiostro o delle testine di stampa.

### Pulsante/spia **Wi-Fi**

Consente di attivare o disattivare la funzionalità Wi-Fi. La spia Wi-Fi mostra lo stato della funzionalità wireless.

Pulsante/spia **Informazioni** Premere per stampare un riepilogo delle impostazioni e dello stato della stampante.

### Pulsante/spia **Riprendi**

### Icone sul display

Problemi relativi ai supporti, tra cui l'esaurimento della carta.

**E1/E2**  Formato carta non corrispondente.

#### **E3**  Inceppamento del carrello.

### **E4**

Inceppamento carta.

### **E7**

Inchiostro esaurito.

### ら

Wi-Fi disconnesso. Riavviare la modalità di configurazione.

K Y M C  $\triangle$   $\triangle$   $\triangle$   $\triangle$ 

Problemi relativi all'inchiostro, tra cui l'inchiostro in esaurimento.

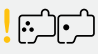

Problemi relativi alle testine di stampa.

**Nota:** non aprire il coperchio delle testine di stampa se non viene espressamente chiesto di farlo.

Pulsante **Annulla** Per ulteriori informazioni su spie ed errori, visitare **[hp.com/support](https://www.hp.com/support)**

ଛ

# **Guida e suggerimenti per Wi-Fi e connettività**

Se il software non riesce a trovare la stampante durante la configurazione, verificare le seguenti condizioni per risolvere il problema.

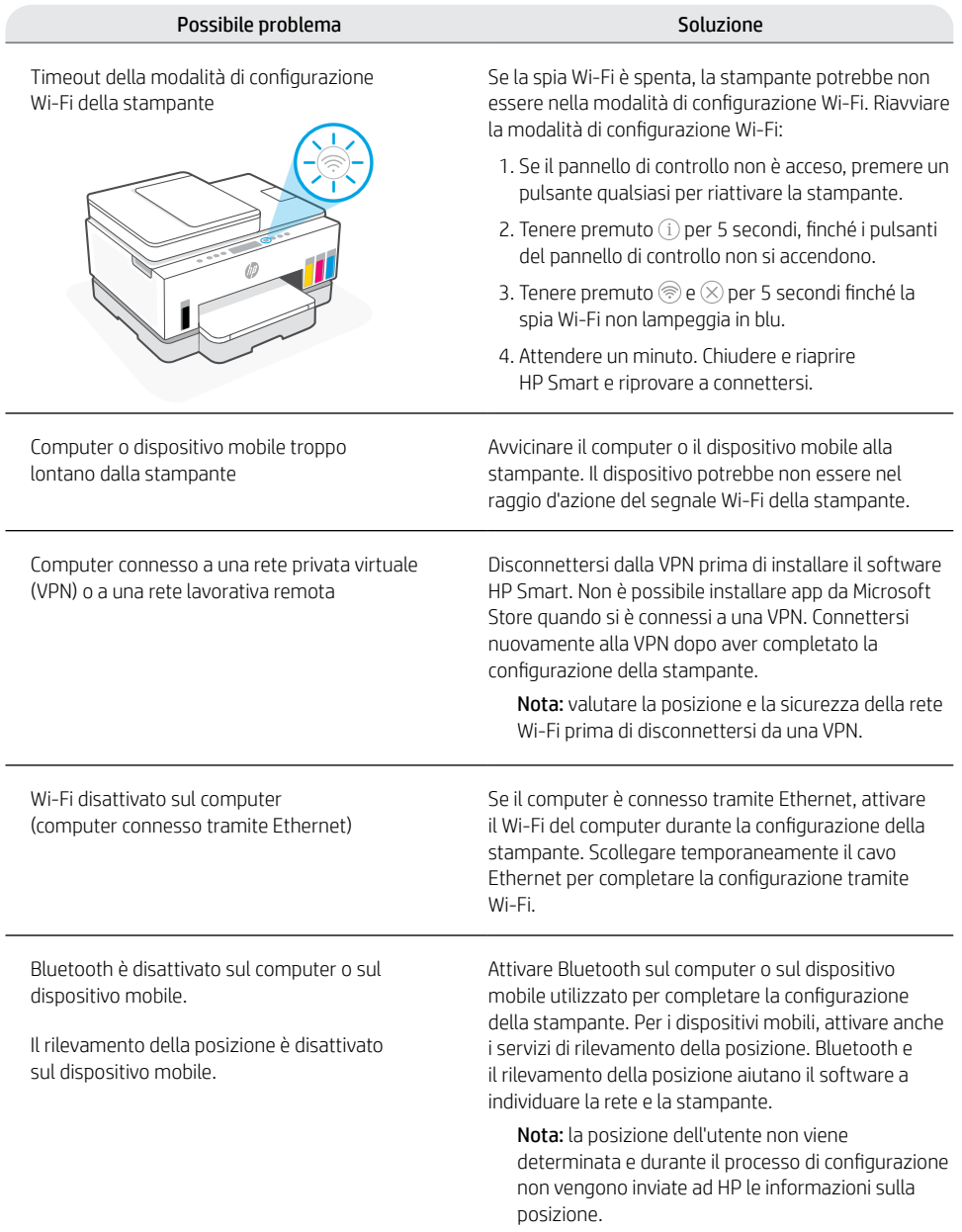

# **Spostamento della stampante**

Per spostare la stampante in un luogo diverso dalla propria abitazione o dal proprio ufficio dopo la configurazione iniziale, seguire queste istruzioni onde evitare perdite di inchiostro o danni alla stampante.

- 1. Spegnere la stampante e scollegare il cavo di alimentazione.
- 2. Sollevare lo sportello d'accesso all'inchiostro. Tirare la linguetta di colore grigio (verso la parte anteriore della stampante) e sollevare la testina di stampa fino a rendere visibile l'etichetta rossa. Chiudere lo sportello di accesso all'inchiostro.
- 3. Inserire la stampante in una scatola, se disponibile. Durante lo spostamento, mantenere la stampante in posizione orizzontale onde evitare perdite di inchiostro.
- 4. Dopo aver disimballato la stampante, premere sul coperchio della testina di stampa per ricollegare i tubi dell'inchiostro. Accertarsi che il coperchio sia chiuso saldamente.

5. Collegare il cavo di alimentazione e accendere la stampante.

**[hp.com/support/transportsmarttank](https://www.hp.com/support/transportsmarttank)**

n

- 
- 5

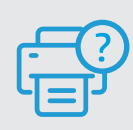

### **Guida e supporto tecnico**

Per le procedure di risoluzione dei problemi e i video, visitare il sito dell'assistenza HP. Inserire il nome del modello per individuare la stampante. **[hp.com/support](https://www.hp.com/support)**

3

 $\alpha$ 

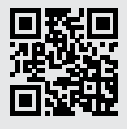

# Le informazioni contenute in questo documento sono soggette a modifica senza preavviso.

# Configuration de l'imprimante

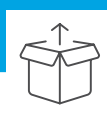

# Préparer l'imprimante

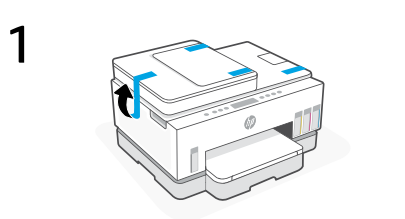

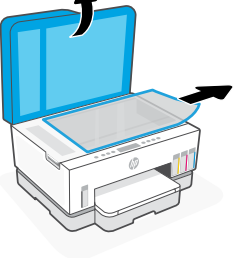

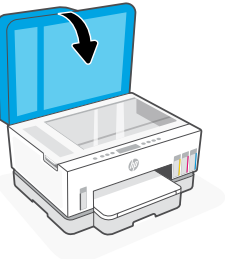

Retirez tous les rubans adhésifs et les matériaux d'emballage.Fermez le capot du scanner après ouverture.

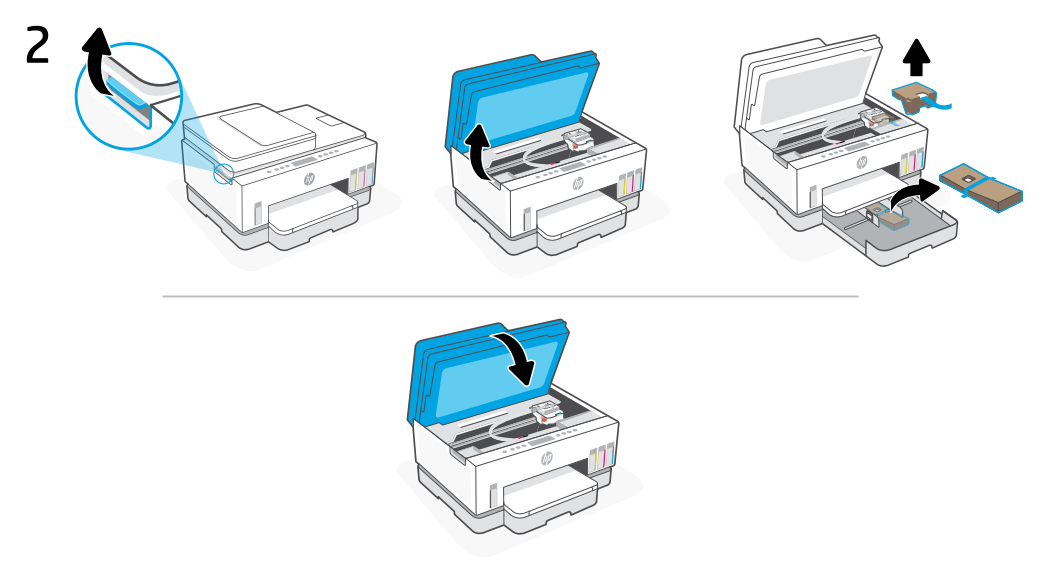

Soulevez la porte d›accès à l'encre au niveau du loquet latéral. Retirez l'ensemble du carton et fermez la porte d'accès à l'encre.

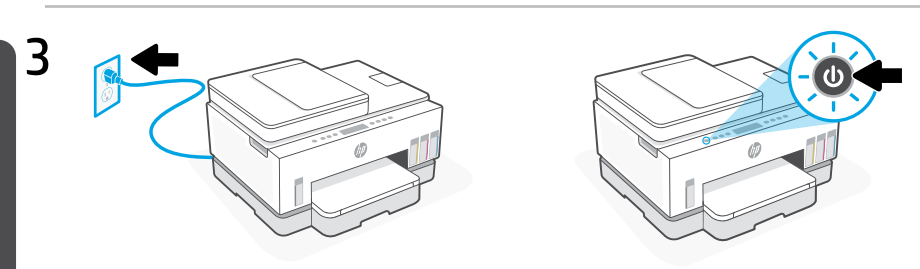

Branchez et allumez l'imprimante.

# Choisissez une option pour continuer la configuration de l›imprimante

### Recommandé

# Option 1: Configuration guidée avec HP Smart

Accédez à [123.hp.com](https://123.hp.com) sur un périphérique mobile ou un ordinateur pour installer HP Smart.

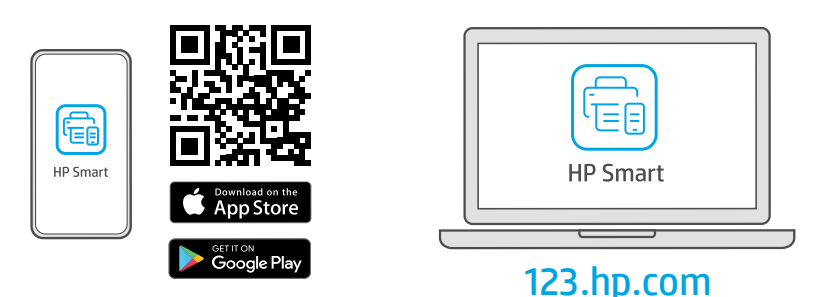

Observez les animations décrivant la connexion au Wi-Fi, le remplissage des réservoirs d›encre, l'installation des têtes d›impression, le chargement du papier et l'alignement des têtes d›impression dans le logiciel HP Smart. HP Smart dispose de toutes les fonctions nécessaires pour terminer la configuration.

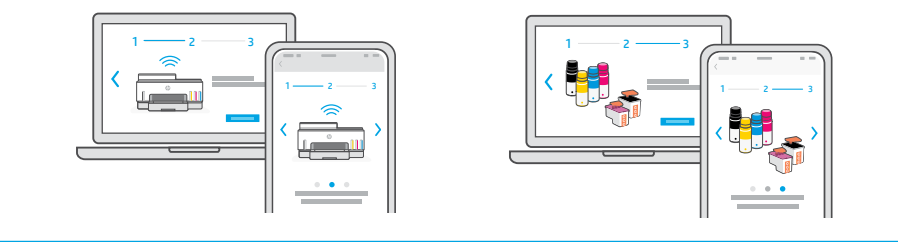

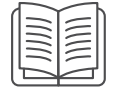

# Option 2: Configuration manuelle

Suivez les illustrations de ce guide pour installer le matériel, puis utilisez le logiciel HP Smart pour vous connecter au Wi-Fi et terminer la configuration.

# Configuration manuelle

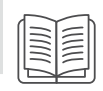

# 1 Ouvrez les bouteilles d'encre.

### Pour les bouteilles d'encre avec bouchon à vis :

Ouvrez en tournant le bouchon.

Pour les bouteilles d'encre avec bouchon à rabat :

Ouvrez en tournant le bouchon et retirez l'opercule. Replacez le bouchon. Ouvrez en rabattant le haut du bouchon.

# 2 Remplissez les réservoirs d'encre

- 1. Ouvrez la porte d'accès à l'encre et les couvercles des réservoirs.
- 2. Ouvrez le bouchon du réservoir d'encre à remplir.
- 3. Retournez la bouteille retournée sur le réservoir. La bouteille à bouchon vissé s'enclenche en place. Laissez l'encre se vider dans le réservoir.
- 4. Fermez le bouchon de la bouteille, le bouchon du réservoir et le couvercle du réservoir. Si nécessaire, répétez les étapes précédentes pour remplir les autres réservoirs.
- 5. Une fois les réservoirs remplis, fermez soigneusement la porte d'accès à l'encre et attendez environ 15 secondes.

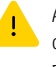

 Assurez-vous de fermer la porte d'accès à l'encre pour que l'imprimante puisse détecter l'encre avant que vous n'installiez les têtes d'impression.

Remarque : S'il reste de l'encre, gardez la bouteille à la verticale dans un endroit frais et sec.

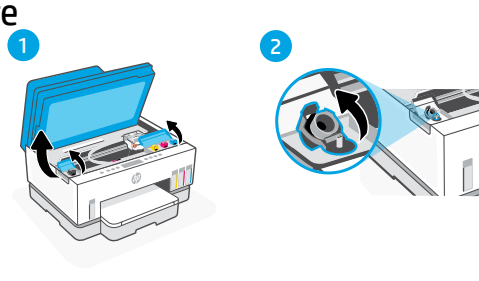

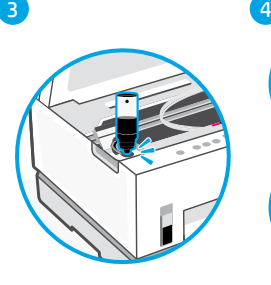

5

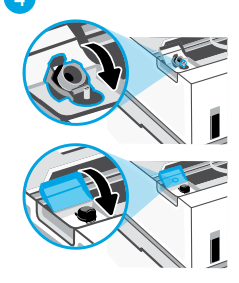

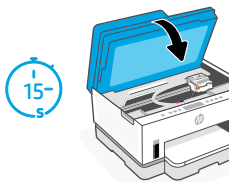

# 3 Installation des têtes d'impression

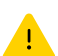

Vous devez remplir les réservoirs d'encre avant d'installer les têtes d'impression. Installez les têtes d'impression lorsque vous y êtes invité sur le panneau de commande de l'imprimante.

3

4

5

6

1 2

- 1. Soulevez la porte d'accès à l'encre et attendez que le chariot se déplace vers le centre et s'arrête.
- 2. Appuyez sur le bouton bleu pour ouvrir le couvercle de la tête d'impression.
- 3. Retirez et jetez le protecteur orange. Manipulez-le avec précaution pour éviter les taches d'encre.
- 4. Retirez le capuchon orange et le ruban protecteur sur les deux têtes d'impression.

 Attention : Ne pas toucher aux contacts électriques ni aux buses d'impression sous le ruban.

5. Insérez les têtes d'impression et cliquez pour les mettre en place.

6. Fermez le couvercle de la tête d'impression et la porte d'accès à l'encre.

$$
\frac{1}{\sqrt{2}}\sum_{i=1}^{n} \frac{1}{\sqrt{2}}\left(\frac{1}{\sqrt{2}}\right)^2
$$

# 4 Chargement du papier

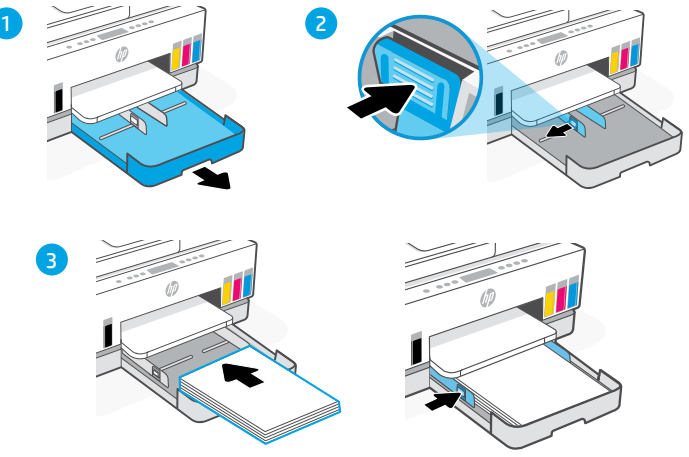

- 1. Ouvrez le bac à papier.
- 2. Sortez les guides.
- 3. Chargez du papier vierge de format Lettre ou A4 et ajustez les guides. Fermez le bac.

#### Impression et numérisation de la page d'alignement 5

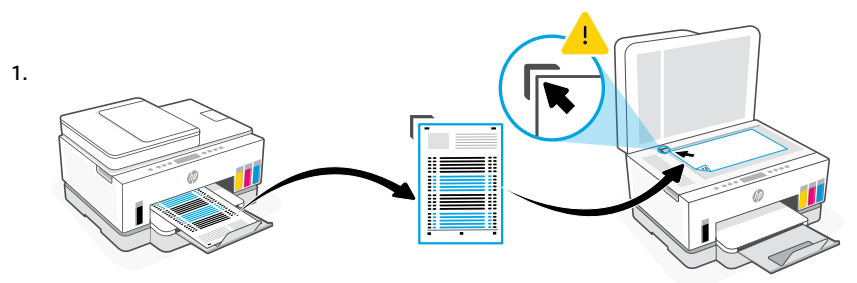

Attendez que la page d›alignement des têtes d›impression s›imprime. Ouvrez le capot du scanner et placez la face imprimée de la page sur la vitre du scanner, alignée avec le coin indiqué.

2.

Français

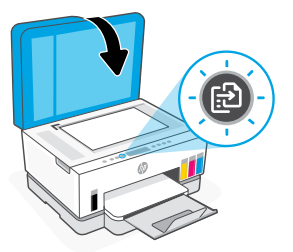

Fermez le capot du scanner. Appuyez sur le bouton clignotant « Copier » sur le panneau de commande de l›imprimante pour numériser la page.
## 6 Installation du logiciel HP Smart

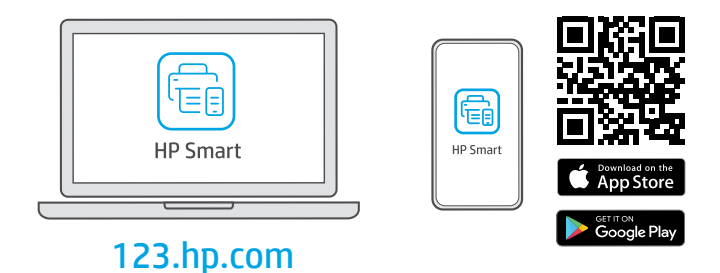

Installez le logiciel HP Smart requis depuis [123.hp.com](https://123.hp.com) sur un ordinateur ou un périphérique mobile. HP Smart vous aidera à vous connecter à un réseau et à commencer à imprimer.

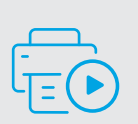

Obtenir de l'aide pour la configuration

Lisez les informations de configuration et regardez les vidéos en ligne.

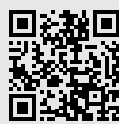

[hp.com/support/printer-setup](https://www.hp.com/support/printer-setup)

# Référence de l'imprimante

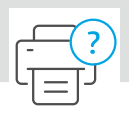

## **Caractéristiques de l'imprimante**

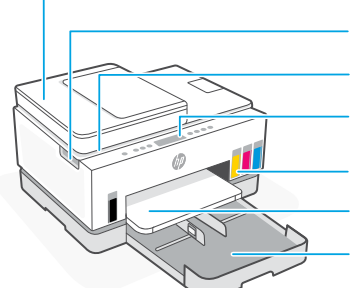

Porte d'accès à l'encre Capot du scanner Panneau de commande Réservoirs d'encre Bac de sortie Bac papier Chargeur de documents

## Panneau de commande

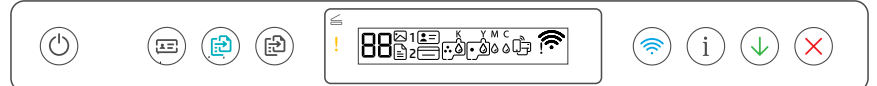

## Boutons et voyants

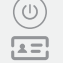

#### Bouton/voyant**Mise sous tension**

#### Bouton**Copie ID**

Placez une carte n'importe où sur la vitre du scanner pour copier les deux côtés de la carte sur la même page.

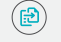

#### Bouton/Voyant**Copie couleur**

Appuyez pour lancer une copie en couleur.

Bouton/Voyant **Copie noire**  ිසි) Appuyez pour lancer une copie en noir et blanc.

> **Remarque :** Pour augmenter le nombre de copies, appuyez plusieurs fois sur le bouton souhaité ou appuyez et maintenez-le enfoncé.

#### Voyant **Capot ouvert**

Ouvrez le capot du scanner pour copier ou numériser.

#### Voyant **Avertissement**

Indique les problèmes avec le papier, l'encre ou les têtes d'impression.

#### Bouton/Voyant **Wi-Fi**

Allumez ou éteignez la fonctionnalité Wi-Fi. Le voyant du Wi-Fi affiche le statut sans fil.

#### Bouton/Voyant **Information**

Appuyez sur le bouton pour imprimer un résumé des paramètres et de l'état de l'imprimante.

#### Bouton/Voyant **Reprendre**

## Icônes d'affichage

בׁا

Problèmes liés aux médias, y compris le manque de papier.

**E1/E2** Le format de papier ne correspond pas.

**E3**

Blocage du chariot.

#### **E4**

Bourrage papier.

#### **E7**

Vides.

## $\widehat{\mathfrak{D}}$

Le Wi-Fi est déconnecté. Pour redémarrer le mode de configuration.

K Y M C  $\Lambda$   $\Delta$   $\Delta$   $\Delta$ 

Problèmes liés à l'encre, y compris le niveau d'encre bas.

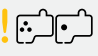

Problèmes liés aux têtes d'impression.

**Remarque :** N'ouvrez pas le couvercle de la tête d'impression à moins d'y être invité.

**BoutonAnnuler Pour en savoir plus sur les voyants et les erreurs.** consultez le site **[hp.com/support](https://www.hp.com/support)**

## **Aide et conseils pour le Wi-Fi et la connectivité**

Si logiciel ne parvient pas à trouver votre imprimante pendant la configuration, vérifiez les conditions suivantes pour résoudre le problème.

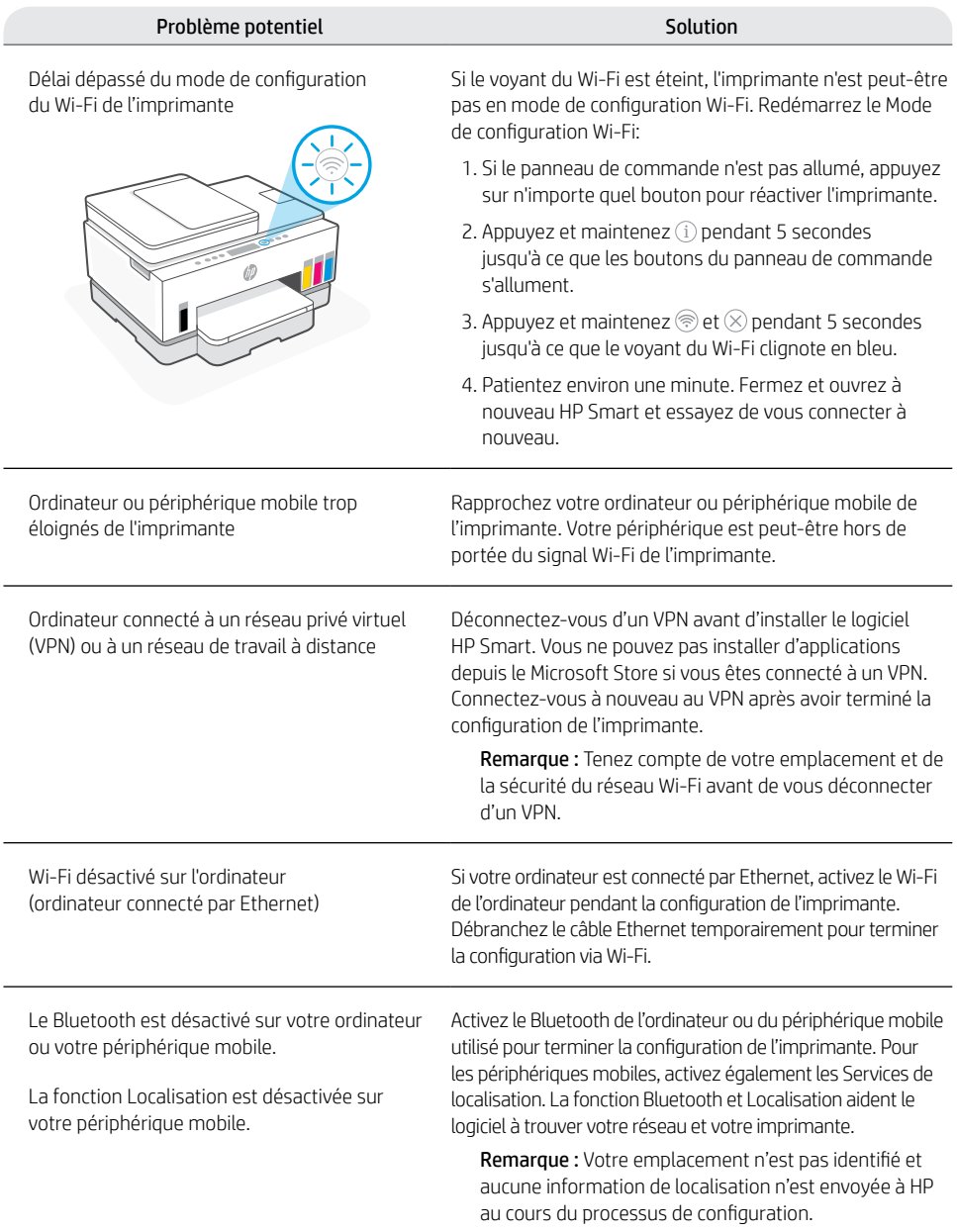

## **Déplacez correctement l'imprimante**

1

2

 $\sqrt{4}$ 

Pour déplacer l'imprimante à un endroit différent en dehors de votre maison ou bureau après la configuration initiale, suivez les présentes instructions pour éviter les fuites d'encre ou les dommages à l'imprimante.

- 1. Mettez l'imprimante hors tension, puis débranchez le cordon d'alimentation.
- 2. Soulevez la porte d'accès à l'encre. Tirez sur la languette grise (vers l'avant de l'imprimante) et soulevez le coin de la tête d'impression jusqu'à ce que l'étiquette rouge soit visible. Fermez la porte d'accès à l'encre.
- 3. Emballez l'imprimante dans une boîte (si disponible). Lorsque vous déplacez l'imprimante, maintenez-la à l'horizontal afin d'éviter une fuite d'encre.
- 4. Après avoir déballé l'imprimante, appuyez sur le capot des têtes d'impression pour fermer. Assurez-vous que le capot est correctement fermé.

5. Branchez le câble d'alimentation et mettez l'imprimante sous tension.

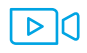

#### **[hp.com/support/transportsmarttank](https://www.hp.com/support/transportsmarttank)**

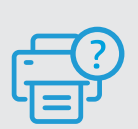

## **Aide et support**

Pour le dépannage et obtenir des vidéos sur l'imprimante, rendez-vous sur le site d'assistance HP. Saisissez le nom de modèle pour retrouver l'imprimante. **[hp.com/support](https://www.hp.com/support)**

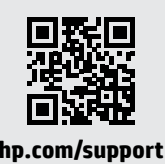

5

Les informations contenues dans ce document peuvent faire l'objet de modifications sans préavis.

# Printerinstellingen

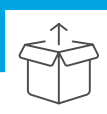

## De printer voorbereiden

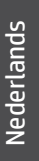

1

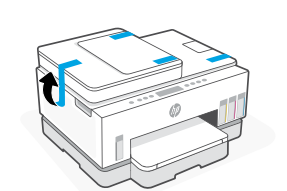

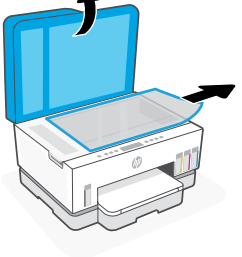

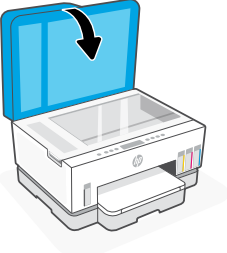

Verwijder alle tape en verpakkingsmaterialen. Sluit de scannerklep na het openen.

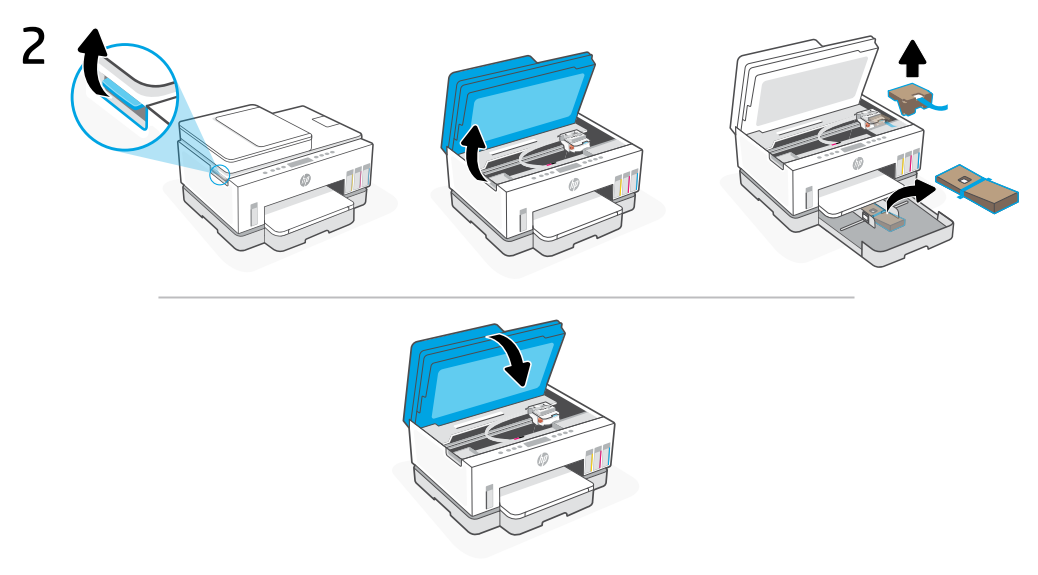

Til de toegangsklep voor inkt op aan de zijvergrendeling. Verwijder al het karton en sluit de toegangsklep voor inkt.

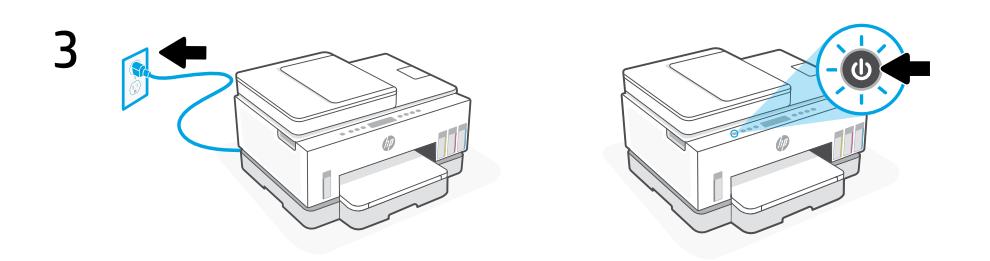

Steek de stekker in het stopcontact en zet de printer aan.

## Kies een optie om door te gaan met de installatie van de printer

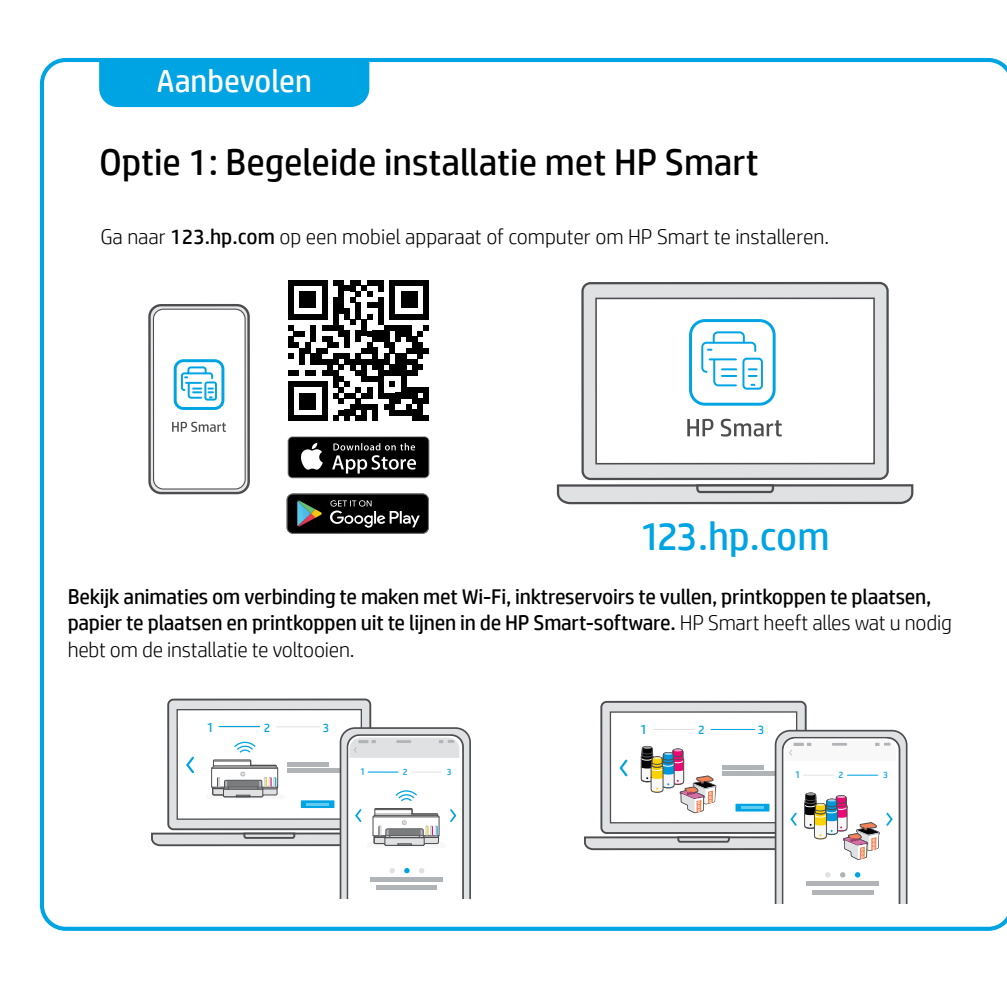

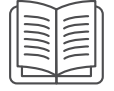

## Optie 2: Handmatige installatie

Volg de illustraties in deze gids om de hardware in te stellen en gebruik vervolgens de HP Smart-software om verbinding te maken met Wi-Fi en de installatie te voltooien.

# Handmatige installatie

## 1 De inktflessen openen

#### Voor inktflessen met een schroefdop: Draai de dop open.

#### Voor inktflessen met een flip cap:

Draai de dop open en verwijder de afdichting. Plaats de dop terug. Klap de bovenkant van de dop open.

## 2 De inktreservoirs bijvullen

- 1. Open de toegangsklep voor inkt en de kleppen van het reservoir.
- 2. Open het dopje van het te vullen inktreservoir.
- 3. Plaats de geopende fles ondersteboven op het reservoir. De fles met schroefdop klikt op zijn plaats. Laat de inkt in het reservoir weglopen.
- 4. Sluit het dopje van de fles, het dopje van het reservoir en de klep van het reservoir. Herhaal zo nodig de bovenstaande stappen om andere reservoirs te vullen.
- 5. Sluit de toegangsklep voor inkt goed als de reservoirs vol zijn en wacht ongeveer 15 seconden.

voor inkt sluit zodat de printer inkt kan detecteren voordat u printkoppen installeert.

Zorg ervoor dat u de toegangsklep

Opmerking: Bewaar de fles rechtop op een koele en droge plaats als er nog inkt over is.

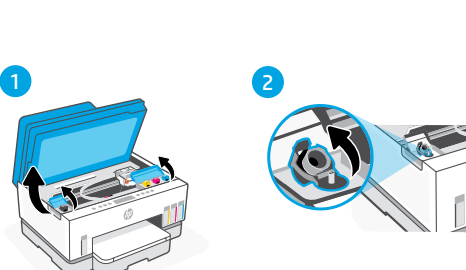

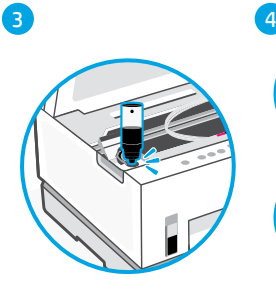

5

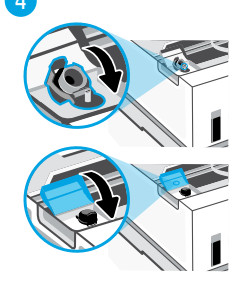

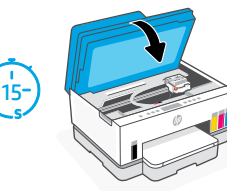

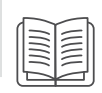

## 3 Printkoppen installeren

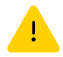

U moet de inktreservoirs vullen voordat u printkoppen installeert. Plaats de printkoppen wanneer u hierom wordt gevraagd op het bedieningspaneel van de printer.

3

4

5

໌ 6

1 2

- 1. Til de toegangsklep voor inkt op en wacht tot de wagen naar het midden beweegt en stopt.
- 2. Druk op de blauwe knop om de klep van de printkop te openen.
- 3. Verwijder de oranje beschermer en gooi deze weg. Ga voorzichtig te werk om inktvlekken te voorkomen.
- 4. Verwijder de oranje afdekking en beschermtape op beide printkoppen.

 Waarschuwing: Raak de elektrische contactpunten of spuitmondjes onder de tape niet aan.

5. Plaats de printkoppen en klik deze vast.

6. Sluit de klep van de printkop en de toegangsklep voor inkt.

$$
\begin{array}{c}\n\bullet \\
\bullet \\
\bullet\n\end{array}
$$

$$
\frac{1}{\sqrt{\frac{1}{\sqrt{2}}}}\sum_{n=1}^{\infty}\frac{1}{\sqrt{n}}
$$

$$
\bigodot \bigodot
$$

#### Papier plaatsen 4

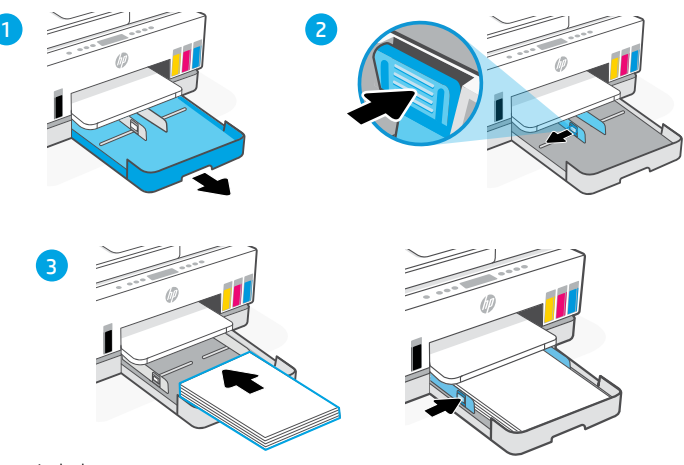

- 1. Open de papierlade.
- 2. Schuif de geleiders naar buiten.
- 3. Plaats niet-gebruikt Letter- of A4-papier en pas de geleiders aan. Sluit de lade.

#### Uitlijningspagina afdrukken en scannen 5

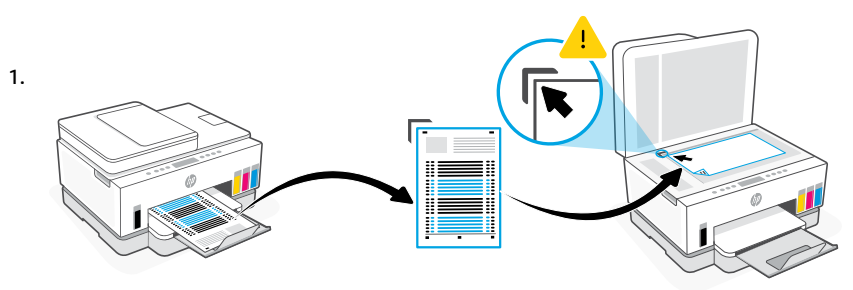

Wacht tot de uitlijningspagina van de printkop wordt afgedrukt. Open de scannerklep en plaats de afgedrukte pagina met de bedrukte kant omlaag op de scannerplaat, uitgelijnd op de aangegeven hoek.

2.

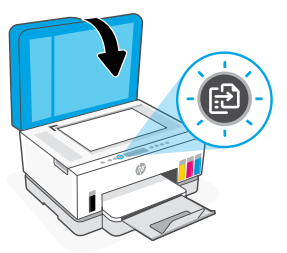

Sluit de scannerklep. Druk op de knipperende kopieerknop op het bedieningspaneel van de printer om de pagina te scannen.

## 6 HP Smart-software installeren

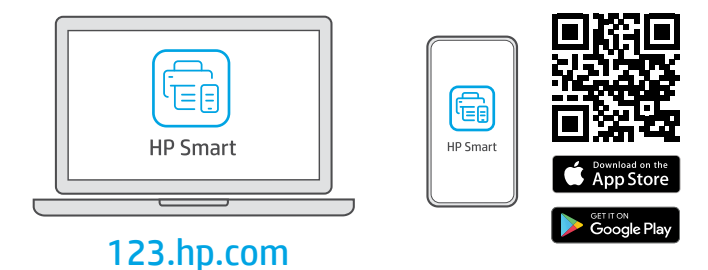

Installeer de HP Smart-software vanaf [123.hp.com](https://123.hp.com ) op een computer of mobiel apparaat. Met HP Smart kunt u verbinding maken met een netwerk en beginnen met afdrukken.

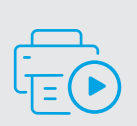

Hulp bij het installeren Zoek online naar informatie over instellingen en video's.

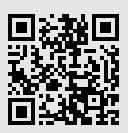

[hp.com/support/printer-setup](https://www.hp.com/support/printer-setup)

# Printerverwijzing

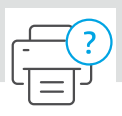

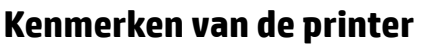

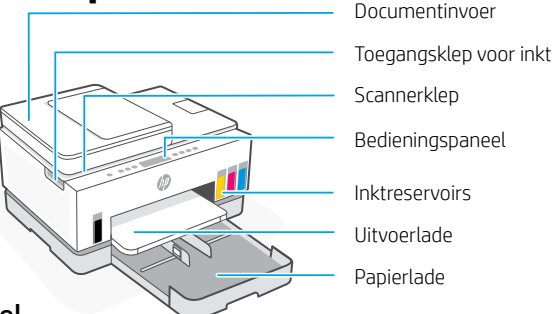

## Bedieningspaneel

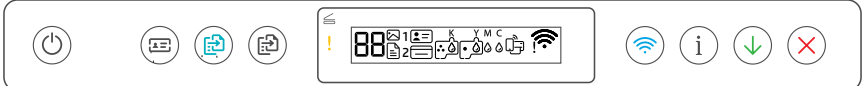

## Knoppen en lampjes

(ധ`

**Aan/uit**-knop/-lampje

#### Knop **ID kopiëren**

Plaats een kaart ergens op de glasplaat om beide zijden van de kaart op dezelfde pagina te kopiëren.

Knop/lampje **Kleurenkopie** Druk hierop om een kopieertaak in kleur te starten.

## (ස)

田

Knop/lampje **Zwart-witkopie** Druk hierop om een kopieertaak in zwart-wit te starten.

**Opmerking:** Druk meerdere keren op de gewenste knop of houd deze ingedrukt om het aantal kopieën te verhogen.

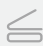

#### Lampje **Klep open**

Open de scannerklep om te kopiëren of te scannen.

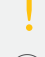

**Waarschuwings**lampje Geeft problemen aan met papier, inkt of printkoppen.

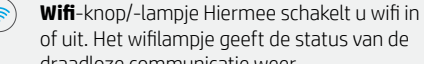

of uit. Het wifilampje geeft de status van de draadloze communicatie weer.

**Informatie**-knop/-lampje Druk hierop om een overzicht af te drukken van de instellingen en status van de printer.

Knop/lampje **Hervatten**

## Weergavepictogrammen

Problemen met media, zoals papier dat op is.

**E1/E2**  Papierformaat foutief.

**E3**  Vastgelopen wagen.

#### **E4**

Papierstoring.

## **E7**

Inkt is op.

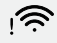

Wifi is losgekoppeld. Start de installatiemodus opnieuw op.

K Y M C  $\triangle$   $\triangle$   $\triangle$   $\triangle$ 

Problemen met de inkt, zoals inkt die bijna op is.

 $\overline{\mathbf{r}}$ 

Problemen met de printkoppen.

**Opmerking:** Open de klep van de printkop alleen als daarom gevraagd wordt.

## **Hulp en tips voor wifi en connectiviteit**

Als de software uw printer tijdens de installatie niet kan vinden, controleert u de volgende problemen om het probleem op te lossen.

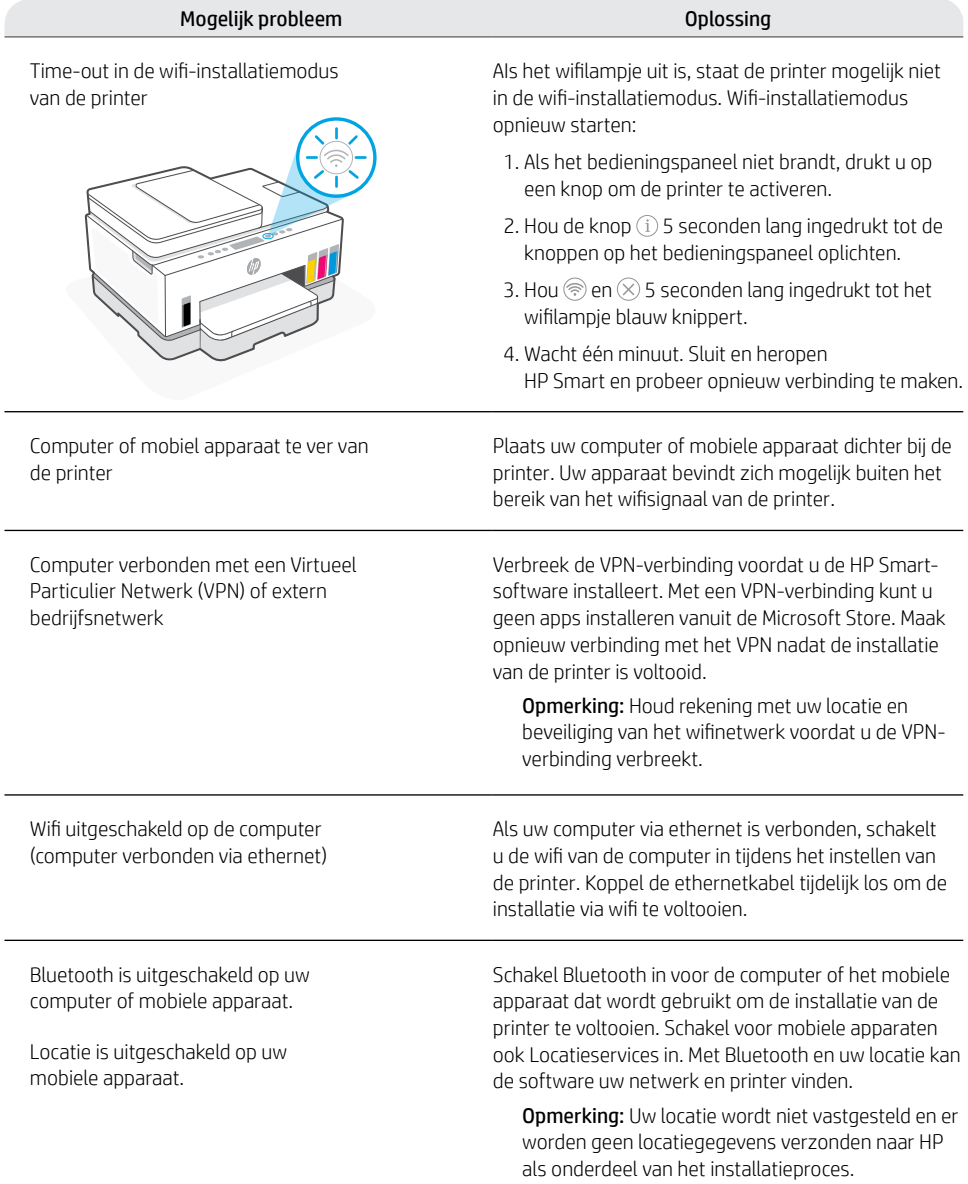

## **De printer op de juiste manier verplaatsen**

1

2

3

4

5

Als u de printer na de eerste installatie naar een andere locatie buiten uw huis of kantoor wilt verplaatsen, volgt u deze instructies om inktlekkage of schade aan de printer te voorkomen.

- 1. Schakel de printer uit en verwijder het netsnoer.
- 2. Open de toegangsklep voor inkt. Trek aan het grijze lipje (aan de voorkant van de printer) en til de printkopklep omhoog totdat het rode label zichtbaar is. Sluit de toegangsklep voor inkt.
- 3. Verpak de printer in een doos (indien beschikbaar).Hou de printer tijdens het verplaatsen horizontaal om inktlekkage te voorkomen.
- 4. Duw de klep van de printkop na het uitpakken van de printer omlaag om de inktbuisjes weer aan te sluiten. Zorg ervoor dat de klep stevig gesloten is.
- 

5. Sluit het netsnoer weer aan en schakel de printer in.

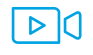

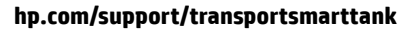

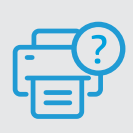

#### **Help en ondersteuning**

Ga voor het oplossen van printerproblemen en video's naar de website van HP ondersteuning. Voer de modelnaam in om uw printer te vinden. **[hp.com/support](https://www.hp.com/support)**

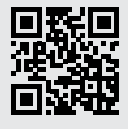

# Configurar impresora

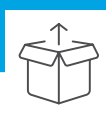

## Prepare la impresora

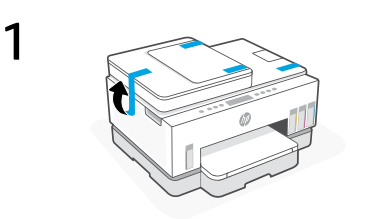

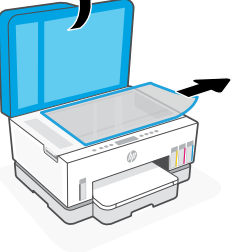

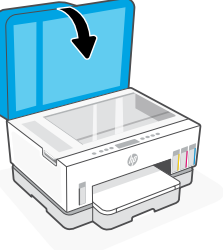

Retire la cinta y todo el material de protección. Cierre la tapa del escáner después de abrirla.

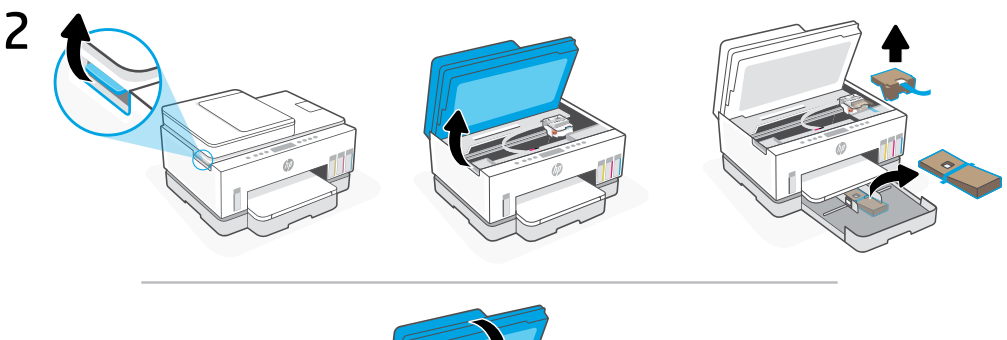

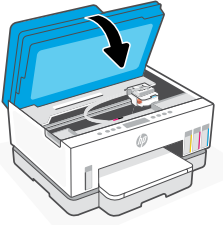

Levante la puerta de acceso a la tinta utilizando el pestillo lateral. Retire todo el cartón y cierre la puerta de acceso a la tinta.

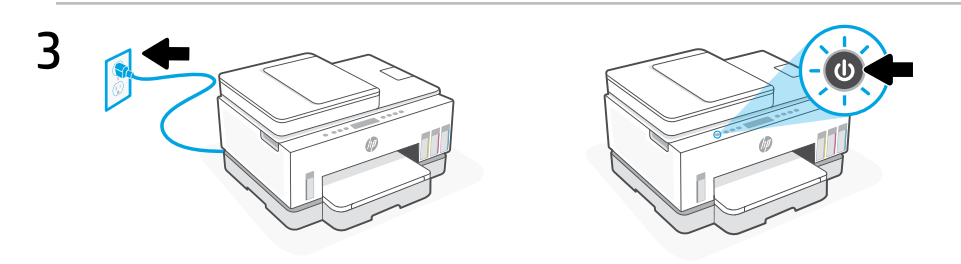

Enchufe y encienda la impresora.

Español

## Elija una opción para seguir configurando la impresora

#### Recomendado

## Opción 1: Configuración guiada con HP Smart

Acceda a [123.hp.com](https://123.hp.com ) desde un dispositivo móvil o desde el ordenador para instalar HP Smart.

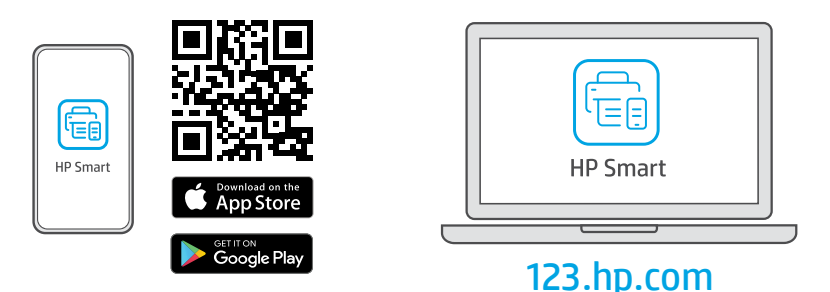

#### Vea las animaciones para conectarse a la Wi-Fi, llenar los depósitos de tinta, instalar los cabezales de impresión, cargar el papel y realizar la alineación de los cabezales de impresión en el software HP Smart. HP Smart tiene todo lo necesario para completar la configuración.

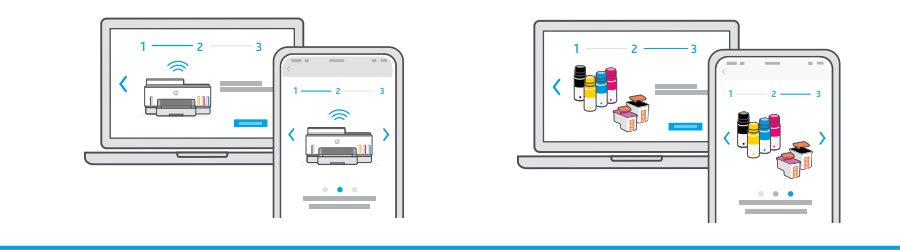

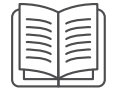

## Opción 2: Configuración manual

Siga las ilustraciones de esta guía para configurar el hardware y, a continuación, utilice el software HP Smart para conectarse a la Wi-Fi y completar la configuración.

# Configuración manual

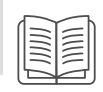

## 1 Abra los frascos de tinta

#### Para botes de tinta con tapón de rosca: gire el tapón para abrir el bote.

Para botes con tapón a presión:

gire la tapa para abrir el bote y retire el precinto. Vuelva a colocar el tapón. Abra la parte superior del tapón.

## 2 Llenar los depósitos de tinta

- 1. Abra la puerta de acceso a la tinta y las tapas de los cartuchos.
- 2. Abra la tapa del depósito de tinta que vaya a rellenar.
- 3. Coloque el frasco abierto boca abajo sobre el depósito. El frasco con tapa de rosca encajará perfectamente. Deje que la tinta se vacíe en el depósito.
- 4. Cierre el tapón del frasco, el tapón del depósito y la cubierta del depósito. Repita estos pasos para rellenar los depósitos restantes.
- 5. Cuando los depósitos estén llenos, cierre bien la puerta de acceso a la tinta y espere unos 15 segundos.

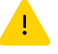

 Asegúrese de cerrar la puerta de acceso a la tinta para que la impresora pueda detectar la tinta antes de instalar los cabezales de impresión.

Nota: si sobra tinta, guarde el bote en posición vertical, en un lugar fresco y seco.

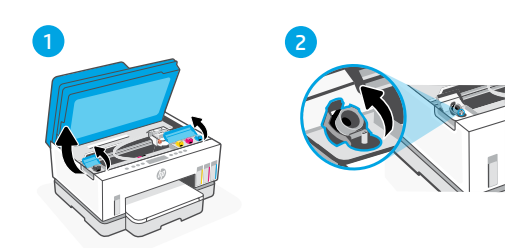

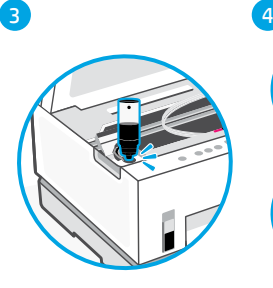

5

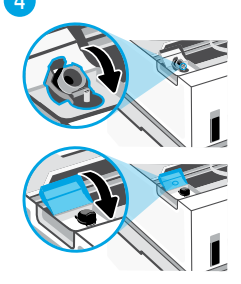

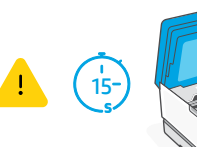

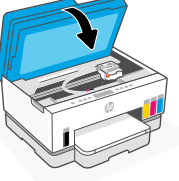

## 3 Instalar los cabezales de impresión

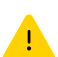

Debe llenar los depósitos de tinta antes de instalar los cabezales de impresión. Instale los cabezales de impresión cuando se le indique en el panel de control de la impresora.

3

4

5

6

1 2

- 1. Levante la puerta de acceso a la tinta y espere a que el carro se detenga en el centro.
- 2. Pulse el botón azul para abrir la tapa de los cabezales de impresión.
- 3. Retire y descarte el protector naranja. Manipúlelo con cuidado para evitar manchas de tinta.
- 4. Retire la tapa naranja y la cinta protectora de ambos cabezales de impresión.

 Precaución: no toque los contactos eléctricos ni las boquillas de impresión que se encuentran bajo la cinta protectora.

5. Inserte los cabezales de impresión hasta que encajen en su posición correcta.

6. Cierre la tapa de los cabezales de impresión y la puerta de acceso a la tinta.

55

Español

ur)

#### Cargue papel 4

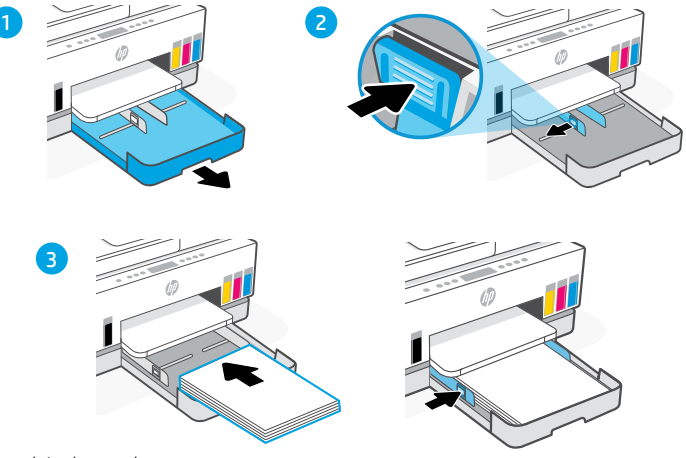

- 1. Abra la bandeja de papel.
- 2. Deslice las guías hacia fuera.
- 3. Cargue papel nuevo tipo carta o A4 y ajuste las guías. Cierre la bandeja.

#### Imprima y escanee la página de alineación 5

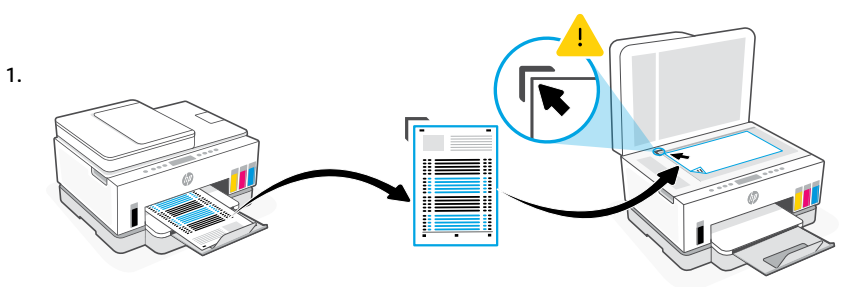

Espere a que se imprima la página de alineación del cabezal de impresión. Abra la tapa del escáner y coloque la página impresa boca abajo en el cristal del escáner, alineada con la esquina indicada.

2.

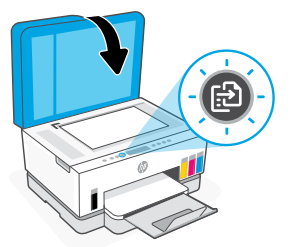

Cierre la tapa del escáner. Pulse el botón de copia que parpadea en el panel de control de la impresora para escanear la página.

## 6 Instale el software HP Smart

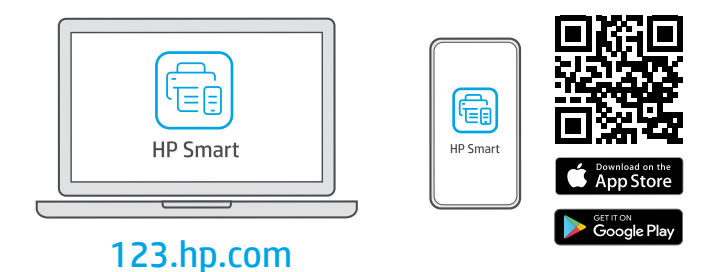

Instale el software HP Smart desde [123.hp.com](https://123.hp.com) en un ordenador o dispositivo móvil. HP Smart le ayudará a conectarse a una red y empezar a imprimir.

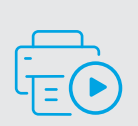

## Obtenga ayuda para la configuración

Encontrará información y vídeos sobre configuración en la red.

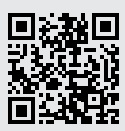

# Español

## [hp.com/support/printer-setup](https://www.hp.com/support/printer-setup)

# Referencia de la impresora

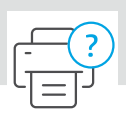

## **Funciones de la impresora**

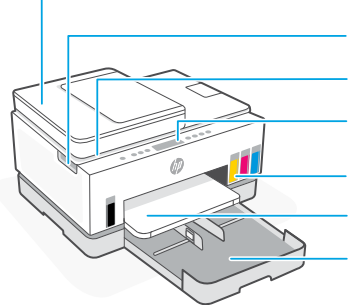

- Alimentador de documentos
- Puerta de acceso a la tinta
- Tapa del escáner
- Panel de control
- Depósitos de tinta
- Bandeja de salida
- Bandeja para el papel

## Panel de control

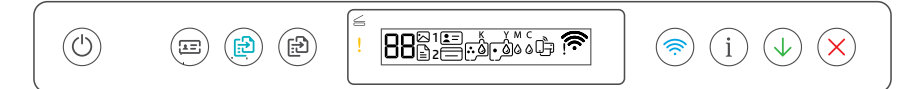

## Botones e indicadores luminosos loconos de la pantalla

#### Botón/indicador luminoso de **Encendido**

#### $=$ Botón **Copiar ID**

 $(1)$ 

 $\leftrightharpoons$ 

Coloque una tarjeta en cualquier parte del cristal del escáner para copiar ambas caras en la misma página.

Botón/indicador luminoso de **Copia en color** Pulse para iniciar un trabajo de copia en color.

Botón/indicador luminoso de **Copia en blanco**  ி∃ **y negro** Pulse para iniciar un trabajo de copia en blanco y negro.

> **Nota:** para aumentar el número de copias, pulse el botón deseado varias veces o manténgalo pulsado.

Indicador luminoso de **Abrir tapa** Abra la tapa del escáner para copiar o escanear.

Indicador luminoso de **Atención**  Indica que existe algún problema con el papel, la tinta o los cabezales de impresión.

Botón/indicador luminoso de **Wi-Fi**  Activa o desactiva la funcionalidad Wi-Fi. El indicador luminoso de Wi-Fi muestra el estado inalámbrico.

Botón/indicador luminoso de **Información** Pulse este botón para imprimir un resumen de la configuración y el estado de la impresora.

Botón/indicador luminoso **Reanudar**

Botón **Cancelar** 

## $\mathbb{P}$

Problemas relativos a los soportes, que incluyen el de papel agotado.

**E1/E2** El tamaño del papel no coincide

#### **E3**

Atasco del carro.

#### **E4**

Atasco de papel.

#### **E7**

Sin tinta.

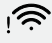

La Wi-Fi está desconectada. Reinicie el modo de configuración.

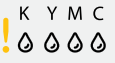

Problemas relativos a la tinta, que incluyen el de nivel de tinta bajo.

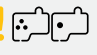

Problemas relativos a los cabezales de impresión.

**Nota:** no abra la tapa del cabezal de impresión a menos que se indique lo contrario.

Para obtener más información sobre los indicadores luminosos y los errores, visite **[hp.com/support](https://www.hp.com/support)**

## **Ayuda y consejos para la Wi-Fi y la conexión**

Si el software no detecta su impresora durante la configuración, revise las siguientes condiciones para resolver el problema.

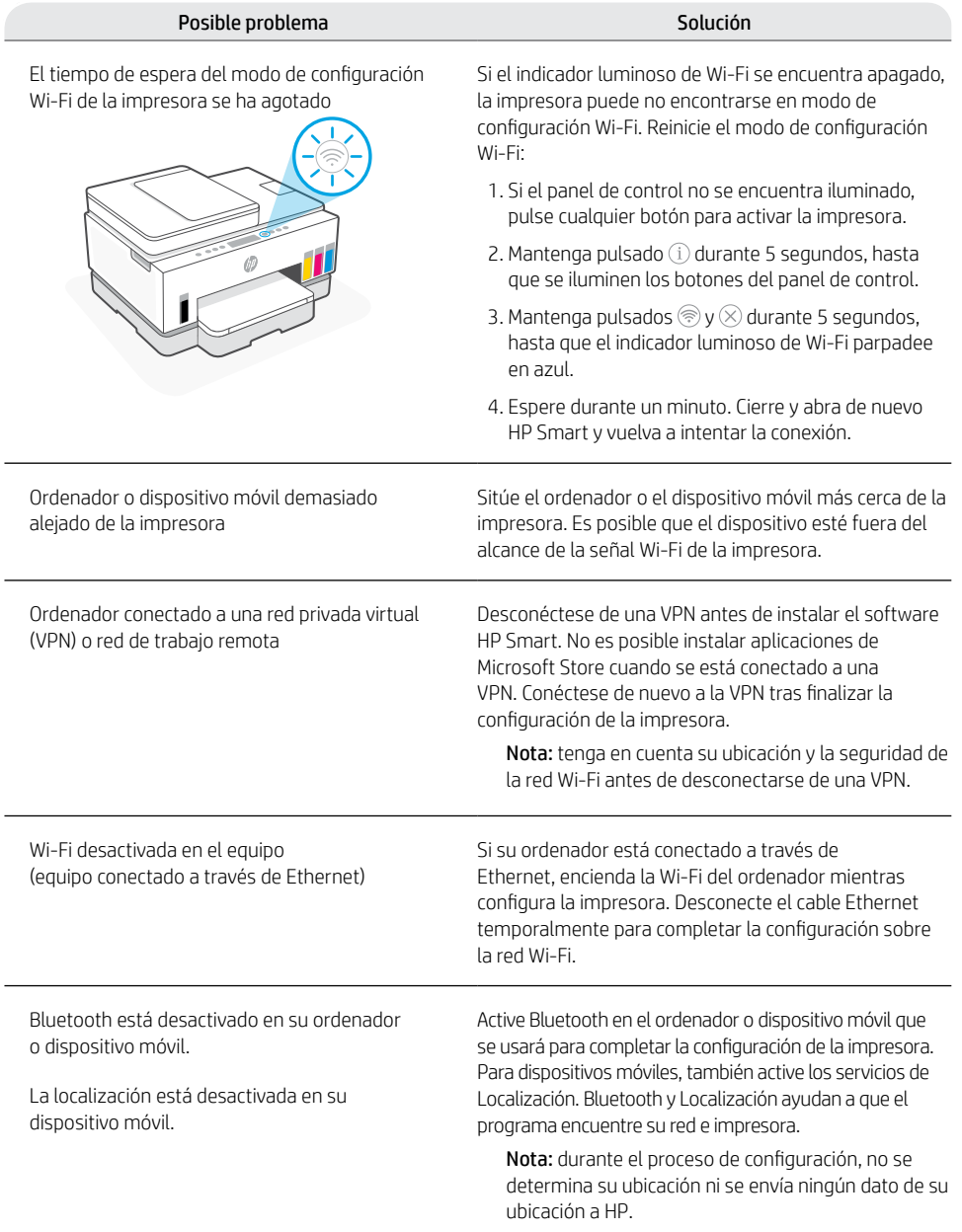

## **Trasladar la impresora correctamente**

1

Para trasladar la impresora a una ubicación distinta de su hogar u oficina tras la configuración inicial, siga estas instrucciones para evitar fugas de tinta o daños a la impresora.

- 1. Apague la impresora y desconecte el cable de alimentación.
- 2. Levante la puerta de acceso a los cartuchos de tinta. Tire de la lengüeta gris (hacia la parte delantera de la impresora) y levante la cubierta del cabezal de impresión hasta que la etiqueta roja sea visible. Cierre la puerta de acceso a la tinta.

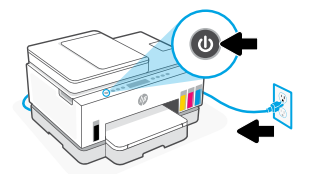

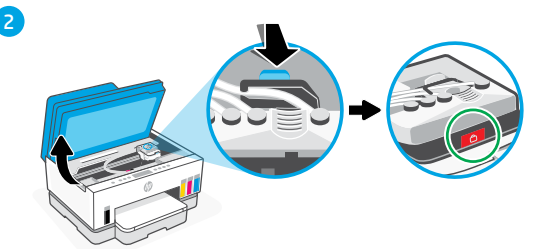

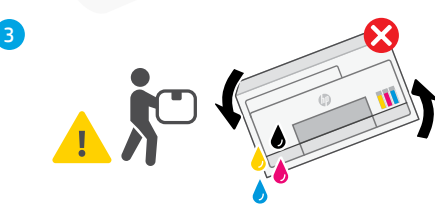

(si dispone de una). Al trasladar la impresora, manténgala en posición horizontal para evitar fugas de tinta.

3. Empaquete la impresora en una caja

4. Después de desembalar la impresora, empuje hacia abajo la tapa del cabezal de impresión para cerrarla. Asegúrese de que la cubierta está bien cerrada.

**[hp.com/support/transportsmarttank](https://www.hp.com/support/transportsmarttank)**

r

5. Conecte el cable de alimentación y encienda la impresora.

- $\overline{\mathbf{a}}$
- 5

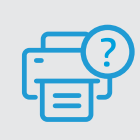

## **Ayuda y asistencia técnica**

Para solucionar problemas y visualizar vídeos de la impresora, visite el sitio web de asistencia técnica de HP. Introduzca el nombre del modelo para encontrar su impresora. **[hp.com/support](https://www.hp.com/support)**

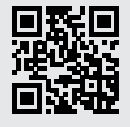

La información que contiene este documento está sujeta a cambios sin previo aviso.

# Configuração da impressora

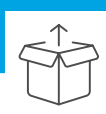

## Preparar a impressora

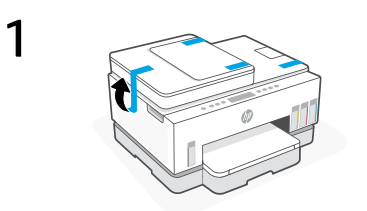

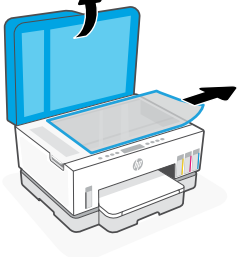

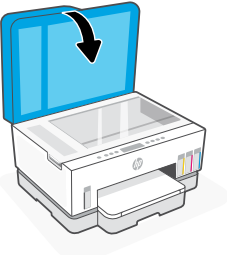

Remova toda a fita e os materiais da embalagem. Feche a tampa do scanner após abrir.

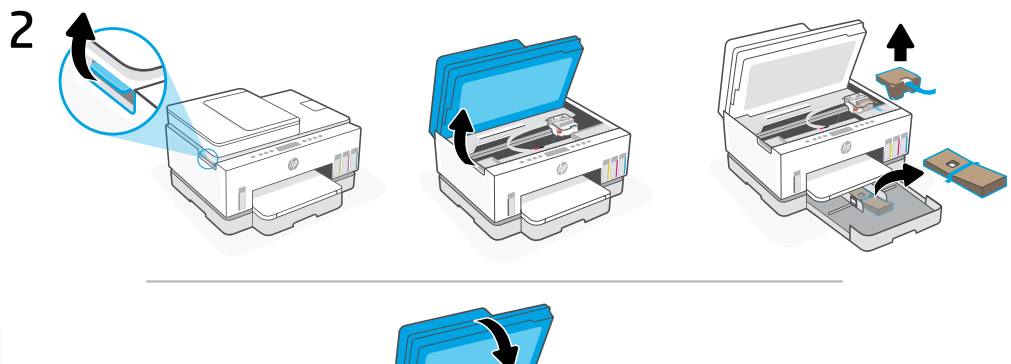

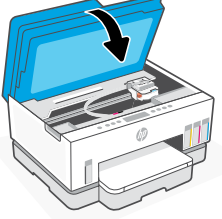

Levante a porta de acesso à tinta pela trava lateral. Remova todo o papelão e feche a porta de acesso à tinta.

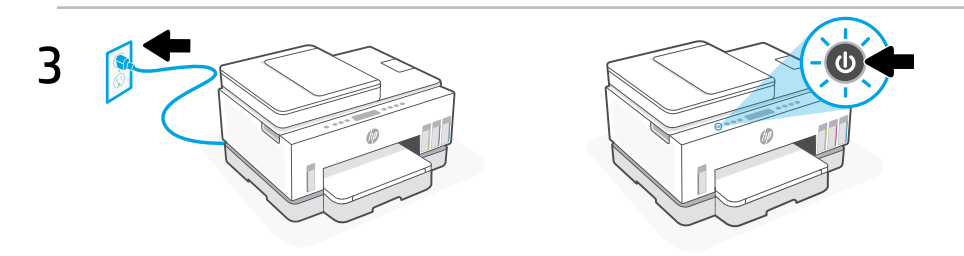

## Escolha uma opção para continuar a configuração da Impressora

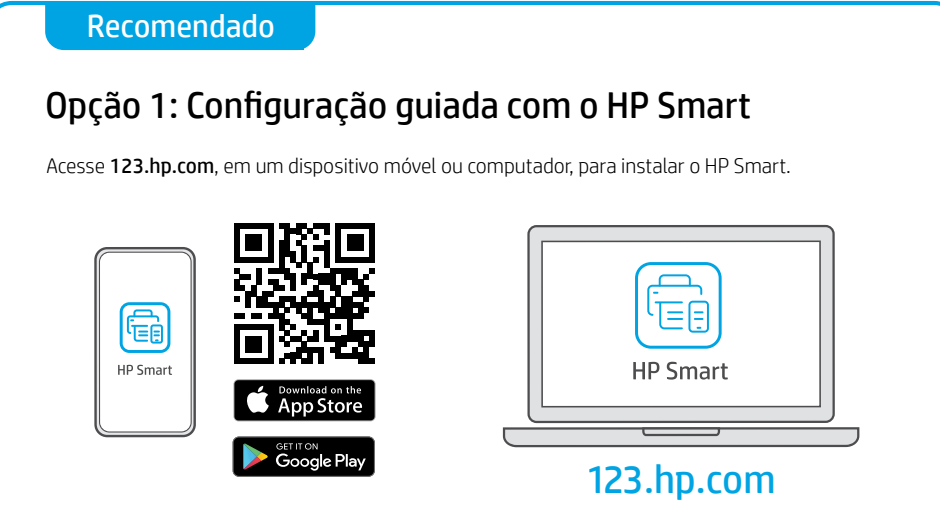

Veja as animações para saber como se conectar ao Wi-Fi, encher os tanques de tinta, instalar cabeças de impressão, colocar papel e executar o alinhamento das cabeças de impressão no software HP Smart. O HP Smart tem todo o necessário para concluir a configuração.

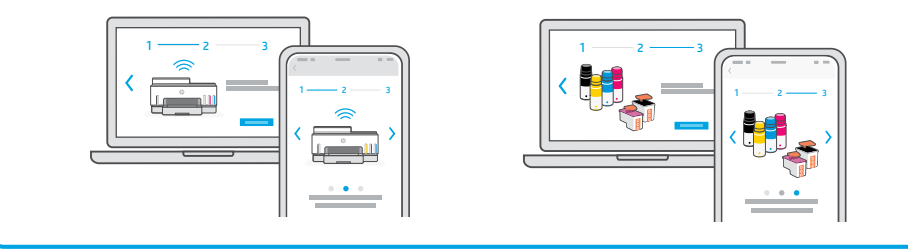

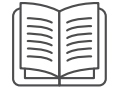

## Opção 2: Configuração manual

Siga as ilustrações neste guia para configurar o hardware, depois, use o software HP Smart para se conectar ao Wi-Fi e concluir a configuração.

# Configuração Manual

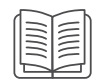

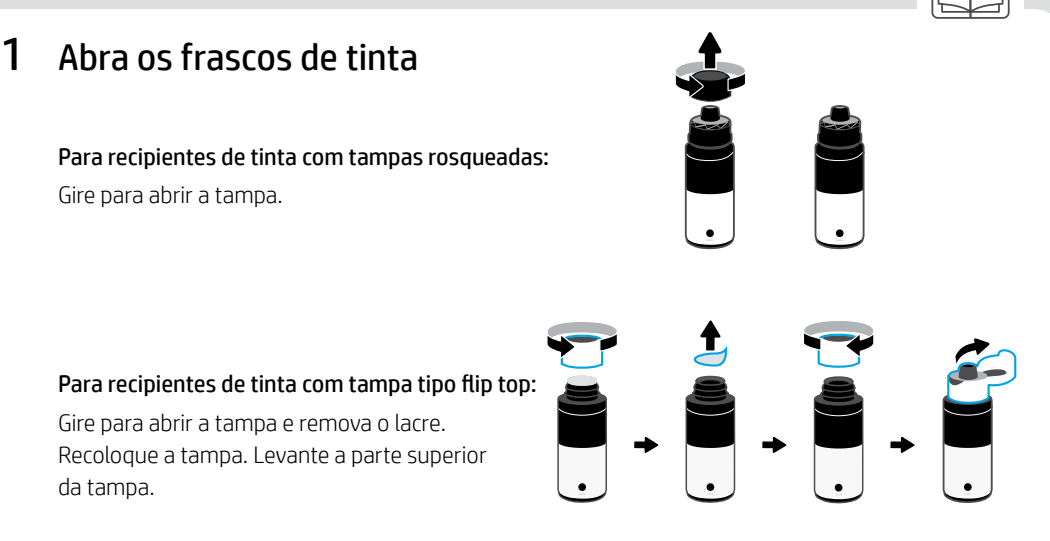

## 2 Abasteça os tanques de tinta

- 1. Abra a porta de acesso às tintas e portas do tanque.
- 2. Abra a tampa do tanque de tinta a ser abastecido.
- 3. Coloque a garrafa aberta de cabeça para baixo no tanque. A tampa parafusada do frasco deve ser encaixada no lugar. Deixe a tinta escorrer para o tanque.
- 4. Feche a tampa do frasco, a tampa do tanque e a capa do tanque. Repita as instruções acima conforme o necessário, para encher outros tanques.
- 5. Quando os tanques estiverem cheios, feche a porta de acesso à tinta com firmeza e aguarde cerca de 15 segundos.
	- Certifique-se de fechar a porta de acesso às tintas para que a impressora possa detectar a tinta antes de instalar os cabeçotes de impressão.

Observação: se houver tinta restante, mantenha o recipiente virado para cima em um local seco e fresco.

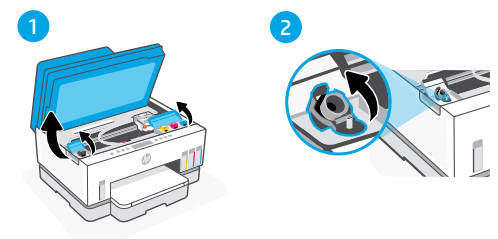

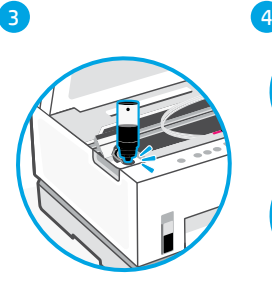

5

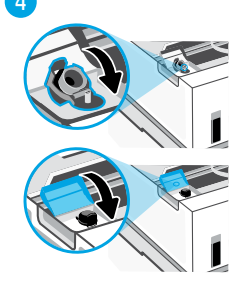

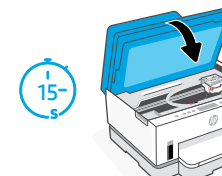

## 3 Instalar os cabeçotes de impressão

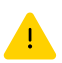

Você deve encher os tanques de tinta antes de instalar as cabeças de impressão. Instale as cabeças de impressão quando aparecer o aviso no painel de controle da impressora.

3

4

5

6

1 2

- 1. Levante a porta de acesso às tintas e aguarde o carro se mover para o centro e parar.
- 2. Pressione o botão azul para abrir a tampa do cabeçote de impressão.
- 3. Remova e descarte a proteção laranja. Manuseie com cuidado para evitar manchas de tinta.
- 4. Remova a tampa laranja e a fita de proteção em ambos os cabeçotes de impressão.

 Cuidado: não toque nos contatos elétricos ou bicos de impressão sob a fita.

5. Insira os cabeçotes de impressão e encaixe-os no lugar.

6. Feche a tampa do cabeçote de impressão e a porta de acesso às tintas.

$$
\frac{1}{\sqrt{2}}\int d^3x\sqrt{\frac{1}{\sqrt{2}}\left(\frac{1}{\sqrt{2}}\right)^2}d^3x\sqrt{\frac{1}{\sqrt{2}}\left(\frac{1}{\sqrt{2}}\right)^2}
$$

#### Colocar papel 4

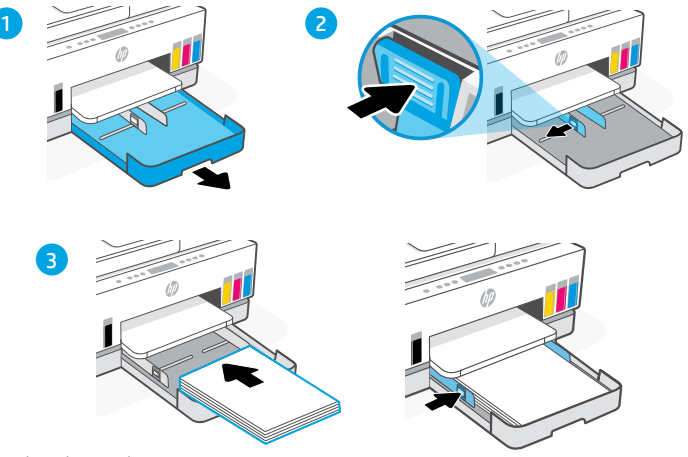

- 1. Abra a bandeja de papel.
- 2. Deslize as guias para fora.
- 3. Coloque papel Carta ou A4 novo e ajuste as quias. Feche a bandeja.

#### Imprimir e digitalizar página de alinhamento 5

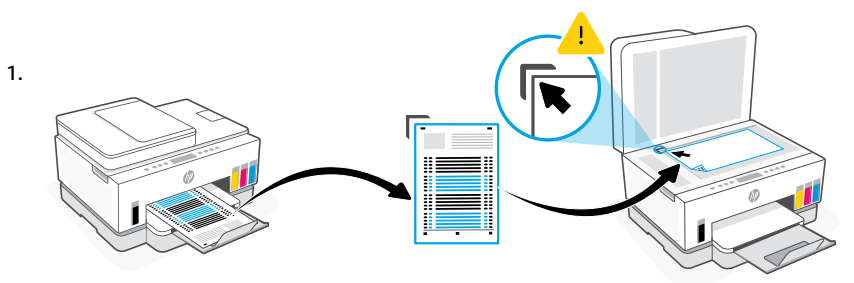

Aguarde a impressão da página de alinhamento das cabeças de impressão. Abra a tampa do scanner e coloque a página com o lado impresso para baixo, no vidro do scanner, alinhada ao canto indicado.

2.

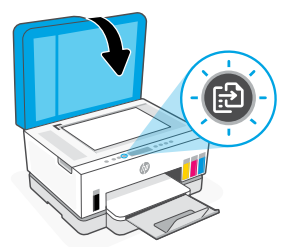

Feche a tampa do scanner. Pressione o botão Copiar piscante, no painel de controle da impressora, para digitalizar a página.

## 6 Instalar software HP Smart

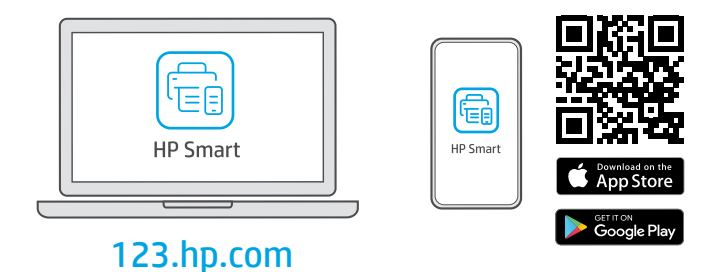

Instale o software HP Smart de [123.hp.com](https://123.hp.com) em um computador ou dispositivo móvel. O HP Smart vai ajudar você a se conectar a uma rede e começar a imprimir.

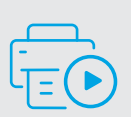

### Como obter ajuda na configuração

Encontre informações e vídeos de configuração disponíveis online.

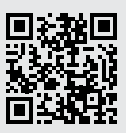

## [hp.com/support/printer-setup](https://www.hp.com/support/printer-setup)

# Referência da impressora

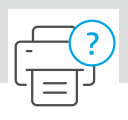

## **Recursos da impressora**

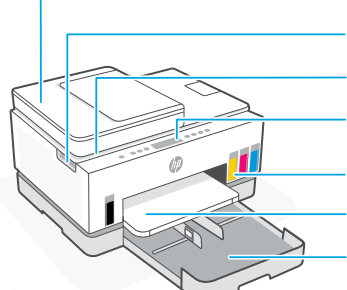

Alimentador de documentos

Porta de acesso às tintas

Tampa do scanner

Painel de controle

Tanques de tinta

Bandeja de saída

Bandeja de papel

## Painel de controle

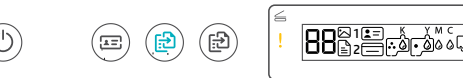

## Botões e luzes

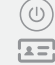

(සා)

#### Botão/luz **Liga/Desliga** Botão **Copiar ID**

Coloque um cartão em qualquer lugar no vidro do scanner para copiar ambos os lados do cartão na mesma página.

#### Botão/luz **Cópia em cores** Pressione para iniciar um trabalho de cópia colorida.

Botão/luz **Cópia em preto e branco** Pressione para iniciar um trabalho de cópia em preto e branco.

**Observação:** para aumentar o número de cópias, pressione o botão desejado diversas vezes ou pressione e segure.

#### Luz **Tampa aberta**  $\leftrightharpoons$

Abra a tampa do scanner para copiar ou digitalizar.

#### Luz **Atenção**

Indica um problema com o papel, tinta, ou cabeçotes de impressão.

#### Botão/luz **Wi-Fi**

Ligue ou desligue o recurso Wi-Fi. A luz Wi-Fi exibe o status sem fio.

Botão/luz **Informações** Pressione para imprimir um resumo das configurações e status da impressora.

#### Botão/luz **Continuar**

Botão **Cancelar**

## Exibir ícones

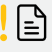

Problemas relacionados à mídia, incluindo falta de papel.

**E1/E2** Tamanho do papel incorreto.

**E3** Congestionamento do carro.

#### **E4**

Congestionamento de papel.

#### **E7**

Sem tinta.

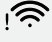

O Wi-Fi está desconectado. Reinicie o modo de configuração.

K Y M C  $\begin{array}{ccc} \circ & \circ & \circ & \circ \end{array}$ 

Problemas relacionados à tinta, incluindo pouca tinta.

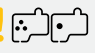

Problemas relacionados aos cabeçotes de impressão.

**Observação:** não abra a tampa do cabeçote de impressão, a menos que seja instruído a fazer isso.

Para mais informações sobre luzes e erros, acesse **[hp.com/support](https://www.hp.com/support)**

## **Ajuda e dicas sobre Wi-Fi e conectividade**

Se o software não encontra a impressora durante a configuração, verifique o seguinte para resolver o problema:

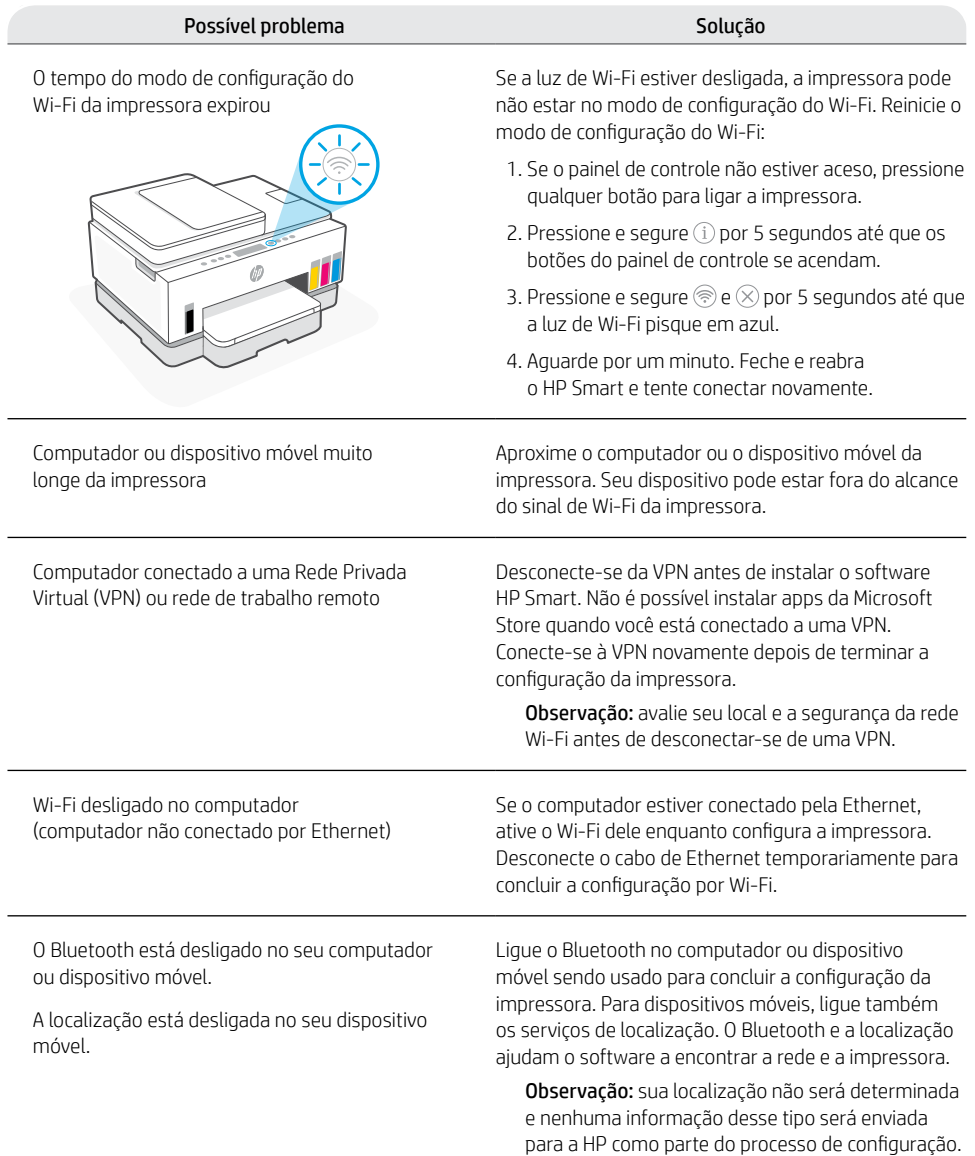

## **Mover a impressora adequadamente**

1

3

Para mover a impressora para um local diferente fora de sua casa ou escritório após a instalação inicial, siga estas instruções para evitar vazamentos de tinta ou danos à impressora.

- 1. Desligue a impressora e remova o cabo de alimentação.
- 2. Levante a porta de acesso à tinta. Puxe a aba cinza (em direção à frente da impressora) e levante a tampa da cabeça de impressão até que a etiqueta vermelha fique visível. Feche a porta de acesso à tinta.

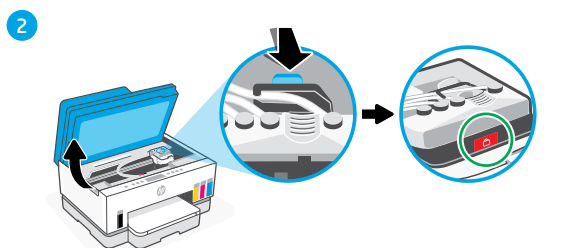

- 3. Embale a impressora em uma caixa (se disponível). Ao mover a impressora, mantenha-a na horizontal para evitar vazamentos de tinta.
- 4. Após desembalar a impressora, pressione a tampa da cabeça de impressão para fechar. Verifique se a tampa está corretamente fechada.

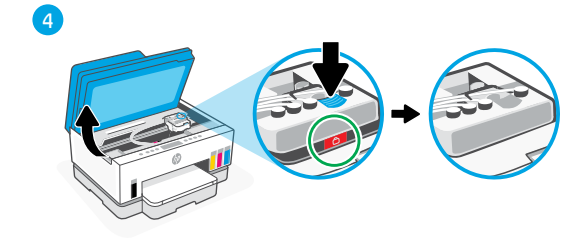

5. Conecte o cabo de alimentação e ligue a impressora.

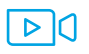

#### **[hp.com/support/transportsmarttank](https://www.hp.com/support/transportsmarttank)**

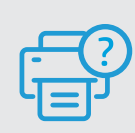

## **Ajuda e suporte**

Para obter informações sobre solução de problemas e vídeos, acesse o site de suporte da HP. Informe o nome do modelo para localizar a impressora. **[hp.com/support](https://www.hp.com/support)**

5

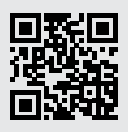

As informações aqui contidas estão sujeitas a alterações sem prévio aviso.

# **Skrivarinstallation**

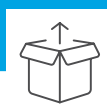

## Förbereda skrivaren

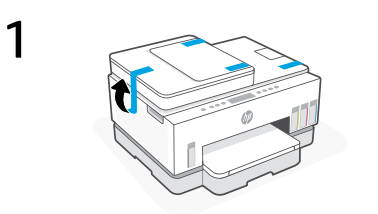

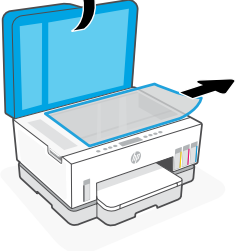

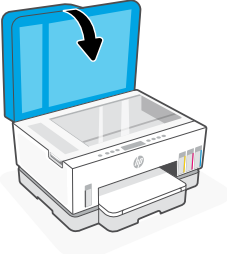

Ta bort all tejp och förpackningsmaterial. Stäng skannerlocket när du har öppnat det.

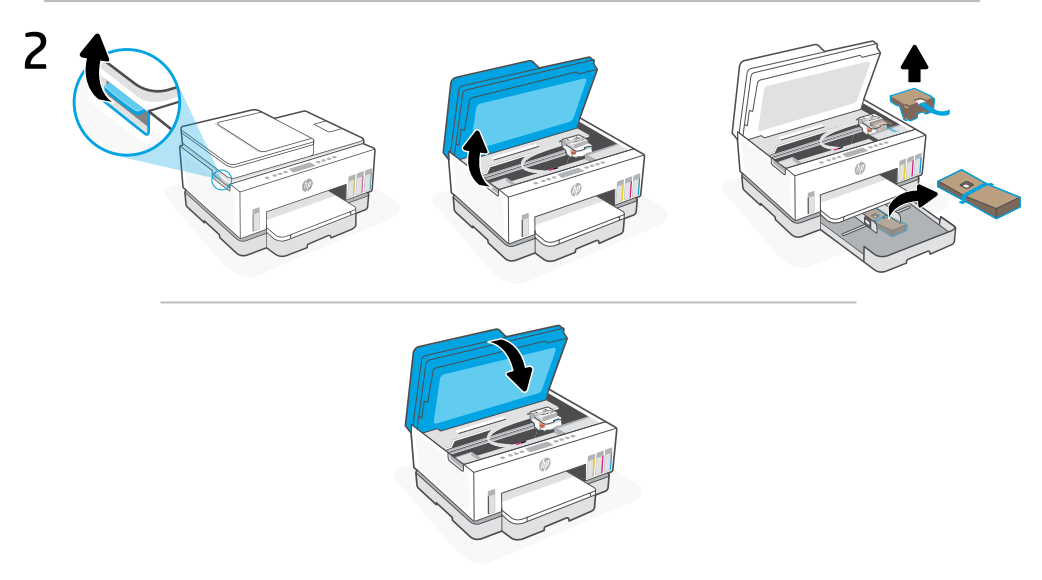

Lyft luckan till bläckbehållarna i haken på sidan. Ta bort allt kartongmaterial och stäng luckan.

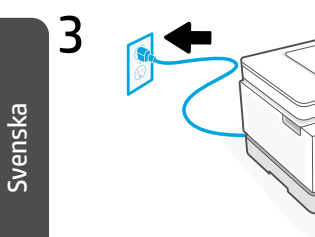

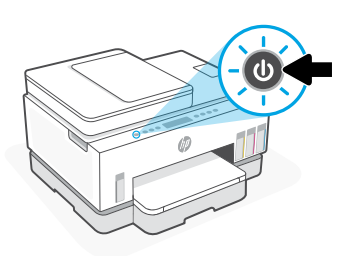

Anslut skrivaren till vägguttaget och starta den.
#### Välj ett alternativ för att fortsätta skrivarinstallationen.

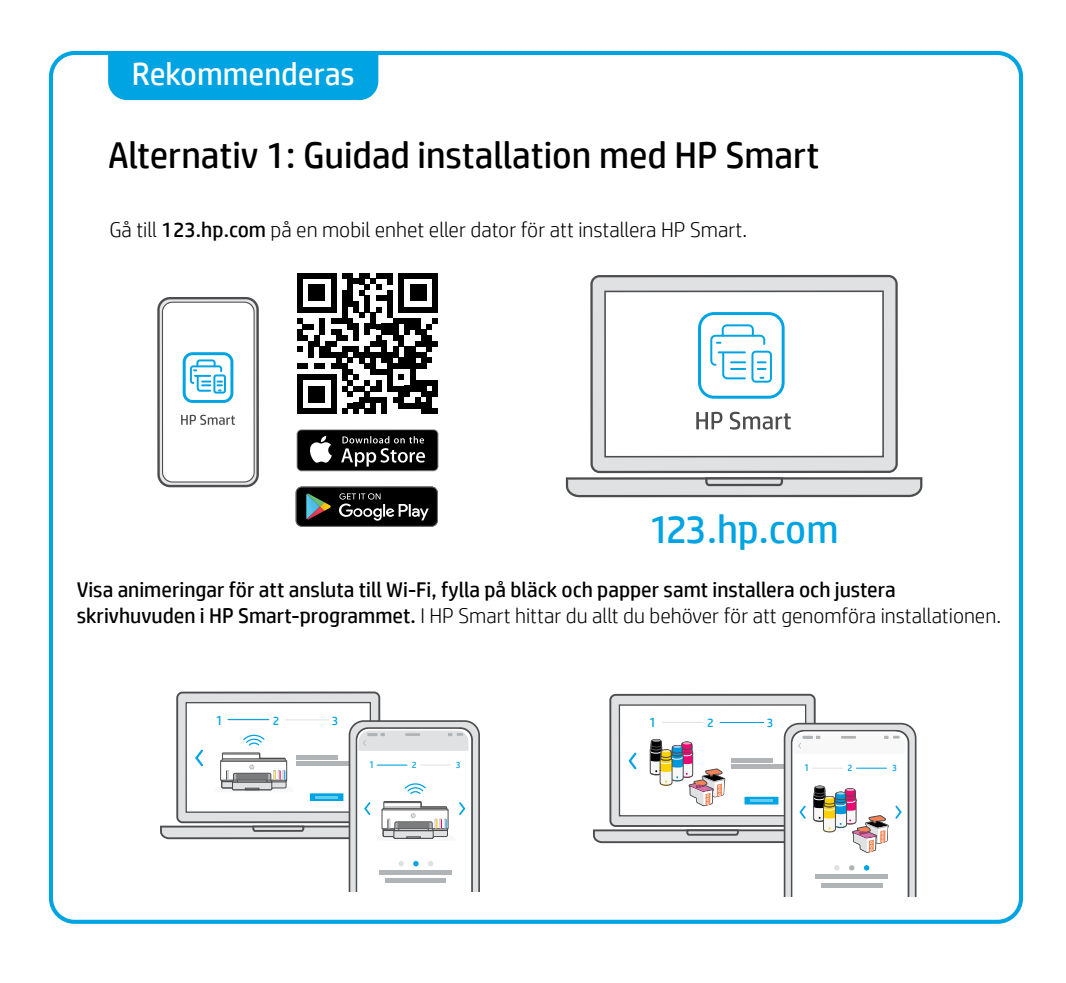

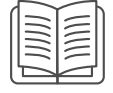

#### Alternativ 2: Manuell installation

Följ illustrationerna i den här guiden för att installera hårdvaran och använd sedan HP Smart-programmet för att ansluta till Wi-Fi och slutföra installationen.

## Manuell installation

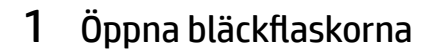

#### För bläckflaskor med skruvlock:

Vrid för att öppna locket.

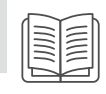

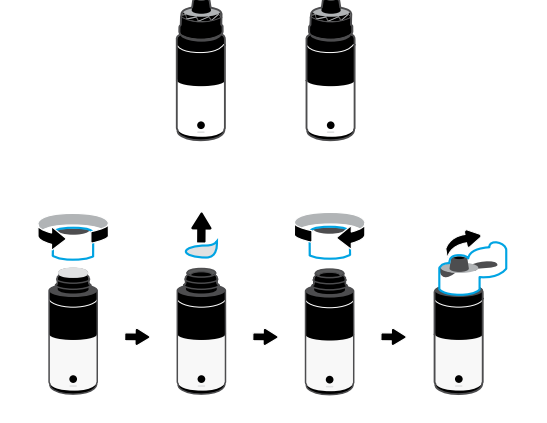

#### För bläckflaskor med vanligt lock:

Vrid för att öppna locket och ta bort förseglingen. Sätt tillbaka locket. Öppna lockets överdel.

### 2 Fylla på bläcktankar

- 1. Öppna bläckpatronsluckan och tankens skydd.
- 2. Öppna locket på bläckbehållaren som ska fyllas.
- 3. Placera den öppnade flaskan upp och ned på behållaren. Skruvkorksflaskan klickar på plats. Låt bläcket rinna ned i behållaren.
- 4. Sätt på korken på flaskan och på behållaren och stäng behållarens lucka. Upprepa dessa steg efter behov för att fylla på de andra behållarna.
- 5. När behållarna är påfyllda stänger du luckan till bläckbehållarna ordentligt och väntar i ungefär 15 sekunder.

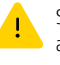

 Se till att stänga bläckpatronsluckan så att skrivaren kan upptäcka bläck innan du installerar skrivhuvuden.

Obs! Om det finns bläck kvar bör du förvara flaskan upprätt på en sval och torr plats.

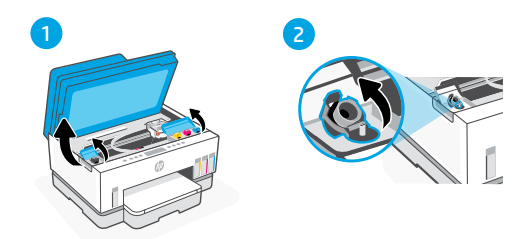

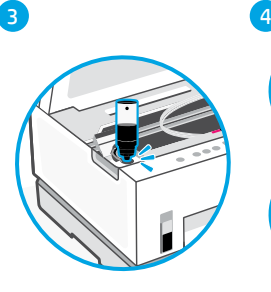

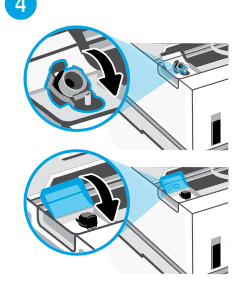

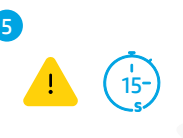

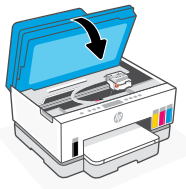

#### 3 Installera skrivhuvuden

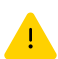

Bläckbehållarna måste fyllas innan skrivhuvudena monteras. Montera skrivhuvudena när du blir ombedd att göra det på skrivarens kontrollpanel.

3

1 2

- 1. Lyft bläckpatronsluckan och vänta till vagnen flyttas till mitten och stannar.
- 2. Tryck på den blå knappen för att öppna skrivhuvudets skydd.
- 3. Ta bort och kassera det orange skyddet. Hantera försiktigt för att undvika bläckfläckar.

4. Ta bort det orange locket och skyddstejpen på båda skrivhuvudena.

 Varning! Rör inte vid de elektriska kontakterna eller tryckmunstyckena under tejpen.

5. Sätt i skrivhuvudena och klicka dem på plats.

6. Stäng skrivhuvudenas skydd och bläckpatronsluckan.

4 5 6

m→

### Fylla på papper 4

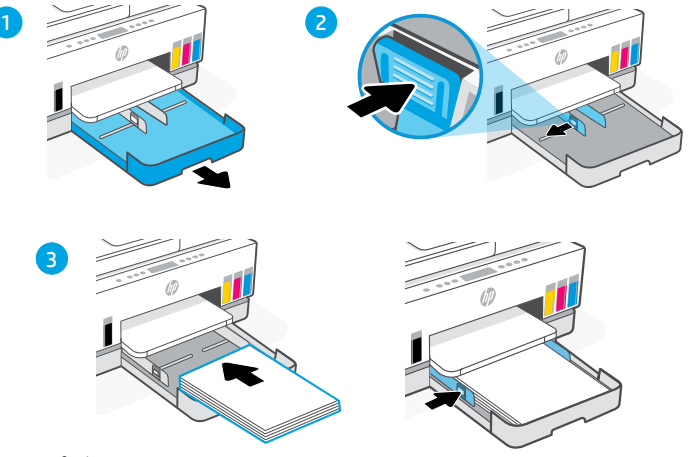

- 1. Öppna pappersfacket.
- 2. Dra ut ledarna.
- 3. Lägg i oanvänt Letter- eller A4-papper och justera ledarna. Stäng facket.

#### Skriva ut och skanna en justeringssida 5

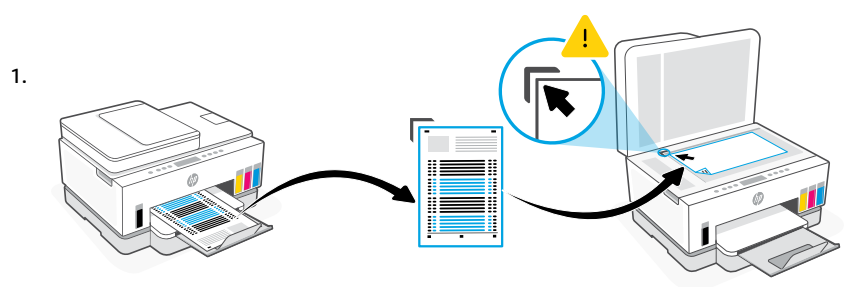

Vänta på att sidan för justering av skrivhuvudena skrivs ut. Öppna skannerlocket och placera den utskrivna sidan med utskriften mot skannerglaset, justerad efter angivet hörn.

2.

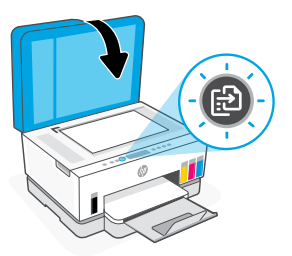

Stäng skannerlocket. Tryck på den blinkande kopieringsknappen på skrivarens kontrollpanel för att skanna sidan.

Svenska

#### 6 Installera HP Smart-programmet

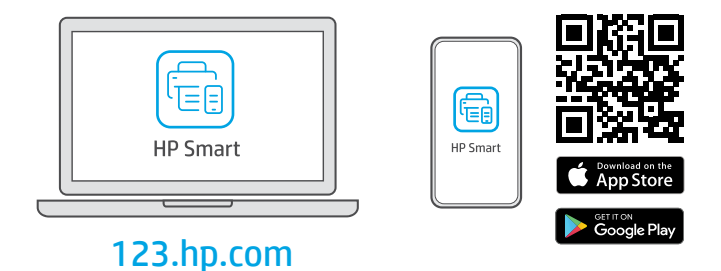

Installera HP Smart-programmet från [123.hp.com](https://123.hp.com ) på en dator eller mobil enhet. HP Smart hjälper dig att ansluta till ett nätverk så att du kan börja skriva ut.

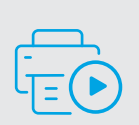

Få hjälp med installationen Hitta installationsinformation och videor online.

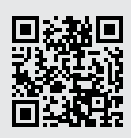

[hp.com/support/printer-setup](https://www.hp.com/support/printer-setup)

## **Skrivarreferens**

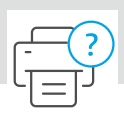

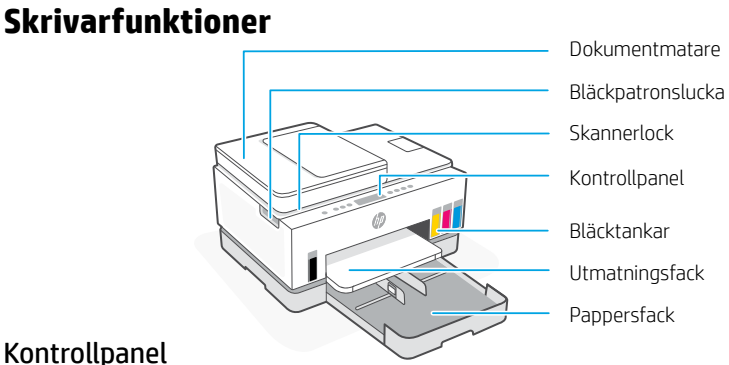

#### Kontrollpanel

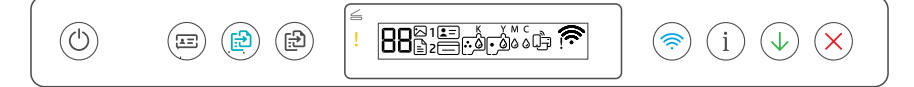

#### Knappar och lampor

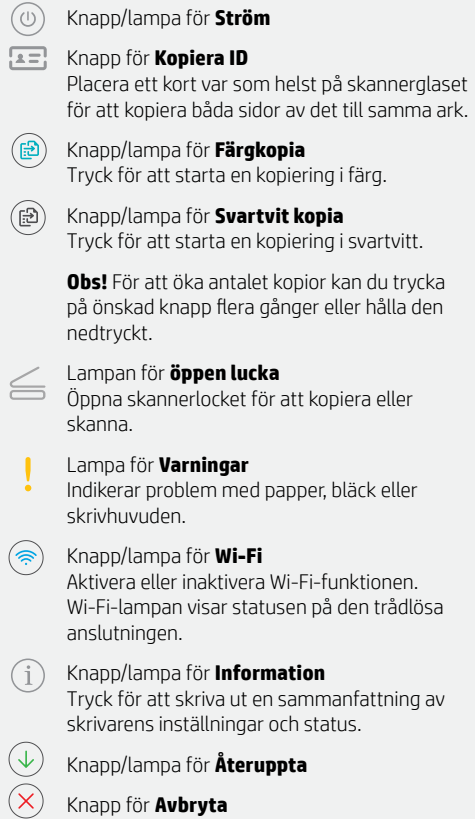

#### Skärmikoner

יין∫

Medierelaterade problem, inklusive slut på papper.

**E1/E2**  Pappersstorleken överensstämmer inte.

**E3**  Vagnen har fastnat.

**E4** Papperstrassel.

**E7** Slut på bläck.

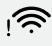

Wi-Fi är frånkopplat. Starta om konfigurationsläget.

K Y M C  $\Omega$  a a a a

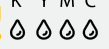

Problem relaterade till bläck, inklusive låg bläcknivå.

 $\sqrt{5}$ 

Problem relaterade till skrivhuvuden.

**Obs!** Öppna inte skrivhuvudets åtkomstlucka, såvida ingenting annat anges i anvisningarna.

> Knapp för **Avbryta** Besök **[hp.com/support](https://www.hp.com/support)** för mer information om lampor och fel

### **Hjälp och tips för Wi-Fi och anslutningar**

Om programvaran inte hittar din skrivare under installationen ska du kontrollera följande för att lösa problemet.

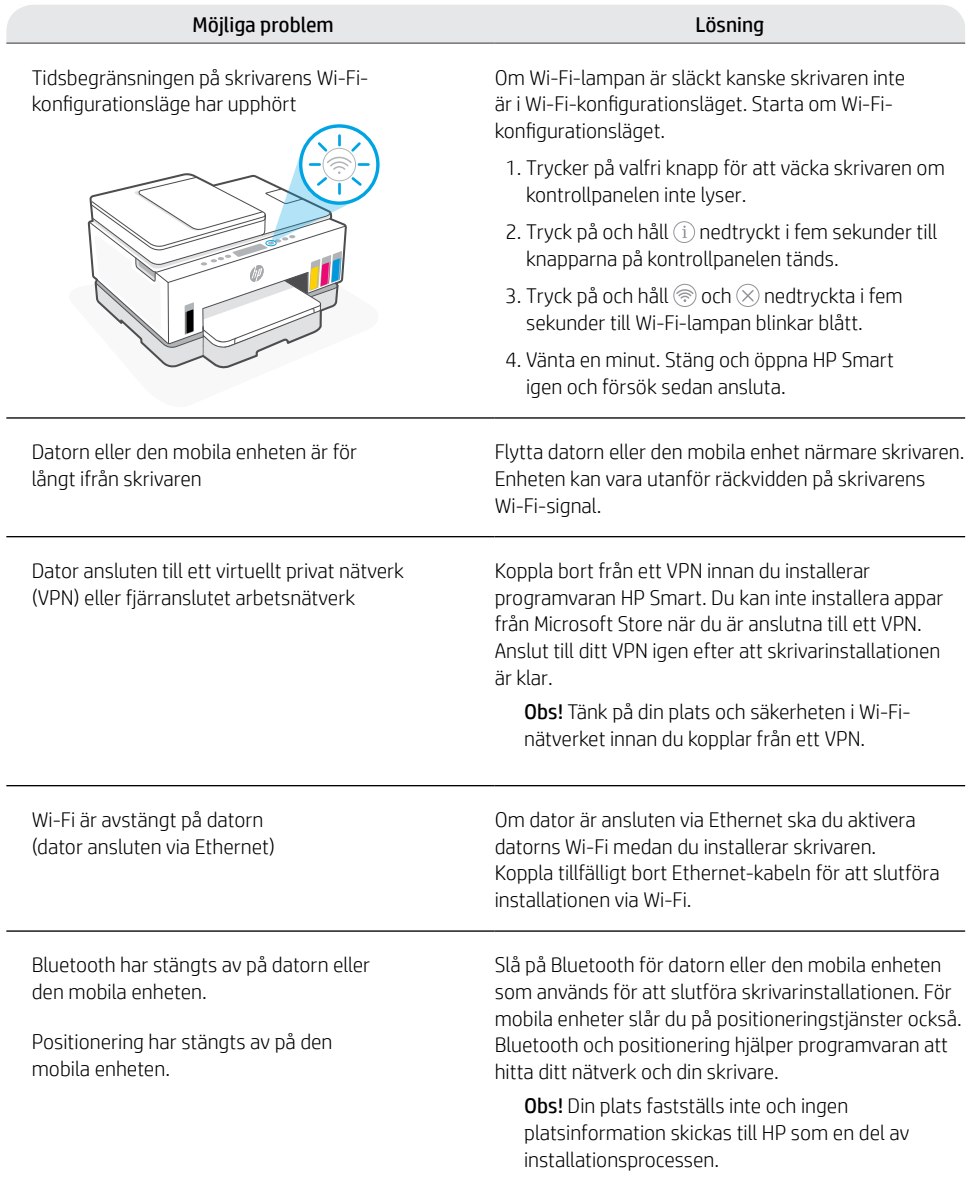

### **Flytta skrivaren på ett säkert sätt**

1

2

 $\alpha$ 

5

Följ dessa instruktioner för att förhindra bläckläckage eller skrivarskador om du flyttar skrivaren till en annan plats utanför hemmet eller kontoret, efter den första installationen.

- 1. Stäng av skrivaren och dra ur strömsladden.
- 2. Lyft luckan till bläckbehållarna. Dra i den grå fliken (mot skrivarens framsida) och lyft luckan till skrivhuvudena tills du ser den röda etiketten. Stäng luckan till bläckbehållarna.

- 3. Förpacka skrivaren i en låda (om sådan finns). Håll skrivaren horisontell när du flyttar den för att förhindra läckage.
- 4. När du har packat upp skrivaren trycker du ned luckan till skrivhuvudena så att bläckslangarna återansluts. Kontrollera att luckan är ordentligt stängd.

5. Anslut strömsladden och starta skrivaren.

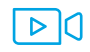

#### **[hp.com/support/transportsmarttank](https://www.hp.com/support/transportsmarttank)**

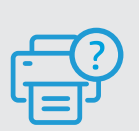

#### **Hjälp och support**

Besök HPs supportwebbplats för skrivarfelsökning och videor. Ange ditt modellnamn för att hitta skrivaren. **[hp.com/support](https://www.hp.com/support)**

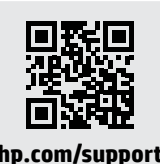

Informationen i detta dokument kan komma att bli inaktuell utan föregående meddelande.

Svenska

## Tulostinasetukset

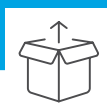

#### Tulostimen valmisteleminen

1

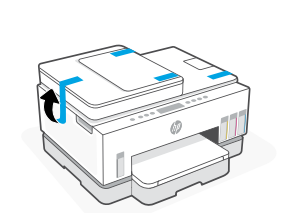

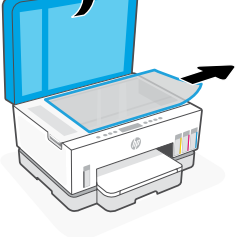

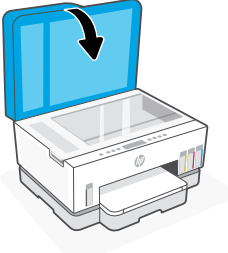

Poista kaikki teipit ja pakkausmateriaalit. Avaamisen jälkeen sulje skannerin kansi.

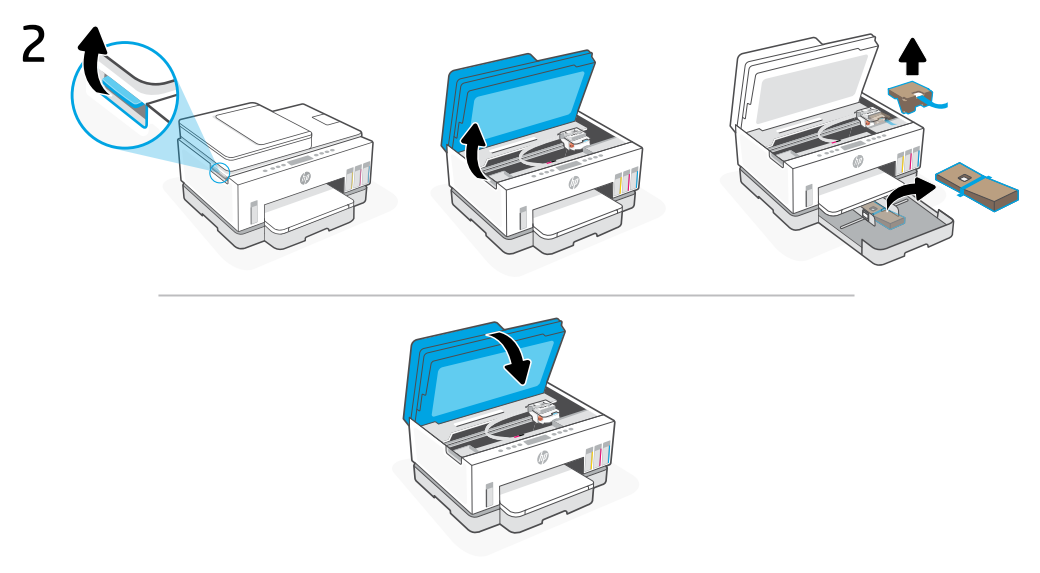

Nosta mustepesän luukku sivulla olevasta salvasta. Poista kaikki pahvit ja sulje mustepesän luukku.

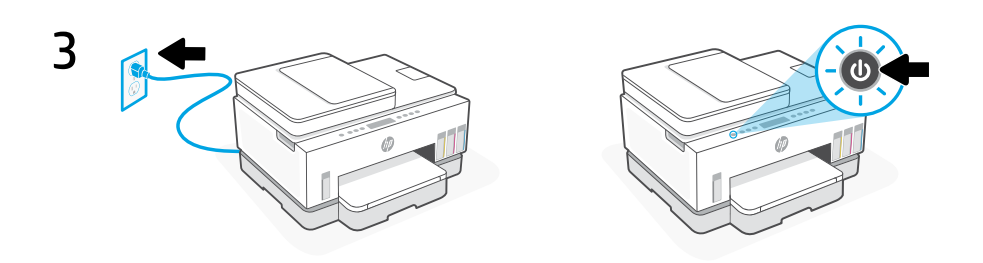

Kytke tulostin pistorasiaan ja käynnistä se.

#### Valitse vaihtoehto tulostimen asennusta varten

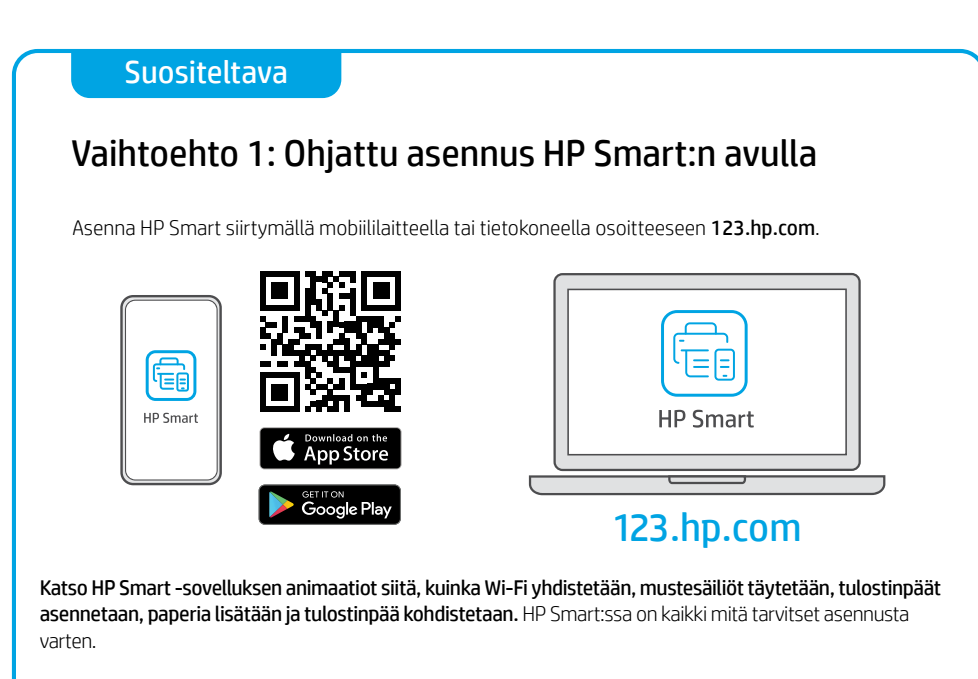

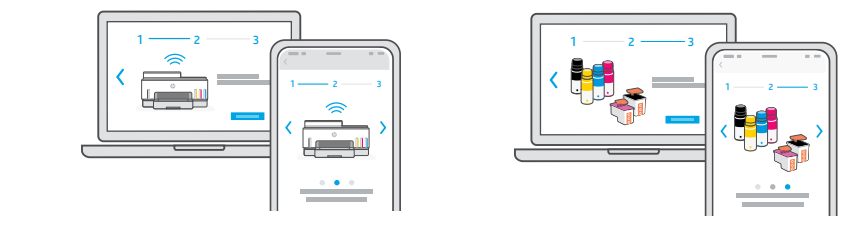

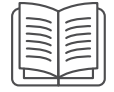

#### Vaihtoehto 2: Manuaalinen asennus

Määritä laitteisto noudattamalla tämän oppaan kuvia. Muodosta sitten yhteys Wi-Fiverkkoon ja viimeistele asennus HP Smart -sovelluksen avulla.

## Manuaalinen asennus

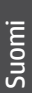

#### 1 Avaa mustepullot

Kierrekorkilliset mustepullot: Kierrä korkki auki.

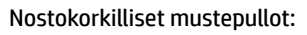

Kierrä korkki auki ja poista sinetti. Aseta korkki takaisin paikalleen. Nosta korkin kansi auki.

#### 2 Mustesäiliöiden täyttäminen

- 1. Avaa musteluukku ja säiliöiden kannet.
- 2. Avaa täytettävän mustesäiliön korkki.

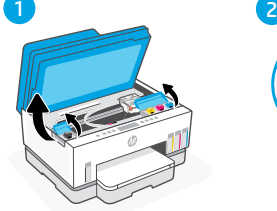

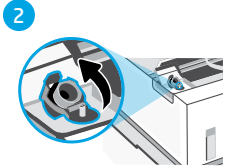

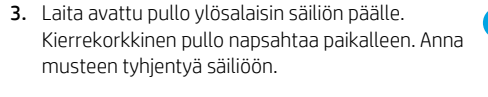

- 4. Sulje pullon korkki, säiliön korkki ja säiliön kansi. Täytä muut säiliöt tarvittaessa toistamalla yllä olevat vaiheet.
- 5. Kun säiliöt on täytetty, sulje mustepesän luukku kunnolla ja odota sen jälkeen noin 15 sekuntia.

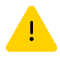

 Varmista, että suljet musteluukun, jotta tulostin havaitsee musteen, ennen kuin asennat tulostuspäät.

Huomautus: Jos pulloon jää mustetta, säilytä sitä pystyasennossa viileässä ja kuivassa paikassa.

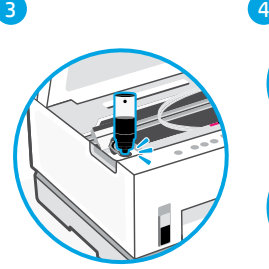

5

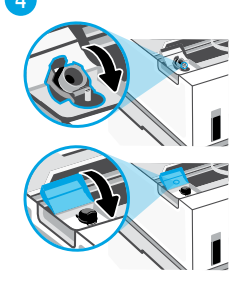

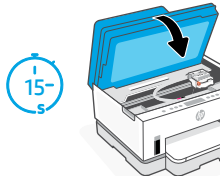

# Suomi

### 3 Tulostuspäiden asentaminen

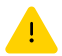

Mustesäiliöt on täytettävä ennen tulostinpäiden asentamista. Asenna tulostinpäät, kun tulostimen ohjauspaneelissa näkyy vastaava kehotus.

3

4

5

6

1 2

- 1. Nosta musteluukku ja odota, kunnes vaunu siirtyy keskelle ja pysähtyy.
- 2. Avaa tulostuspääkansi painamalla sinistä painiketta.
- 3. Irrota ja hävitä oranssi suojus. Käsittele varovasti, jotta muste ei tahri paikkoja.

4. Irrota oranssi tulppa ja suojateipit kummastakin tulostuspäästä.

 Huomio: Älä koske teipin alla oleviin sähkökontakteihin äläkä tulostussuuttimiin.

5. Aseta tulostuspäät kohdalleen ja napsauta ne paikalleen.

6. Sulje tulostuspääkansi ja musteluukku.

n S

#### Paperin lisääminen 4

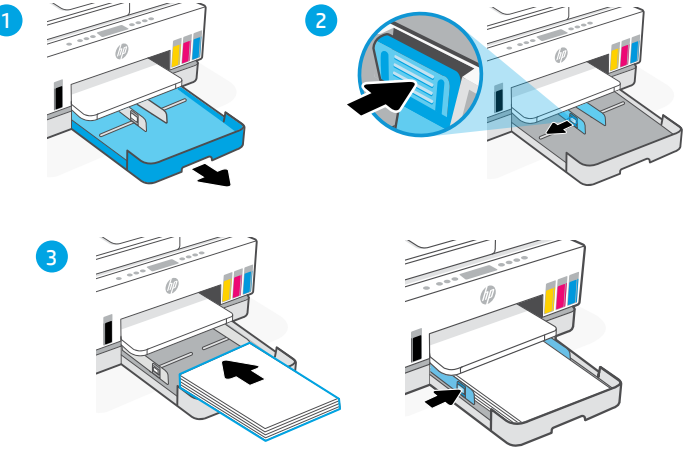

- 1. Avaa paperilokero.
- 2. Liuvuta ohjaimet ulos.
- 3. Lisää letter- tai A4-paperia ja säädä ohjaimet. Sulje lokero.

#### Tulostaa ja skannaa kohdistussivu. 5

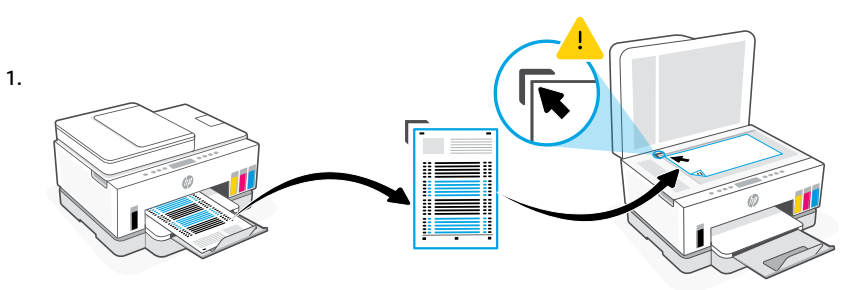

Odota, kunnes tulostinpäiden kohdistussivu tulostuu. Avaa skannerin kansi ja laita tulostettu sivu tulostuspuoli alaspäin skannerin lasille kohdistettuna osoitettuun kulmaan.

2.

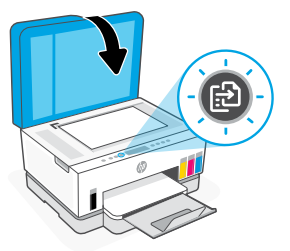

### 6 Asenna HP Smart -ohjelmisto

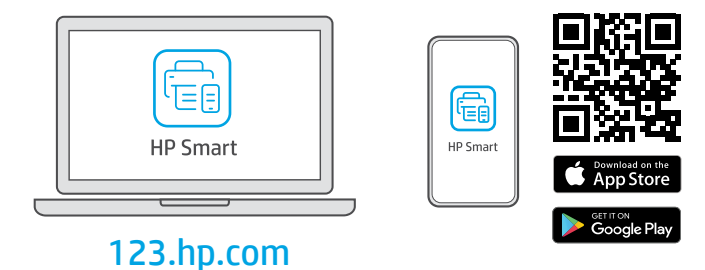

Asenna HP Smart -ohjelmisto tietokoneeseen tai mobiililaitteeseen osoitteesta [123.hp.com](https://123.hp.com). HP Smart auttaa sinua luomaan yhteyden verkkoon ja tulostamisen aloittamisessa.

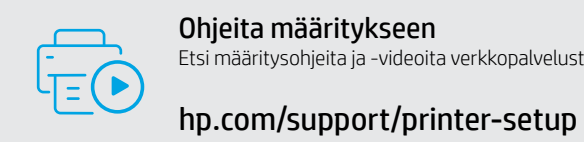

Ohjeita määritykseen Etsi määritysohjeita ja -videoita verkkopalvelusta.

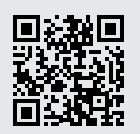

Suomi

## Tulostimen ohjeet

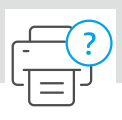

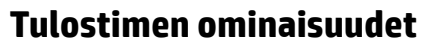

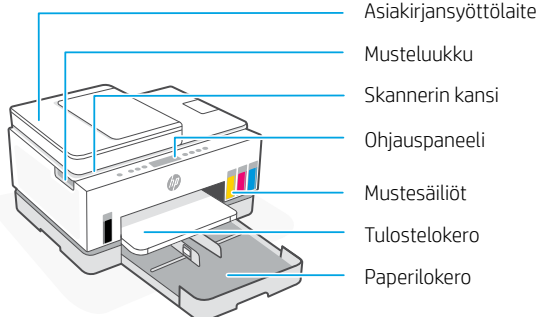

#### Ohjauspaneeli

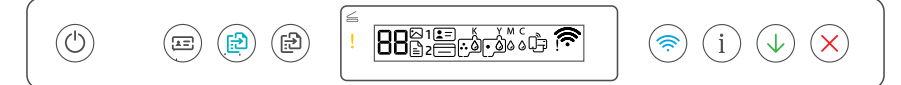

#### Painikkeet ja merkkivalot

**Virta**painike/merkkivalo

(ധ

 $E = 1$ 

(9

ිසි)

**Henkilökortin kopio** -painike Aseta kortti mihin tahansa kohtaan skannerin lasille, kun haluat kopioida kortin molemmat puolet samalle sivulle.

**Värillinen kopio** -painike/merkkivalo Tätä painamalla voit aloittaa värillisen kopioinnin.

**Mustavalkokopio**-painike/merkkivalo Tätä painamalla voit aloittaa mustavalkoisen kopioinnin.

**Huomautus:** Voit kasvattaa kopiomäärää painelemalla haluttua painiketta tai painamalla sitä pitkään.

**Avaa kansi** -merkkivalo Avaa skannerin kansi kopiointia tai skannausta varten.

**Huomio**-merkkivalo Ilmoittaa paperi-, mustetai tulostuspääongelmasta.

**Wi-Fi**-painike/merkkivalo Kytkee Wi-Fitoiminnon päälle tai pois. Wi-Fi-merkkivalo näyttää langattoman yhteyden tilan.

**Tiedot**-painike/merkkivalo Tätä painamalla voit tulostaa yhteenvedon tulostimen asetuksista ja tilasta.

**Jatka**-painike/merkkivalo

#### Näytön kuvakkeet

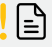

Tulostusmateriaaliin liittyvät ongelmat, myös paperin loppuminen.

**E1/E2**  Paperikoko ei täsmää.

**E3**  Vaunu jumissa.

**E4** Paperitukos.

**E7** Muste lopussa.

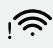

Wi-Fi-yhteys on katkennut. Käynnistä määritystila uudelleen.

K Y M C  $\begin{array}{ccc} \bullet & \bullet & \bullet & \bullet \end{array}$ 

Musteeseen liittyvät ongelmat, myös muste vähissä.

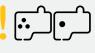

Tulostuspäihin liittyvät ongelmat.

**Huomautus:** Avaa tulostuspääkansi vain pyydettäessä.

**Peruuta**-painike Merkkivaloista ja virheistä saa lisätietoja osoitteesta **[hp.com/support](https://www.hp.com/support)**

### **Ohjeita ja vinkkejä Wi-Fi-yhteyden ja liitäntöjen käyttöön**

Jos ohjelmisto ei löydä tulostintasi määrityksen aikana, ratkaise ongelma tarkistamalla seuraavat asiat.

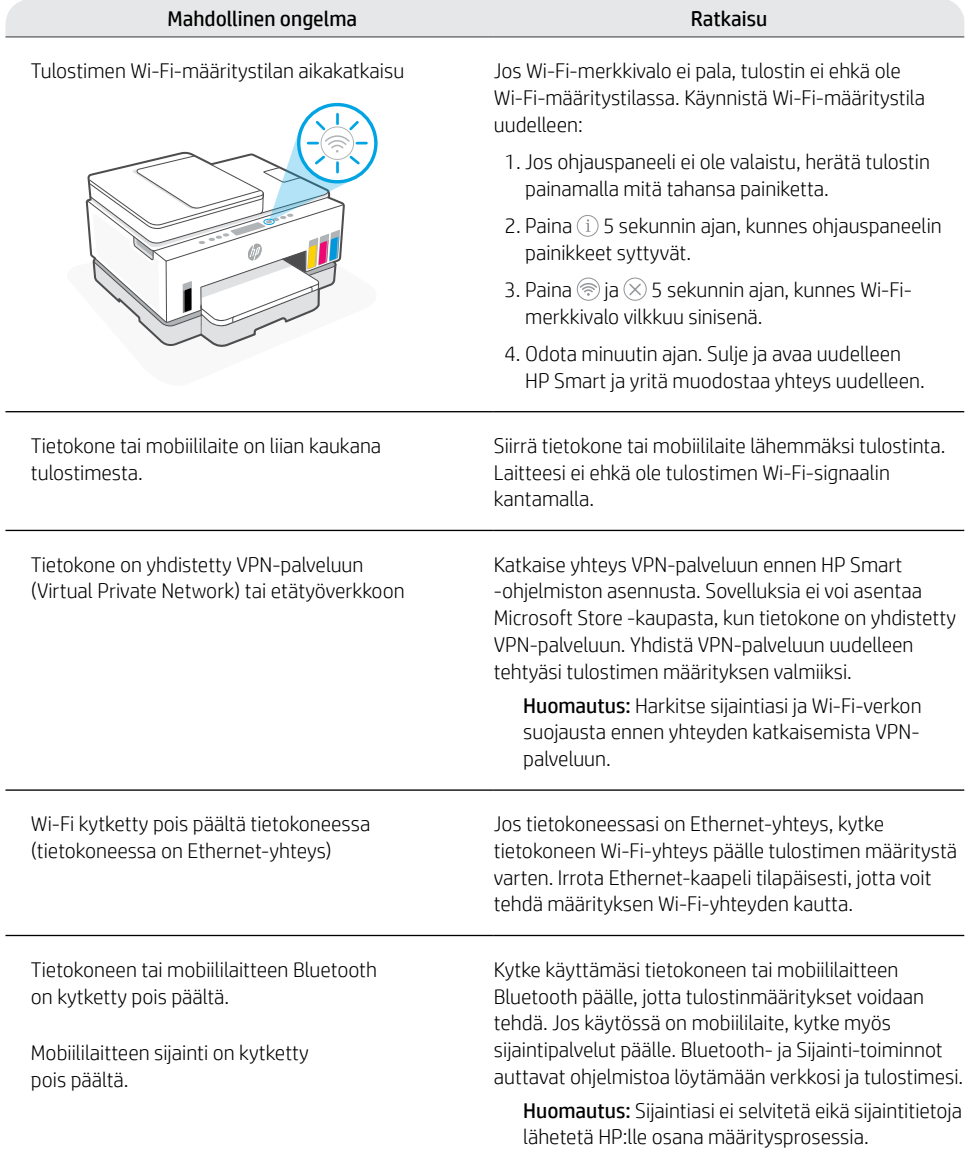

#### **Tulostimen siirtäminen oikein**

1

2

3

 $\overline{\mathbf{A}}$ 

5

Näitä ohjeita noudattamalla voit estää mustevuodot tai tulostimen vaurioitumisen, kun siirrät tulostimen muualle kodista tai toimistosta alkuasennuksen jälkeen.

- 1. Katkaise tulostimen virta ja irrota virtajohto.
- 2. Nosta kasettipesän luukku. Vedä harmaasta kielestä (kohti tulostimen etupuolta) ja nosta tulostinpään kantta, kunnes punainen tarra on näkyvissä. Sulje kasettipesän luukku.
- 3. Pakkaa tulostin laatikkoon (jos saatavilla). Pidä tulostin kuljetuksen aikana vaakatasossa, jotta mustetta ei vuoda.
- 4. Kun olet purkanut tulostimen pakkauksesta, paina tulostinpään kansi alas musteletkujen liittämiseksi uudelleen. Varmista, että kansi on suljettu kunnolla.

5. Liitä virtajohto ja kytke virta tulostimeen.

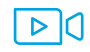

#### **[hp.com/support/transportsmarttank](https://www.hp.com/support/transportsmarttank)**

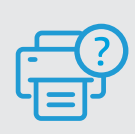

#### **Ohje ja tuki**

Tulostimen tietoja, vianmääritystä ja videoita varten käy HP:n tukisivuilla. Etsi tulostin kirjoittamalla sen mallinimi. **[hp.com/support](https://www.hp.com/support)**

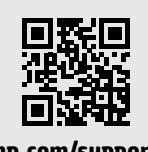

#### Tässä olevia tietoja voidaan muuttaa ilman erillistä ilmoitusta.

90

## Skriveroppsett

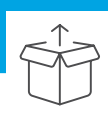

### Klargjøre skriver

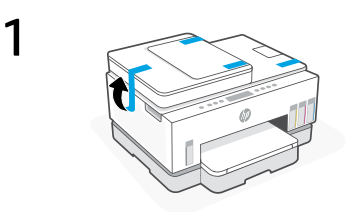

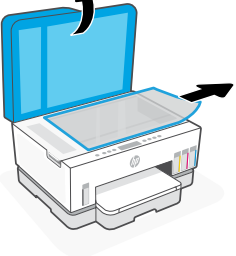

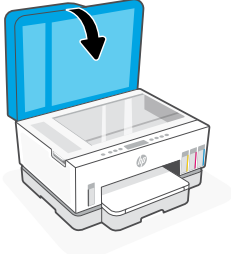

Fjern all tape og emballasje. Lukk skannerdekselet etter åpning.

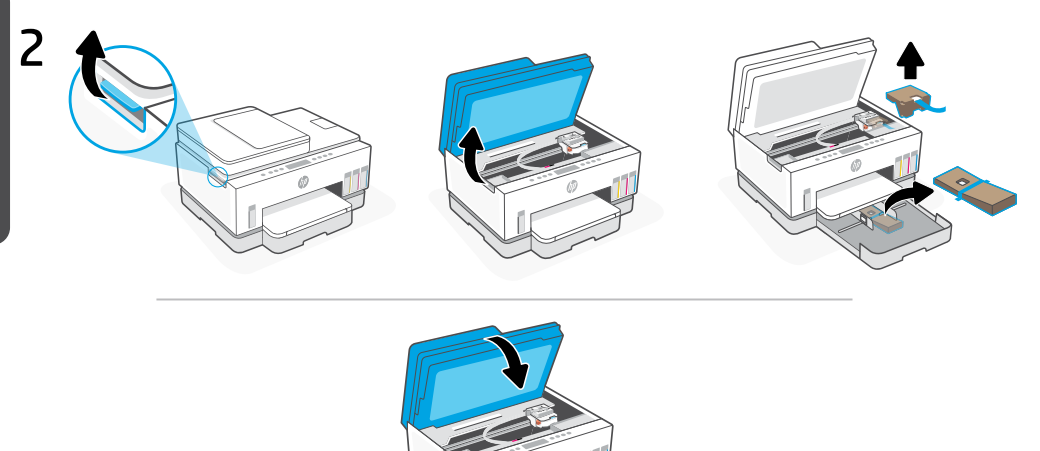

Lukk blekktilgangsdøren med sidelåsen. Fjern all pappen, lukk deretter blekktilgangsdøren.

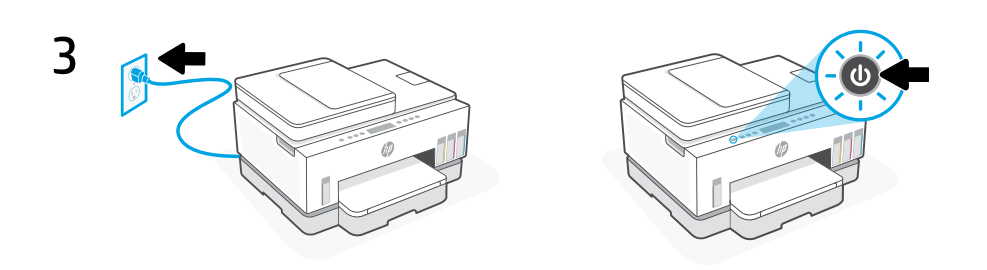

Sett i støpselet og slå på skriveren.

#### Velg et alternativ for å fortsette skriveroppsettet

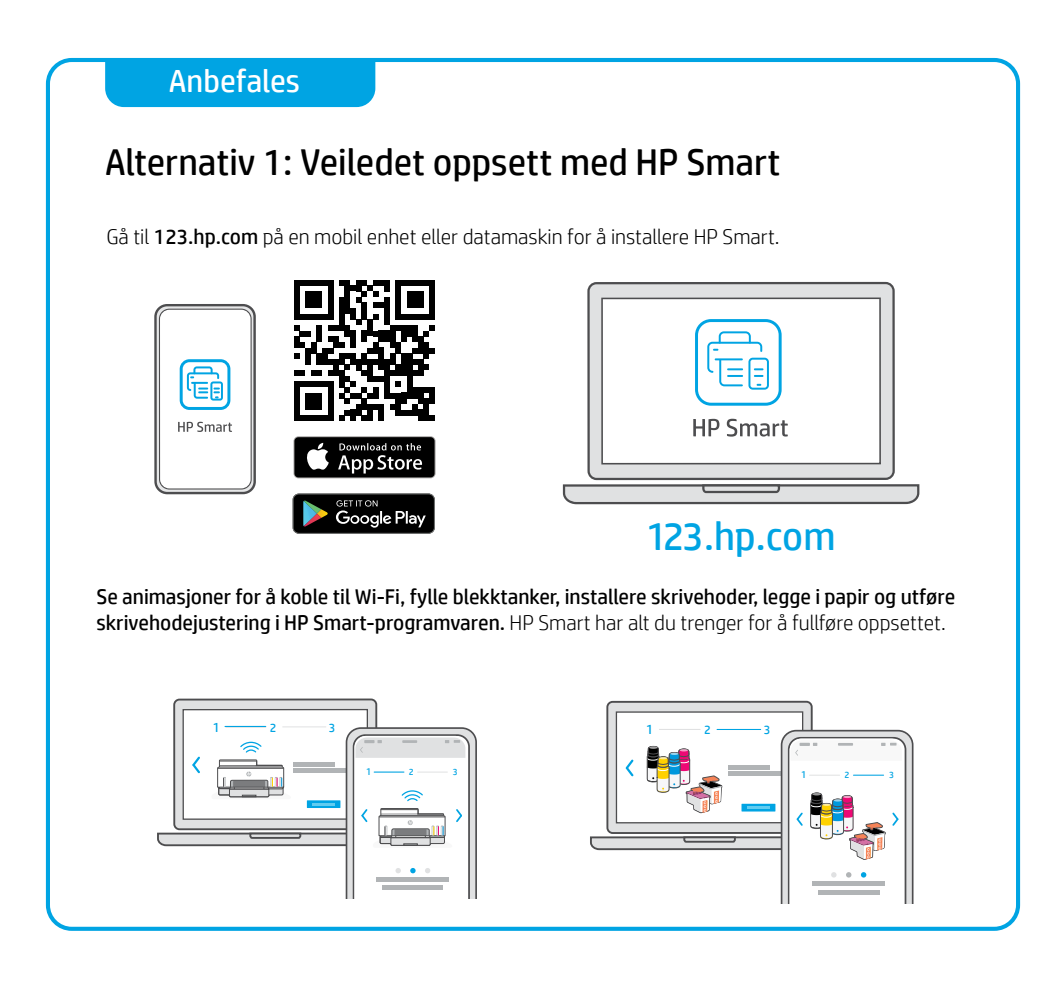

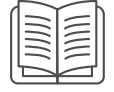

#### Alternativ 2: Manuelt oppsett

Følg illustrasjonene i denne veiledningen for å konfigurere maskinvaren, og bruk deretter HP Smart-programvaren for å koble til Wi-Fi og fullføre oppsettet.

## Manuelt oppsett

1 Åpne blekkflaskene

For blekkflasker med skrulokk: Skru opp lokket.

For blekkflasker med vippe-lokk: Skru opp lokket og fjern forseglingen. Sett på lokket igjen. Vipp opp toppen på lokket.

Norsk

### 2 Slik fyller du blekktankene

- 1. Åpne blekkpatrondekselet og tankdekslene.
- 2. Åpne lokket på blekktanken som skal fylles.
- 3. Plasser den åpne flasken opp-ned på tanken. Skruhettflasken klikker på plass. La blekket renne inn i tanken.
- 4. Lukk flaskehetten, tanklokket og tankdekselet. Gjenta trinnene ovenfor etter behov for å fylle andre tanker.
- 5. Når tankene er fylt, lukker du blekktilgangsdøren godt og venter i omtrent 15 sekunder.

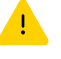

 Sørg for at du lukker blekkpatrondekselet slik at skriveren kan oppdage blekket, før du installerer skrivehoder.

Merk: Hvis det fortsatt er blekk igjen, oppbevarer du flasken oppreist på en kjølig og tørr plass.

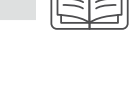

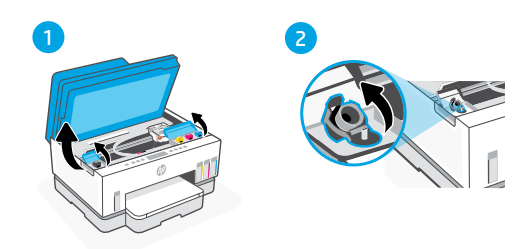

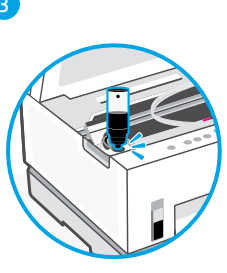

5

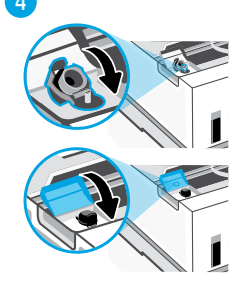

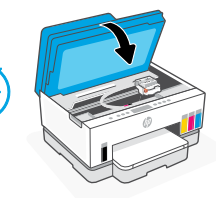

15

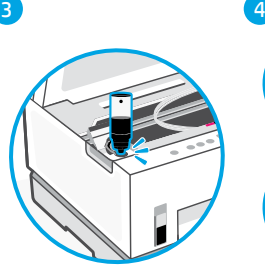

### 3 Installere skrivehoder

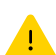

Du må fylle blekktankene før du installerer skrivehoder. Installer skrivehodene når du blir bedt om det på skriverens kontrollpanel.

3

4

5

6

1 2

- 1. Løft blekkpatrondekselet og vent til vognen flytter seg til midten og stopper.
- 2. Trykk på den blå knappen for å åpne skrivehodedekselet.
- 3. Fjern og kast den oransje beskyttelsen. Håndteres forsiktig for å unngå blekkflekker.

4. Fjern det oransje lokket og den beskyttende teipen på begge skrivehodene.

 Advarsel: Ikke berør de elektriske kontaktene eller utskriftsdysene under teipen.

5. Sett inn skrivehodene og klikk de på plass.

6. Lukk skrivehodedekselet og blekkpatrondekselet.

$$
\frac{1}{\sqrt{\frac{1}{\sqrt{2}}}}
$$

m→

#### Legg i papir 4

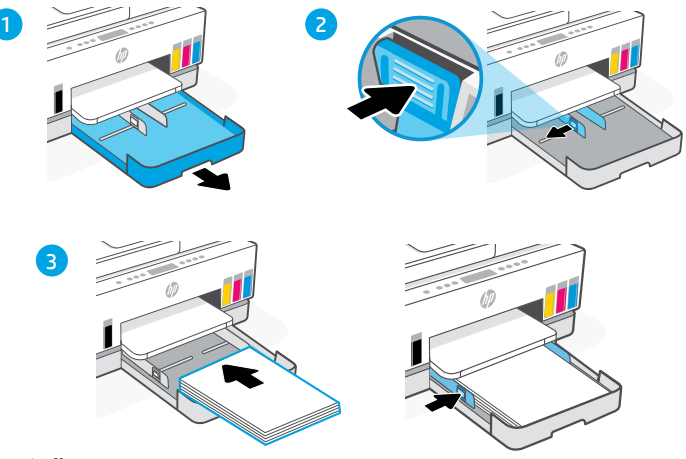

- 1. Åpne papirskuffen.
- 2. Skyv ut papirførerne.
- 3. Legg i ubrukt letter- eller A4-papir og juster papirførerne. Lukk skuffen.

#### Skriv ut og skann justeringsside 5

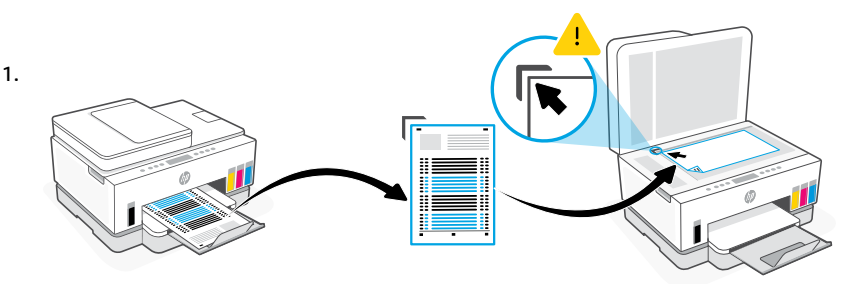

Vent til siden for justering av skrivehodet skrives ut. Åpne skannerdekselet og legg den utskrevne siden med forsiden ned på skannerglassplaten, justert mot det angitte hjørnet.

2.

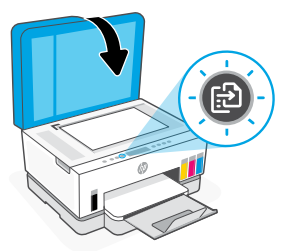

Lukk skannerdekselet. Trykk på den blinkende kopieringsknappen på skriverens kontrollpanel for å skanne siden.

#### 6 Installer HP Smart-programvaren

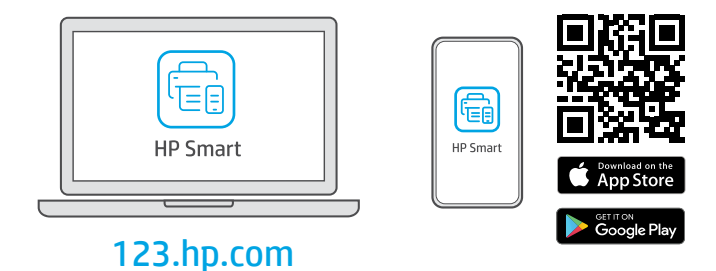

Installer HP Smart-programvaren fra [123.hp.com](https://123.hp.com) på en datamaskin eller mobil enhet. HP Smart hjelper deg med å koble til et nettverk og begynne å skrive ut.

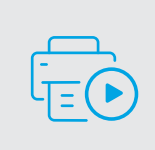

Få hjelp til oppsettet Finn oppsettinformasjon og videoer på nett.

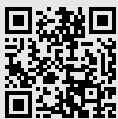

[hp.com/support/printer-setup](https://www.hp.com/support/printer-setup)

## Skriverreferanse

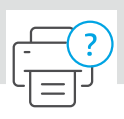

#### **Skriverfunksjoner**

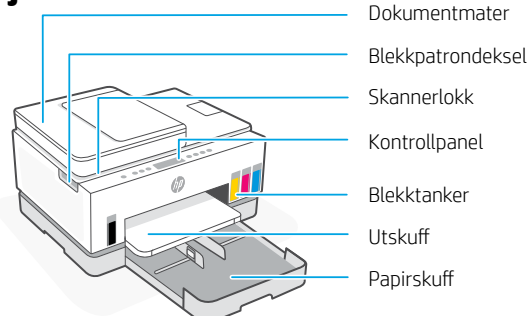

2 1

#### Kontrollpanel

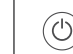

Knapper og lamper

ΈE

**Av/på**-knapp/-lampe (U)

**ID-kopi**-knapp

Legg et kort hvor som helst på skannerglasset for å kopiere begge sider av kortet over på samme siden.

ß

**Fargekopierings**-knapp/-lampe Trykk på den for å starte en kopieringsjobb i farger.

**Svart-Hvitt-kopierings**-knapp/-lampe (囹) Trykk på den for å starte en kopieringsjobb i svart-hvitt.

> **Merk:** For å øke antallet kopier, trykker du på ønsket knapp flere ganger, eller trykker inn og holder.

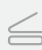

佃

**Åpent deksel**-lampe Åpne skannerlokket for å kopiere eller skanne.

**OBS!**-lampe Angir problemer med papir, blekk eller skrivehoder.

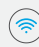

**Wi-Fi**-knapp/-lampe Slå på eller av Wi-Fi-funksjonalitet. Wi-Filampe viser trådløsstatus.

**Informasjons**-knapp/-lampe Trykk for å skrive ut et sammendrag av skriverinnstillinger og status.

**Fortsett**-knapp/-lampe

#### Skjermikoner

 $\mathbb{E}$ Medierelaterte problemer, inkludert tom for papir.

 $\mathbf{i}$ 

ک

**E1/E2**  Feil papirstørrelse.

**E3**  Papirstopp ved vogn.

**E4** Papirstopp.

**E7** Tom for blekk.

 $\widehat{\mathbb{R}}$ 

Wi-Fi er frakoblet. Start oppsettmodus på nytt.

K Y M C  $\begin{array}{ccc} \bullet & \bullet & \bullet & \bullet \\ \end{array}$ 

Blekkrelaterte problemer, inkludert lite blekk.

Skrivehoderelaterte problemer.

**Merk:** Skrivehodedekselet må ikke åpnes med mindre du får beskjed om det.

Avbryt-knapp **Avbryt-knapp Former informasjon om lamper og feil, kan du gå til [hp.com/support](https://www.hp.com/support)**

### **Hjelp og tips til Wi-Fi og tilkobling**

Hvis programvaren ikke finner skriveren under oppsettet, sjekker du følgende forhold for å løse problemet.

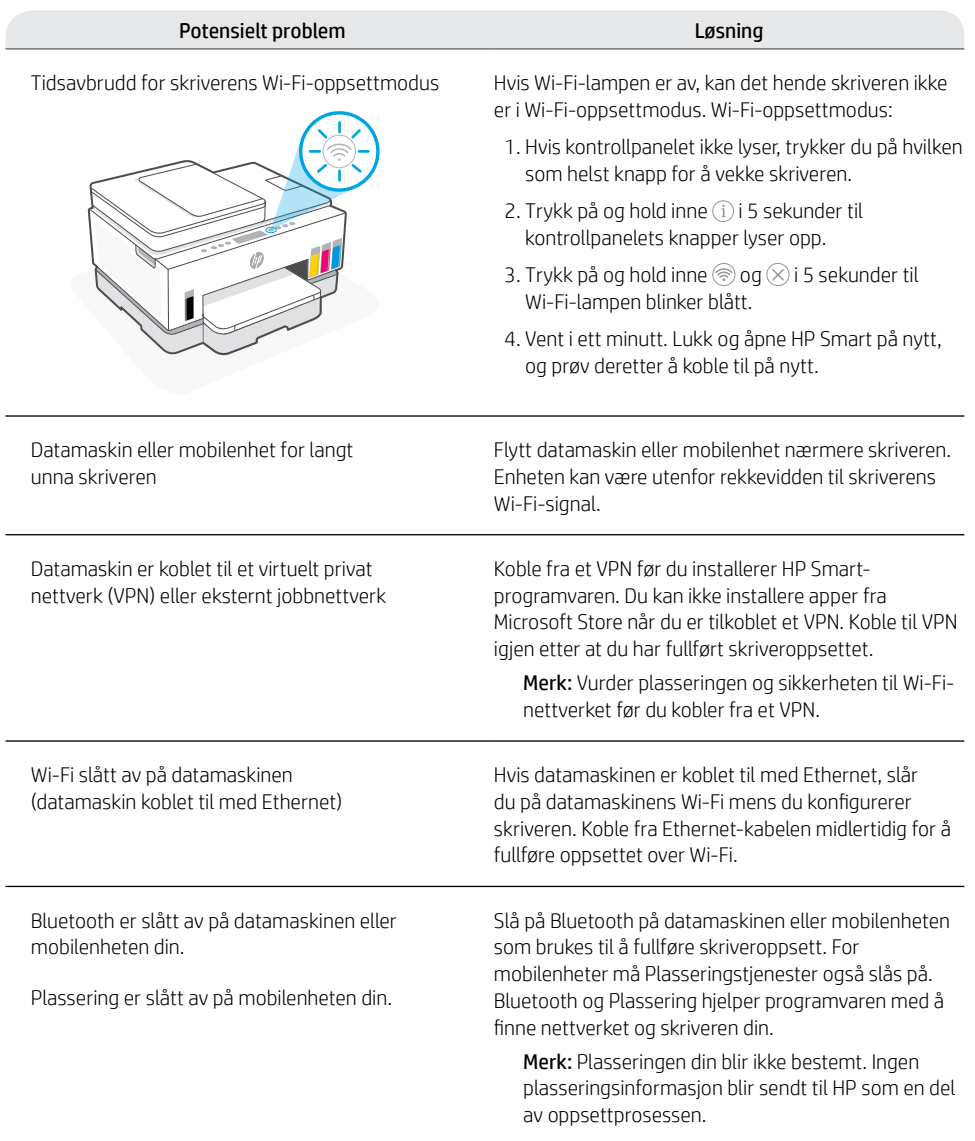

### **Flytt skriveren på riktig måte**

For å flytte skriveren til en annen plassering utenfor hjemmet eller kontoret etter førstegangs oppsett, følger du disse instruksjonene for å forhindre blekklekkasjer eller skader på skriveren.

- 1. Slå av skriveren og koble fra strømledningen.
- 2. Løft blekktilgangsdøren. Trekk i den grå fliken (mot forsiden av skriveren) og løft skrivehodedekselet til den røde etiketten er synlig. Lukk blekktilgangsdøren.

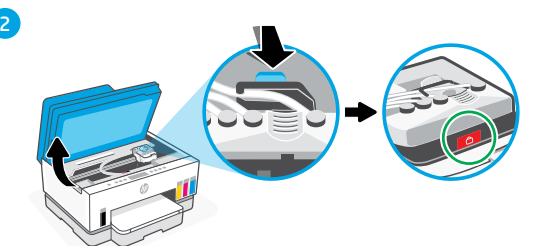

- 3
	-
- 3. Pakk skriveren ned i en eske (hvis tilgiengelig). Under flytting av skriveren. holdes den i horisontal stilling for å forhindre blekklekkasje.
- 4. Etter at du har pakket ut skriveren, skyver du ned skrivehodedekselet for å koble til blekkrørene igjen. Kontroller at dekselet er forsvarlig lukket.

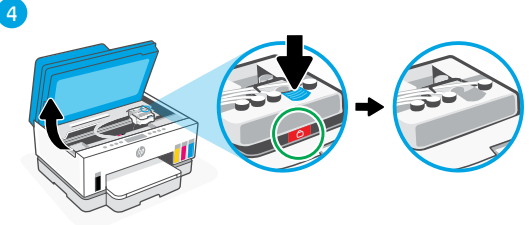

5. Koble til strømledningen og slå på skriveren.

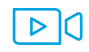

#### **[hp.com/support/transportsmarttank](https://www.hp.com/support/transportsmarttank)**

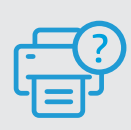

#### **Hjelp og støtte**

For skriverfeilsøking og videoer, kan du gå til HPs nettsted for kundestøtte. Skriv inn modellnavn for å finne skriveren. **[hp.com/support](https://www.hp.com/support)**

5

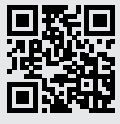

Informasjonen i dette materialet kan endres uten varsel.

## Printeropsætning

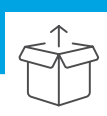

### Forberedelse af printeren

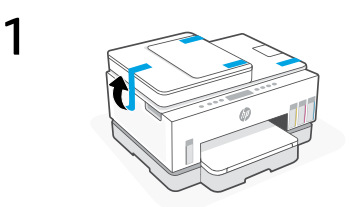

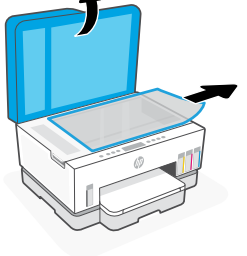

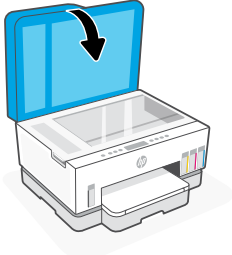

Fjern al tape og emballage. Luk scannerens låg efter åbning.

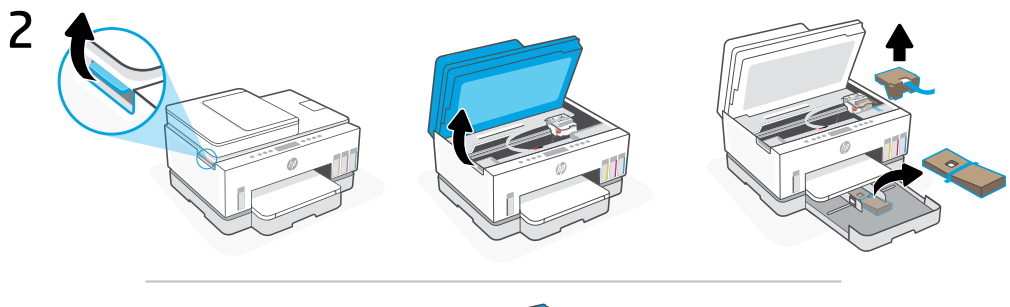

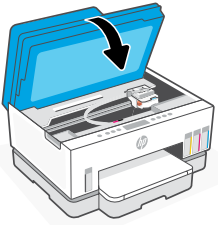

Løft blækadgangslågen vha. sidelåsen. Fjern alt papmateriale, og luk derefter blækadgangslågen.

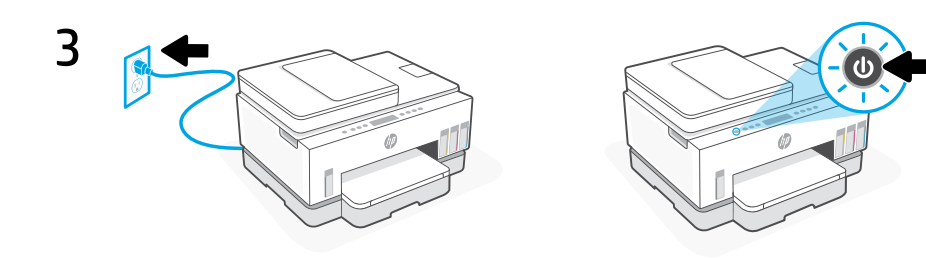

Sæt stikket i, og tænd for printeren.

#### Vælg en mulighed for at fortsætte printeropsætningen

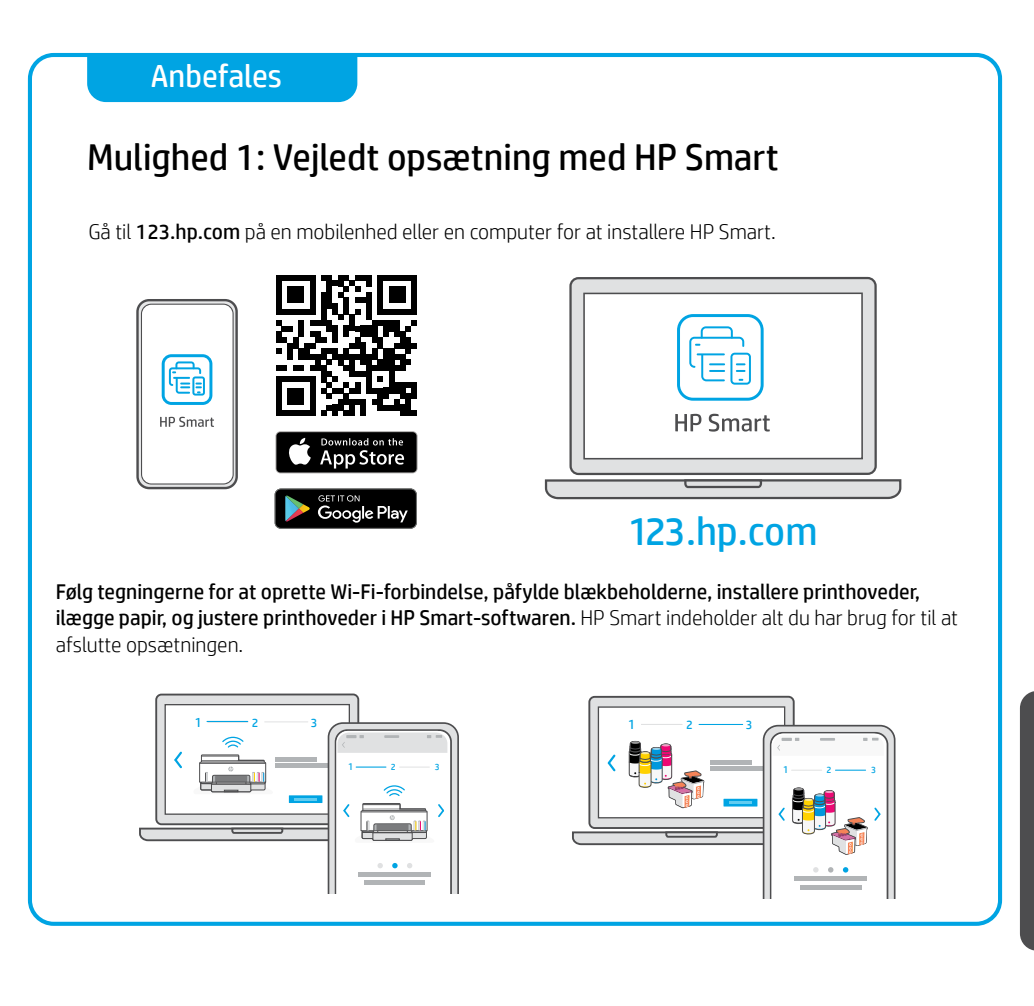

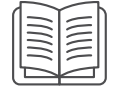

#### Mulighed 2: Manuel opsætning

Følg illustrationerne i denne vejledning for at opsætte hardwaren, brug herefter HP Smartsoftwaren til at oprette Wi-Fi-forbindelse og afslutte opsætningen.

## Manuel opsætning

1 Åbn blækpatronerne

#### For blækflasker med skruehætte: Drej hætten af.

For blækflasker med vendehætte:

Drej for at åbne hætten, og fjern forseglingen. Skift hætten. Vend toppen på hætten for at åbne den.

### 2 Sådan fyldes blækbeholderne op

- 1. Åbn blæk- og tankedækslerne.
- 2. Tag hætten af blæktanken for at fylde den op.

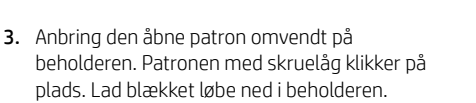

- 4. Luk patronhætten, beholderhætten og beholderdækslet. Gentag ovenstående trin, hvis andre beholdere også skal påfyldes.
- 5. Luk blækadgangslågen, og vent ca. 15 sekunder, når beholderne er blevet fyldt.

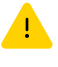

 Sørg for at lukke blækadgangsdækslet, så printeren kan finde blækket, inden du installerer af skrivehoveder.

Bemærk: Hvis der er overskyende blæk, skal flasken opbevares opretstående og på et tørt sted.

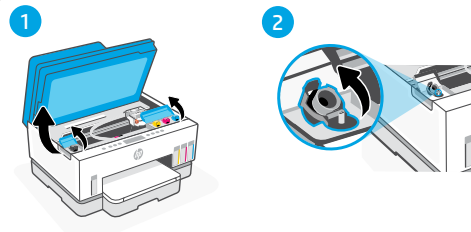

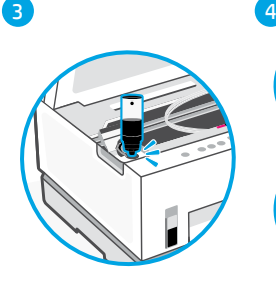

5

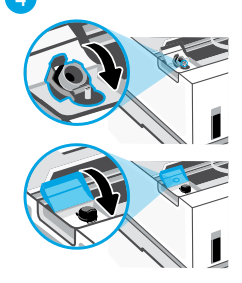

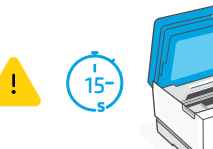

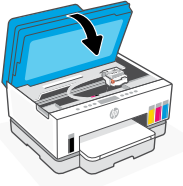

#### 3 Installation af skrivehoveder

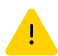

Du skal påfylde blækbeholderne, før printerhovederne installeres. Installer printerhovederne, når du bliver bedt om det på printerens kontrolpanel.

3

4

5

6

1 2

- 1. Løft blækadgangsdækslet og vent til patronerne flytter sig ind til midten og stopper.
- 2. Tryk på den blå indikator for at åbne skrivehovedet.
- 3. Fjern og kasser den gule guide. Gør det forsigtigt for at undgå at blækket sprøjter.
- 4. Fjern den orange hætte og beskyttelsestapen på begge skrivehoveder.

 Forsigtig: Undgå at røre ved de elektriske kontakter og printerdysserne under tapen.

5. Sæt skrivehovederne i og klik dem på plads.

6. Luk dækslet til skrivehovedet og blækadgangen.

$$
\frac{1}{\sqrt{2}}\int_{-\infty}^{\infty}
$$

na di

#### Ilæg papir 4

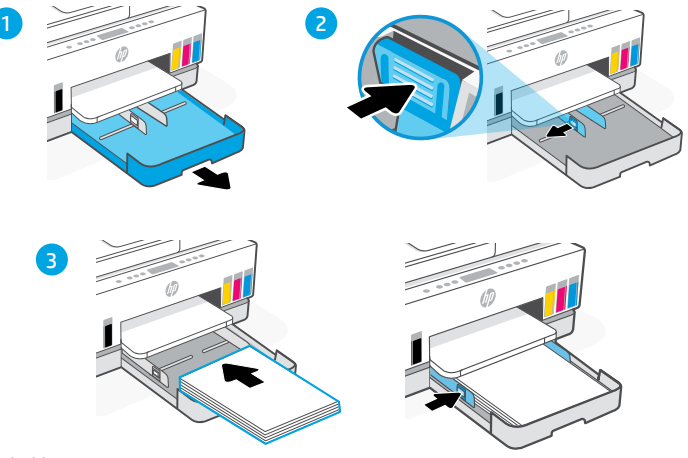

- 1. Åbn papirbakken.
- 2. Skub papirstyrene ud.
- 3. Læg ubrugt letter- eller A4-papir i, og juster styrene. Luk bakken.

#### Udskriv og scan justeringsside 5

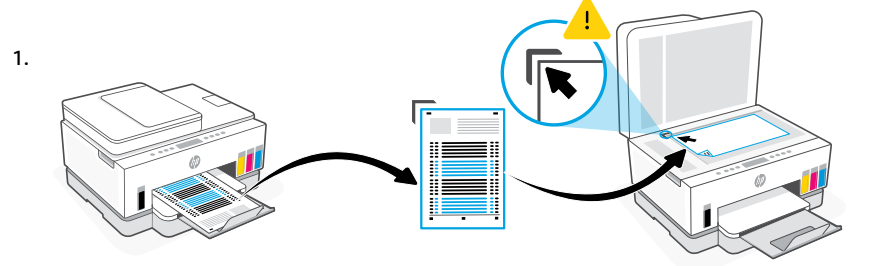

Vent på at siden til justering af printerhoved udskrives. Åbn scannerlåget, og anbring den udskrevne side nedad på scannerglasset og ud for det angivne hjørne.

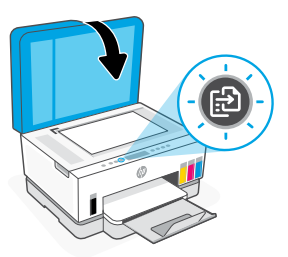

### 6 Installer HP Smart software

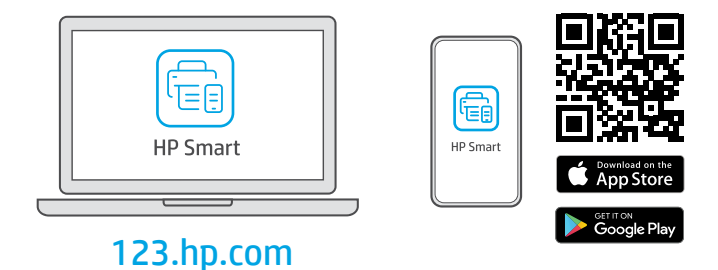

Installer HP Smart-softwaren fra [123.hp.com](https://123.hp.com) på en computer eller en mobilenhed. HP Smart hjælper dig med at oprette forbindelse til et netværk og starte udskrivning.

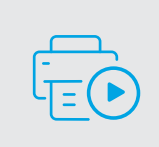

Få hjælp til opsætning

Find installationsoplysninger og videoer online. [hp.com/support/printer-setup](https://www.hp.com/support/printer-setup)

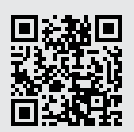

Dansk

## Printer Reference

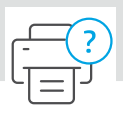

#### **Printerfunktioner**

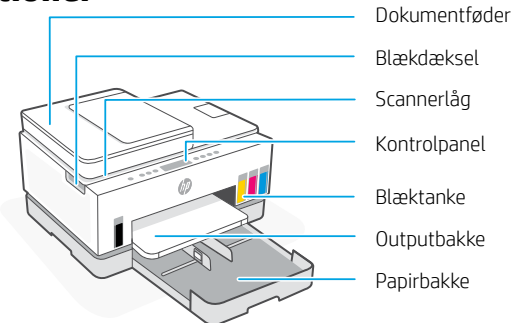

#### Kontrolpanel

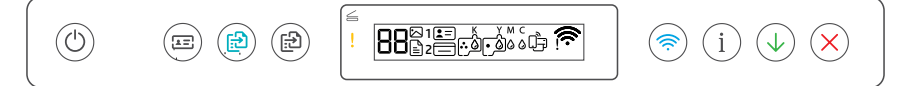

#### Knapper og indikatorer

 $\left(\mathrm{d}\right)$ 

**Tænd/sluk**-knap/-indikator

#### **REN Id-kopiering**sknap

Læg kortet et sted på scannerglaspladen for at kopier begge sider af kortet på samme side.

- (囹) **Farvekopi**-knap/-indikator Tryk for at starte et farvekopijob.
- (田) **Sort/hvid**-knap/-indikator Tryk for at starte et sort/hvid-kopijob.

**Bemærk:** Når du vil lave flere kopier, skal du trykke på knappen flere gange, eller holde den nede.

- **Åbent låg**-indikator Åbn scannerlåget for at kopiere eller scanne.
- **Eftersyn**sindikator Viser, hvis der er problemer med papir, blæk eller skrivehoveder.
- **Wi-Fi**-knap/-indikator Slå Wi-Fi fra og til. Wi-Fi-indikatoren viser statusfor trådløs.
- **Oplysninger**-/knap/-indikator Tryk for at udskrive oversigt over printerindstillinger og -status.

**Fortsæt**-knap/-indikator

#### Skærmikoner

 $\mathbb{P}$ 

Papirrelateret problem, herunder manglende papir.

**E1/E2**  Forkert papirstørrelse.

**E3**  Vognstop.

**E4**

Papirstop.

**E7** Løbet tør for blæk.

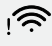

Wi-Fi ikke tilsluttet. Genstart opsætningstilstand.

K Y M C  $\triangle$   $\triangle$   $\triangle$   $\triangle$ 

Blækrelaterede problemer, herunder lavt blækniveau.

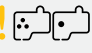

Skrivehovedrelaterede problemer.

**Bemærk:** Åbn ikke skrivehoveddækslet, medmindre anvisningerne angiver dette.

**Annuller**-knap Få flere oplysninger om indikatorer og fejl på **[hp.com/support](https://www.hp.com/support)**
### **Hjælp og tips til oprettelse af forbindelse til Wi-Fi**

Hvis softwaren ikke kan finde din printer i forbindelse med opsætningen, skal du tjekke følgende forhold for at løse problemet.

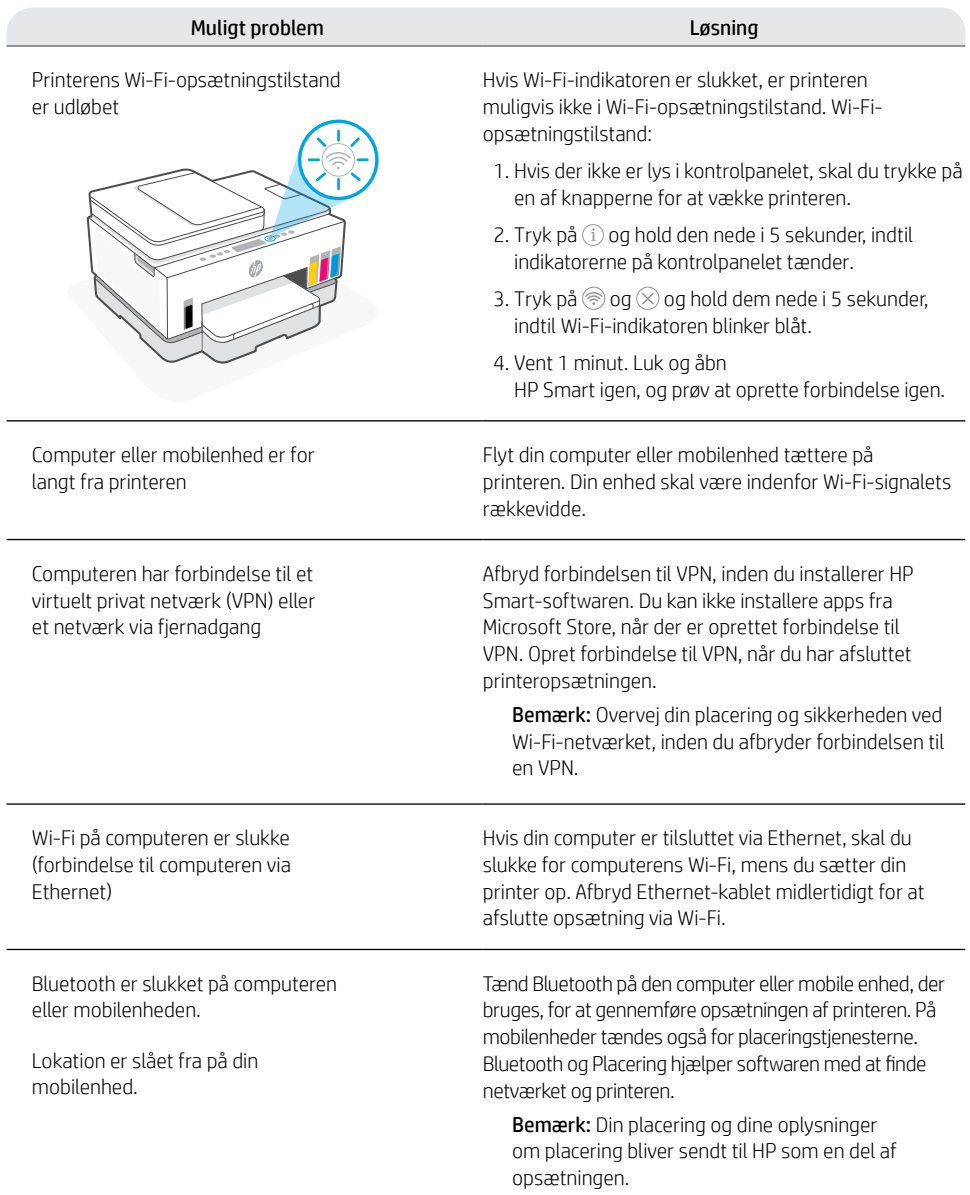

### **Flyt printeren rigtigt**

For at flytte printeren til forskellige steder derhjemme eller på kontoret, efter den er sat op, skal du følge denne vejledning for at undgå, at blækket lækker eller beskadiger printeren.

1

3

 $\alpha$ 

- 1. Sluk printeren, og tag lysnetledningen ud.
- 2. Løft blækadgangslågen. Træk i den grå tap (mod forsiden af printeren), og løft printerhoveddækslet, indtil det røde mærke bliver synligt. Luk blækadgangslågen.
- 3. Pak printeren i en kasse (hvis du har det). Når printeren flyttes, skal den holdes vandret for at undgå blæklækage.
- 4. Når printeren er pakket ud, skubbes printhoveddækslet ned, så der igen er forbindelse til blækrørene. Sørg for, at dækslet er lukket ordentligt.

5. Tilslut lysnetledningen og derefter tænd

**[hp.com/support/transportsmarttank](https://www.hp.com/support/transportsmarttank)**

 $\triangleright$  ICI

- 
- 5

printeren.

#### **Hjælp og support**

Besøg HP-supportwebstedet for at fejlfinde og se videoer. Indtast modelnavnet for at finde din printer.

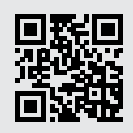

**[hp.com/support](https://www.hp.com/support)**

Oplysningerne heri kan ændres uden forudgående varsel.

Dansk

# Printeri häälestus

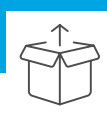

### Valmistage printer ette

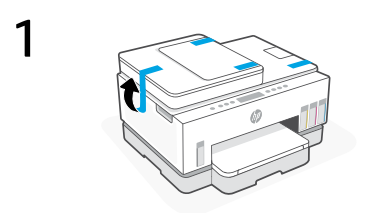

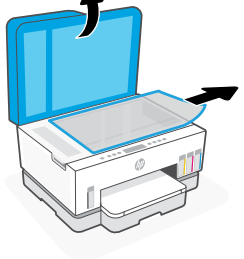

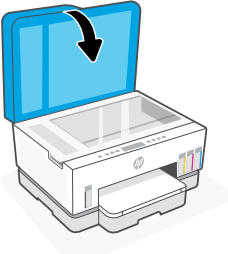

Eemaldage kõik teibid ja pakkematerjalid. Pärast avamist sulgege skanneri kaas.

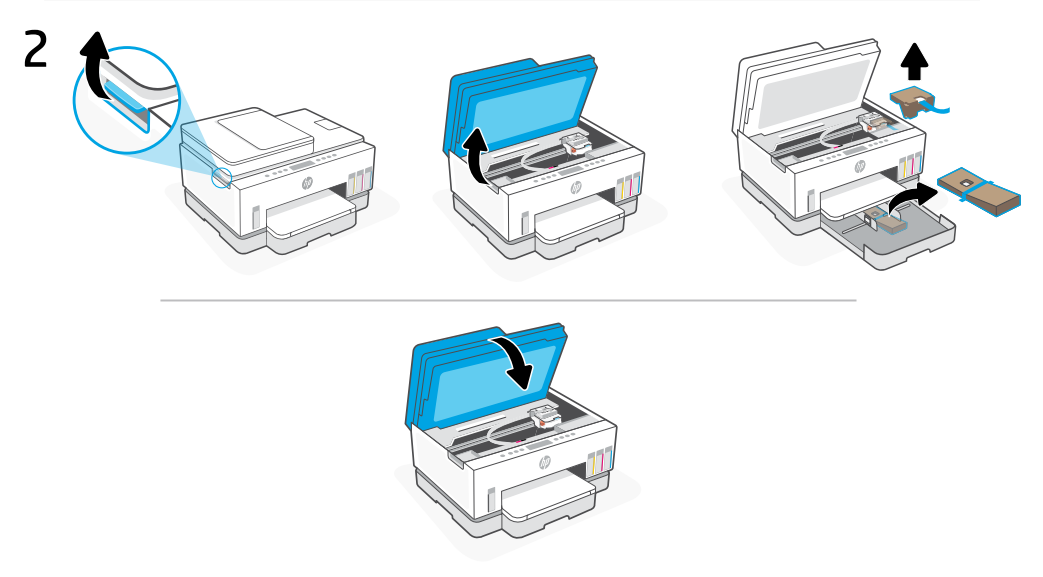

Tõstke tindikaas külgriivist üles. Eemaldage kogu papp ja sulgege seejärel tindi juurdepääsuluuk.

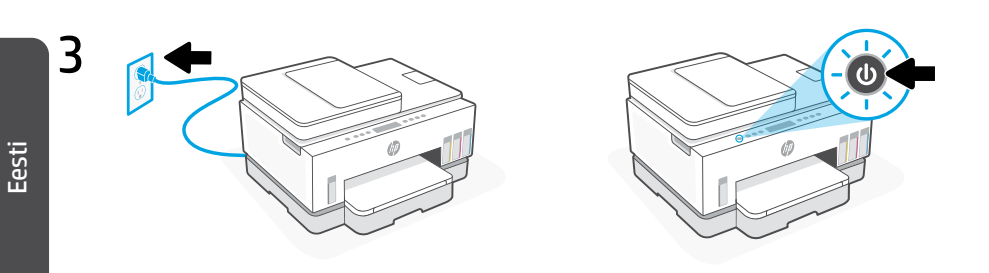

Ühendage printer pistikusse ja lülitage sisse.

### Printeri seadistamise jätkamiseks valige suvand

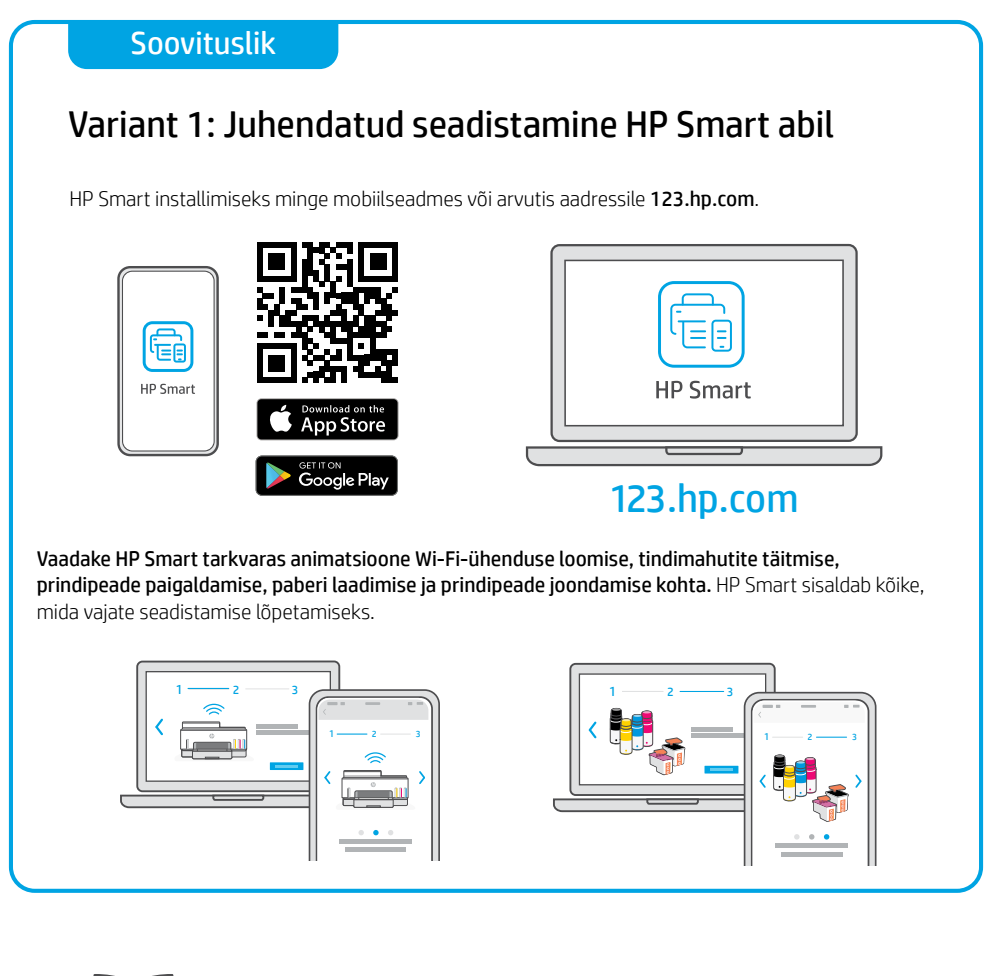

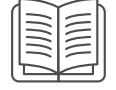

#### Variant 2: Käsitsi seadistamine

Riistvara seadistamiseks järgige selle juhendi illustratsioone, seejärel kasutage Wi-Fiühenduse loomiseks ja seadistamise lõpetamiseks tarkvara HP Smart.

# Käsitsi seadistamine

1 Avage tindipudelid

#### Keeratava korgiga tindipudelid:

Keerake kork lahti.

#### Klappkorgiga tindipudelid:

Keerake kork lahti ja eemaldage tihend. Asetage kork tagasi. Avage korgi ülaosa.

### 2 Tindimahutite täitmine

- 1. Avage tindi ligipääsu luuk ja mahuti kaaned.
- 2. Avage täidetava tindimahuti kork.
- 3. Asetage avatud pudel tagurpidi mahuti peale. Keeratava korgiga pudel klõpsatab oma kohale. Laske tindil mahutisse voolata.
- 4. Sulgege pudeli kork, mahuti kork ja mahuti kaas. Teiste mahutite täitmiseks korrake ülaltoodud samme.
- 5. Kui mahutid on täidetud, sulgege tindi juurdepääsu luuk kindlalt ja oodake umbes 15 sekundit.

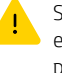

- Sulgege kindlasti tindi ligipääsu luuk, et printer saaks tindi tuvastada enne prindipeade paigaldamist.
- Märkus.: Kui tinti jääb üle, säilitage pudelit püstises asendis jahedas ja kuivas kohas.

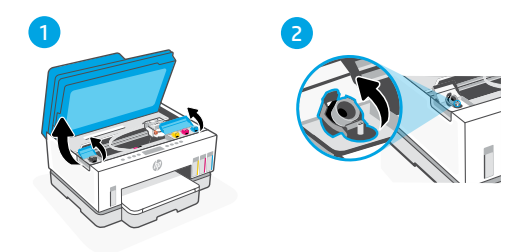

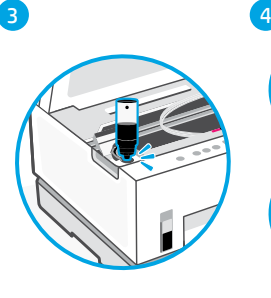

5

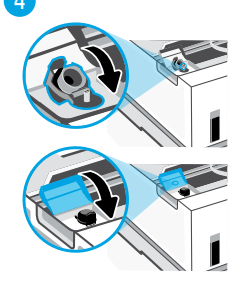

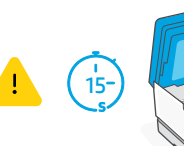

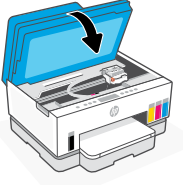

Eesti

### 3 Prindipeade paigaldamine

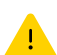

Peate täitma tindimahutid enne prindipeade paigaldamist. Paigaldage prindipead, kui seda palutakse printeri juhtpaneelil.

3

4

5

6

1 2

- 1. Tõstke tindi ligipääsu luuk üles ja oodake, kuni kelk liigub keskele ja peatub.
- 2. Vajutage sinist nuppu, et avada prindipea kaas.
- 3. Eemaldage oranž kaitsekate ja visake see minema. Käsitsege seda ettevaatlikult, et vältida tindiplekke.
- 4. Eemaldage oranž kork ja kaitselint mõlemalt prindipealt.

 Ettevaatust: Ärge puudutage teibi all olevaid elektrikontakte ja prindidüüse.

5. Sisestage prindipead ja klõpsake need oma kohale.

6. Sulgege prindipea kaas ja tindi ligipääsu luuk.

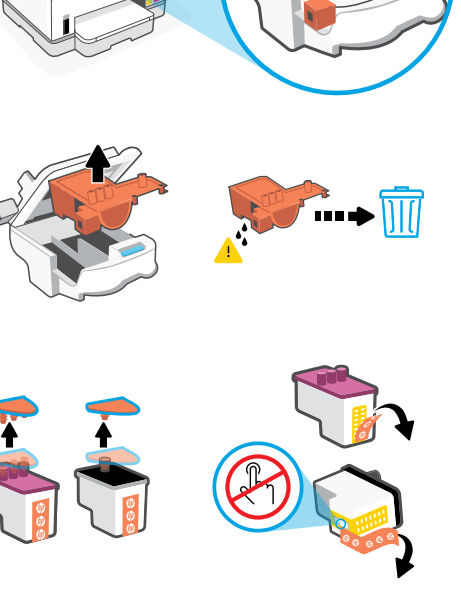

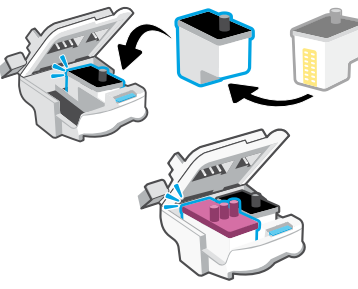

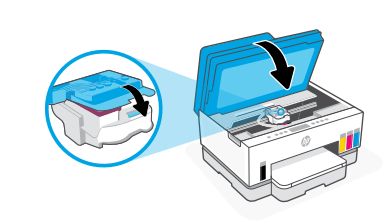

#### Laadige paber 4

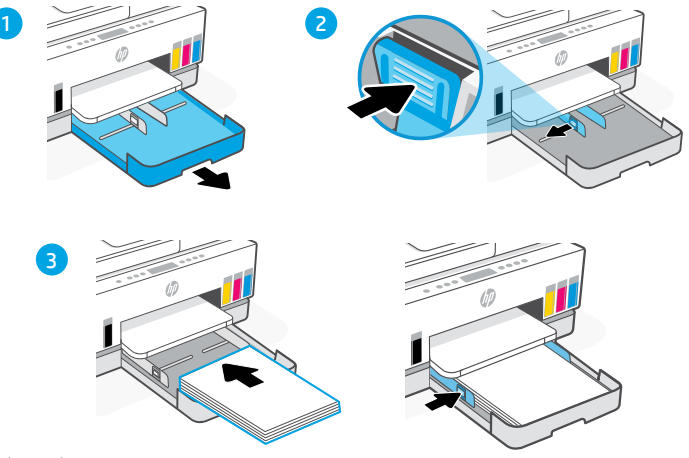

- 1. Avage paberisalv.
- 2. Libistage juhikud välja.
- 3. Laadige kasutamata Letter või A4 paber ja reguleerige juhikuid. Sulgege salv.

#### Printige ja skannige joondusleht 5

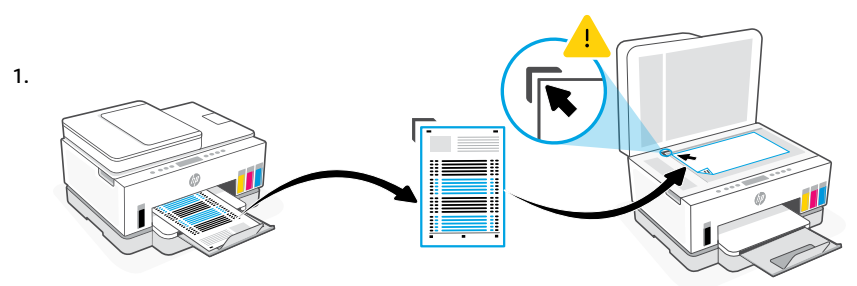

Oodake prindipea joonduslehe printimist. Avage skanneri kaas ja asetage prinditud leht esikülg allapoole skanneri klaasile, joondatud näidatud nurgaga.

2.

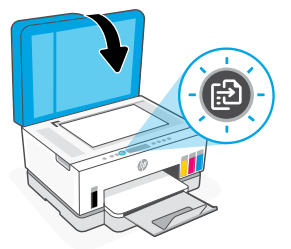

Sulgege skanneri kaas. Lehe skannimiseks vajutage printeri juhtpaneelil vilkuvat kopeerimisnuppu.

Eesti

### 6 Installige tarkvara HP Smart

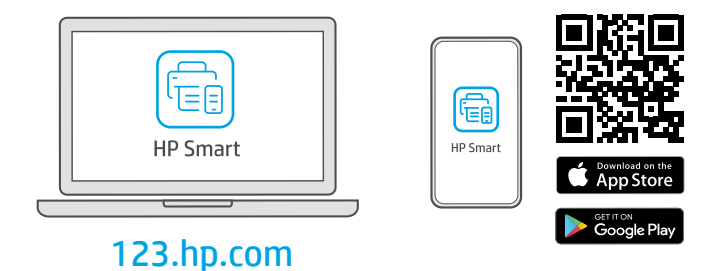

Installige arvutisse või mobiilseadmesse HP Smart tarkvara aadressilt [123.hp.com](https://123.hp.com). HP Smart aitab teil võrguga ühendust luua ja printimist alustada.

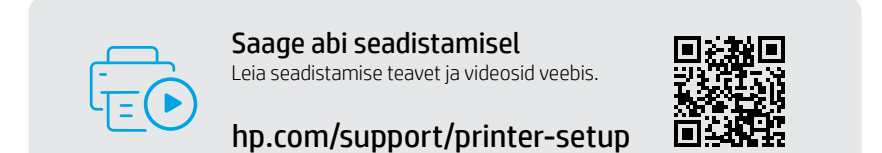

# Printeri viide

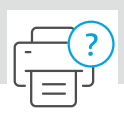

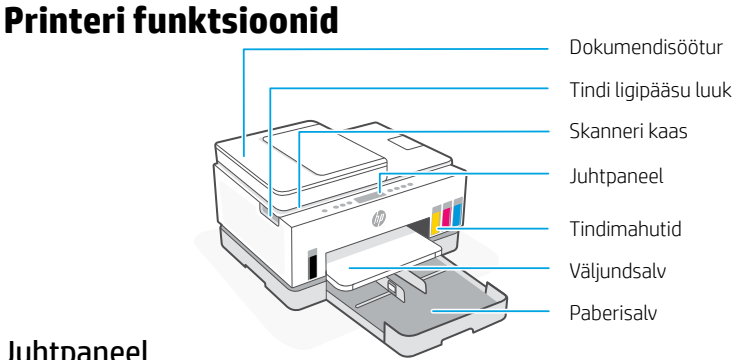

#### Juhtpaneel

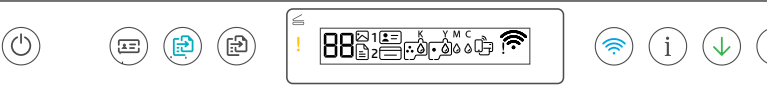

#### Nupud ja indikaatortuled

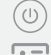

<u>ිසා</u>

(囹)

#### **Toite** nupp/tuli

**ID kopeerimine** nupp Pange kaart skanneriklaasile ükskõik kuhu, et kopeerida kaardi mõlemad küljed samale lehele.

> **Värvikoopia** nupp/tuli Vajutage värvikoopiatöö alustamiseks.

**Musta koopia** nupp/tuli Vajutage mustvalge koopiatöö alustamiseks.

**Märkus:** Koopiate arvu suurendamiseks vajutage soovitud nuppu mitu korda või hoidke seda all.

#### **Avatud kaane** tuli

Kopeerimiseks või skannimiseks avage skanneri kaas.

#### **Tähelepanu** tuli

Näitab probleeme paberi, tindi või prindipeadega.

**WiFi** nupp/tuli Lülitage WiFi-funktsioon sisse või välja. WiFi-tuli näitab traadita ühenduse olekut.

**Teabe** nupp/tuli Vajutage printeri seadete ja oleku kokkuvõtte printimiseks.

**Jätkamise** nupp/tuli

#### Kuvatavad ikoonid

#### $\mathbb{P}$

Meediaga seotud probleemid, sealhulgas paberi otsasaamine.

**E1/E2**  Sobimatu paberiformaat.

**E3**  Kelk on tõkestatud.

#### **E4**

Paberiummistus.

**E7** Tint on otsas.

#### 心

WiFi ei ole ühendatud. Taaskäivitage seadistusrežiim.

K Y M C  $\Lambda$   $\Delta$   $\Delta$   $\Delta$ 

Tindiga seotud probleemid, sealhulgas vähene tint.

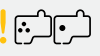

Prindipeadega seotud probleemid.

**Märkus:** Ärge avage prindipea riivi, kui teile ei ole vastavaid juhiseid antud.

**Tühistamise** nupp Tulede ja vigade kohta lisateabe saamiseks külastage aadressi **[hp.com/support](https://www.hp.com/support)**

### **Abi ja näpunäited WiFi ja ühenduvuse kohta**

Kui tarkvara ei leia seadistamise ajal teie printerit, kontrollige probleemi lahendamiseks järgmisi tingimusi.

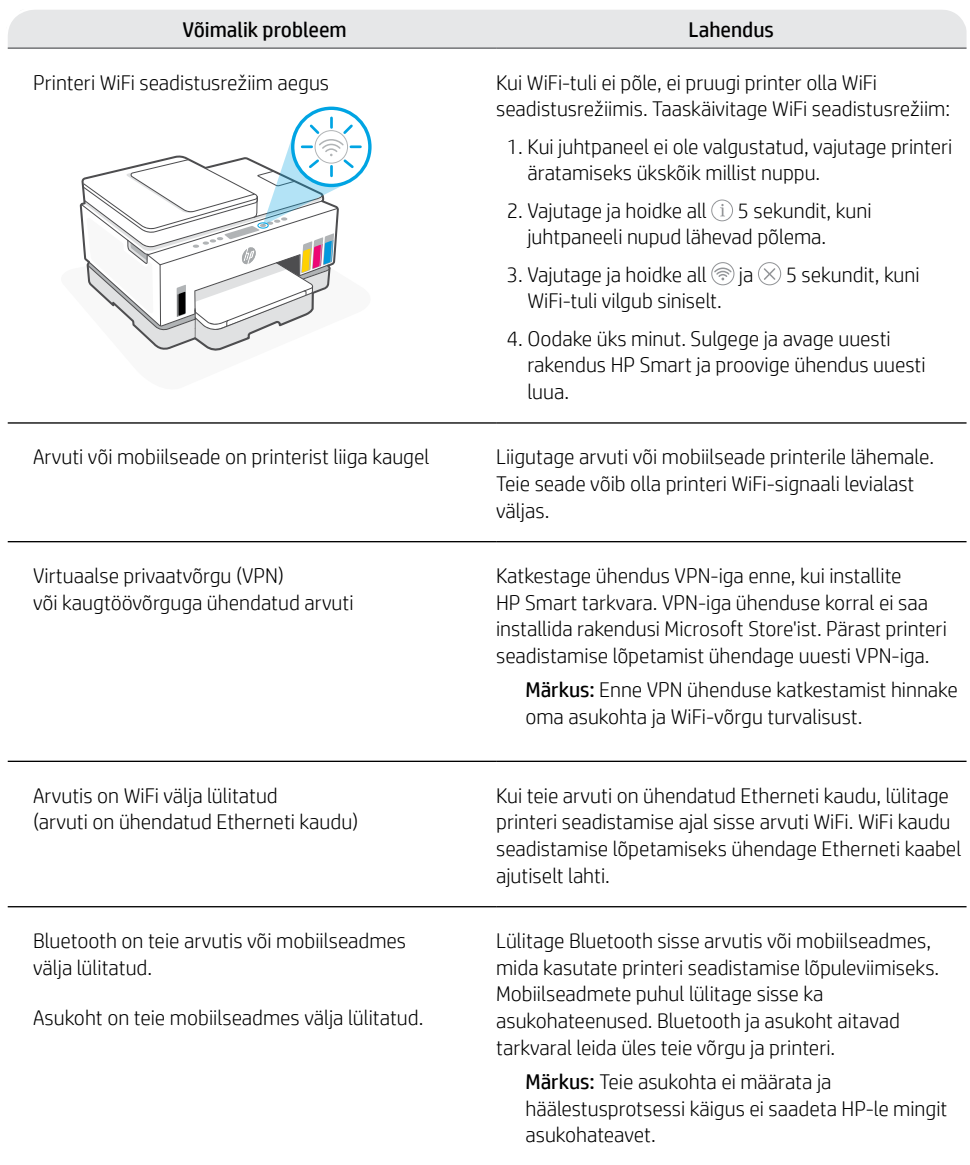

### **Liigutage printerit õigesti**

Kui soovite pärast esmast seadistamist viia printerit mujale väljaspool kodu või kontorit, järgige neid juhiseid, et vältida tindi lekkimist või printeri kahjustamist.

- 1. Lülitage printer välja ning eemaldage toitejuhe vooluvõrgust.
- 2. Tõstke tindi juurdepääsuluuk üles. Tõmmake halli sakki (printeri esiosa poole) ja tõstke prindipea kaant üles, kuni punane silt on nähtav. Sulgege tindi juurdepääsuluuk.
- 3. Pakkige printer kasti (kui see on olemas). Printeri liigutamise ajal hoidke printerit tindi lekke vältimiseks horisontaalasendis.
- 4. Pärast printeri lahtipakkimist vajutage tinditorude uuesti ühendamiseks prindipea kaant alla. Veenduge, et kaas on korralikult suletud.

5. Ühendage toitekaabel ja lülitage printer

**[hp.com/support/transportsmarttank](https://www.hp.com/support/transportsmarttank)**

 $\triangleright$  ICI

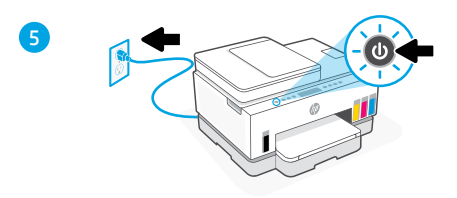

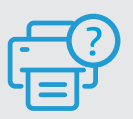

sisse.

#### **Abi ja tugiteenused**

Printeri tõrkeotsingu ja videote nägemiseks külastage HP tugiteenuste veebilehte. Printeri leidmiseks sisestage oma mudeli nimi. **[hp.com/support](https://www.hp.com/support)**

3

 $\overline{A}$ 

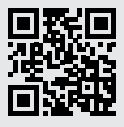

Selles dokumendis sisalduvat teavet võidakse ette teatamata muuta.

Eesti

## Printera iestatīšana

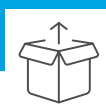

### Printera sagatavošana

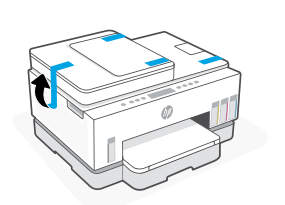

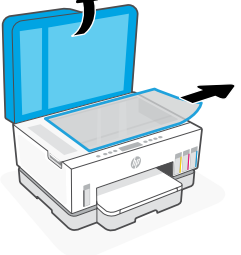

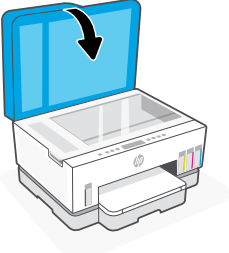

Noņemiet visas lentes un iesaiņojuma materiālus. Pēc atvēršanas aizveriet skenera vāku.

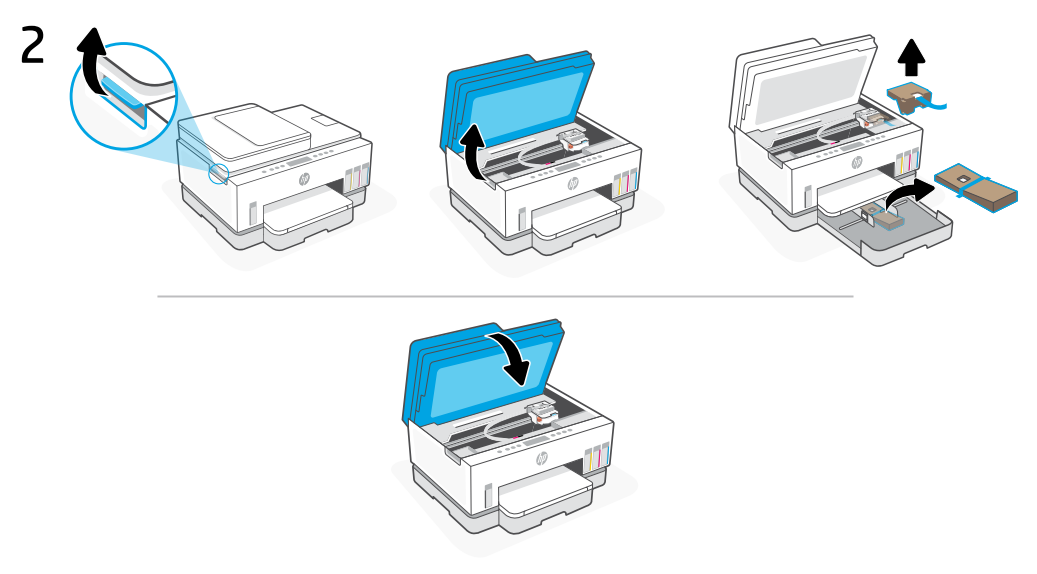

Paceliet tintes nodalījuma vāku aiz sānu fiksatora. Noņemiet visu kartonu, pēc tam aizveriet tintes nodalījuma vāku.

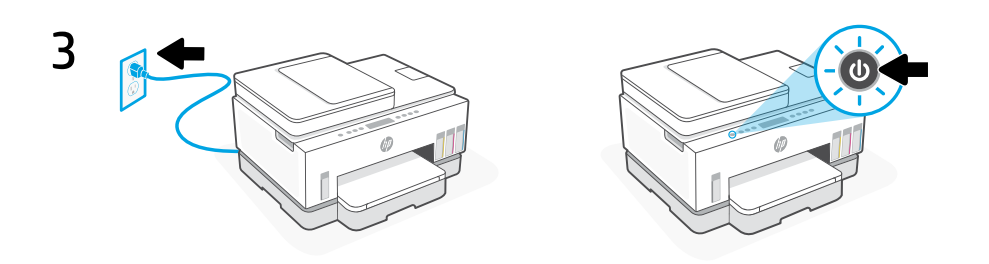

Pieslēdziet un ieslēdziet printeri.

### Izvēlieties opciju turpināt printera iestatīšanu

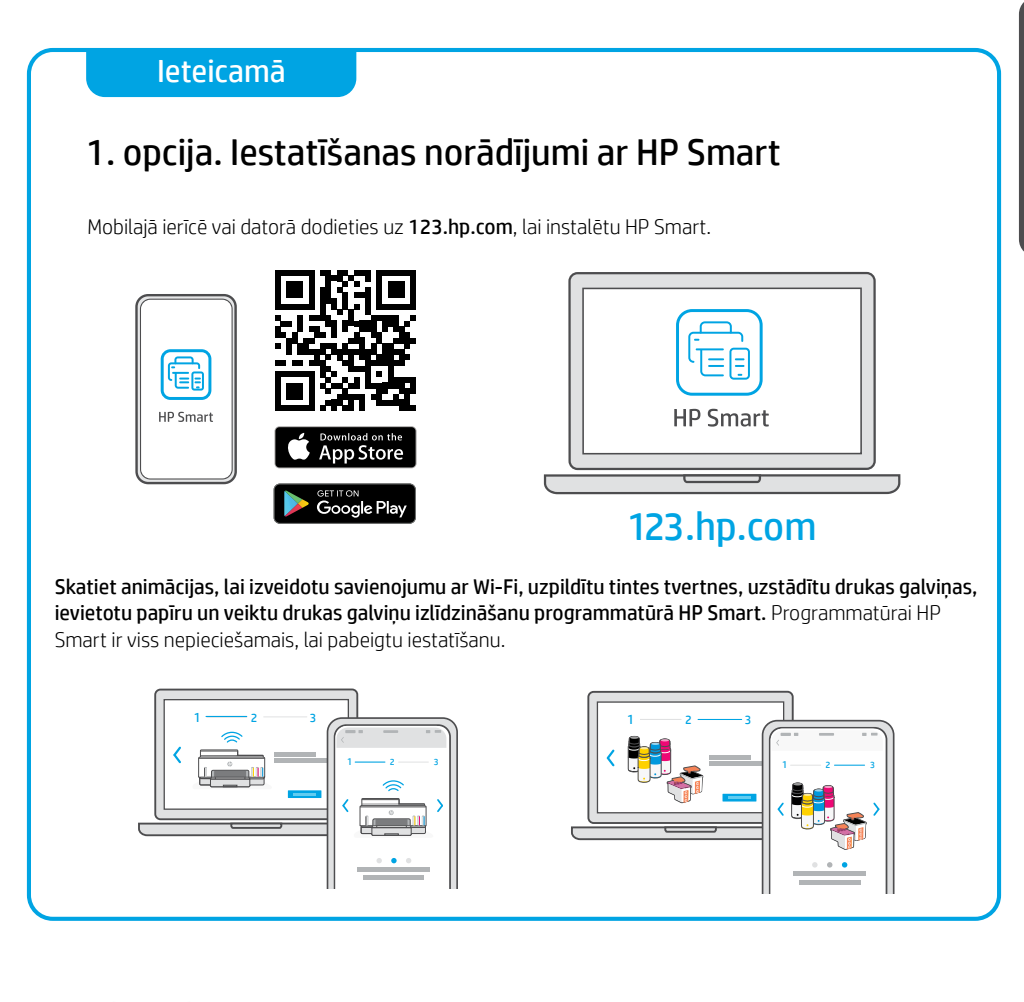

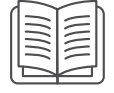

### 2. opcija. Manuāla iestatīšana

Sekojiet ilustrācijām šajā ceļvedī, lai iestatītu aparatūru un pēc tam izmantotu programmatūru HP Smart, lai izveidotu savienojumu ar Wi-Fi un pabeigtu iestatīšanu.

# Manuāla iestatīšana

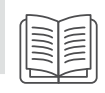

### 1 Atveriet tintes pudeles

Tintes pudelēm ar skrūvējamu vāciņu: pagrieziet vācinu.

#### Tintes pudelēm ar uzspiežamu vāciņu:

pagrieziet vāciņu un noņemiet blīvi. Uzlieciet vāciņu. Atveriet vāciņa augšdaļu.

### 2 Uzpildiet tintes tvertnes

- 1. Atveriet tintes piekļuves durvis un tvertnes vākus.
- 2. Atveriet uzpildāmās tintes tvertnes vācinu.
- 3. Novietojiet atvērto pudeli ačgārni tvertnē. Pudele ar skrūvējamo vāciņu ar klikšķi nofiksēsies vietā. Ļaujiet tintei ieplūst tvertnē.
- 4. Aizveriet pudeles vāciņu, tvertnes vāku un tvertnes pārsegu. Pēc nepieciešamības atkārtojiet iepriekš minētās darbības, lai uzpildītu citas tvertnes.
- 5. Kad tvertnes ir uzpildītas, cieši aizveriet tintes nodalījuma vāku un uzgaidiet aptuveni 15 sekundes.

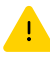

 Pirms drukas galvu uzstādīšanas noteikti aizveriet tintes piekļuves durtiņas, lai printeris varētu noteikt tinti.

Piezīme. Ja ir atlikusi tinte, pudeli turiet vertikāli vēsā un sausā vietā.

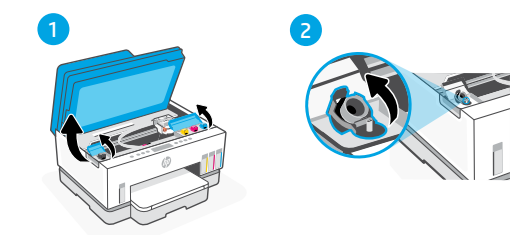

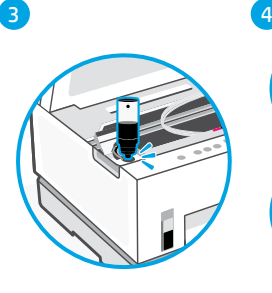

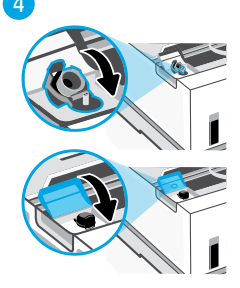

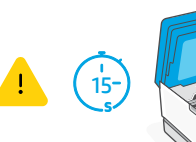

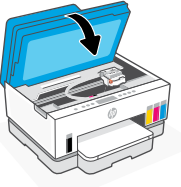

### 3 Drukas galvu ievietošana

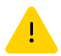

Tintes tvertnes ir jāuzpilda pirms drukas galviņu uzstādīšanas. Uzstādiet drukas galviņas, kad printera vadības panelī parādās uzvedne.

3

4

5

1 2

- 1. Paceliet tintes piekļuves durtinas un pagaidiet, līdz kasetne pārvietojas uz centru un apstājas.
- 2. Nospiediet zilo pogu, lai atvērtu drukas galvas vāku.
- 3. Noņemiet un izmetiet oranžo aizsargu. Rīkojieties uzmanīgi, lai izvairītos no tintes traipiem.
- 4. Noņemiet oranžo vāciņu un aizsarglentu uz abām drukas galvām.

 Uzmanību! Neaiztieciet elektrības kontaktus vai drukas sprauslas zem lentes.

5. Ievietojiet drukas galvas un ar klikšķi nofiksējiet vietā.

6. Aizveriet drukas galvas vāku un tintes piekļuves durtiņas.

$$
\begin{array}{c}\n\mathbf{1} \\
\mathbf{1} \\
\mathbf{1} \\
\mathbf{1} \\
\mathbf{1} \\
\mathbf{1} \\
\mathbf{1} \\
\mathbf{1} \\
\mathbf{1} \\
\mathbf{1} \\
\mathbf{1} \\
\mathbf{1} \\
\mathbf{1} \\
\mathbf{1} \\
\mathbf{1} \\
\mathbf{1} \\
\mathbf{1} \\
\mathbf{1} \\
\mathbf{1} \\
\mathbf{1} \\
\mathbf{1} \\
\mathbf{1} \\
\mathbf{1} \\
\mathbf{1} \\
\mathbf{1} \\
\mathbf{1} \\
\mathbf{1} \\
\mathbf{1} \\
\mathbf{1} \\
\mathbf{1} \\
\mathbf{1} \\
\mathbf{1} \\
\mathbf{1} \\
\mathbf{1} \\
\mathbf{1} \\
\mathbf{1} \\
\mathbf{1} \\
\mathbf{1} \\
\mathbf{1} \\
\mathbf{1} \\
\mathbf{1} \\
\mathbf{1} \\
\mathbf{1} \\
\mathbf{1} \\
\mathbf{1} \\
\mathbf{1} \\
\mathbf{1} \\
\mathbf{1} \\
\mathbf{1} \\
\mathbf{1} \\
\mathbf{1} \\
\mathbf{1} \\
\mathbf{1} \\
\mathbf{1} \\
\mathbf{1} \\
\mathbf{1} \\
\mathbf{1} \\
\mathbf{1} \\
\mathbf{1} \\
\mathbf{1} \\
\mathbf{1} \\
\mathbf{1} \\
\mathbf{1} \\
\mathbf{1} \\
\mathbf{1} \\
\mathbf{1} \\
\mathbf{1} \\
\mathbf{1} \\
\mathbf{1} \\
\mathbf{1} \\
\mathbf{1} \\
\mathbf{1} \\
\mathbf{1} \\
\mathbf{1} \\
\mathbf{1} \\
\mathbf{1} \\
\mathbf{1} \\
\mathbf{1} \\
\mathbf{1} \\
\mathbf{1} \\
\mathbf{1} \\
\mathbf{1} \\
\mathbf{1} \\
\mathbf{1} \\
\mathbf{1} \\
\mathbf{1} \\
\mathbf{1} \\
\mathbf{1} \\
\mathbf{1} \\
\mathbf{1} \\
\mathbf{1} \\
\mathbf{1} \\
\mathbf{1} \\
\mathbf{1} \\
\mathbf{1} \\
\mathbf{1} \\
\mathbf{1} \\
\mathbf{1} \\
\mathbf{1} \\
\mathbf{1} \\
\mathbf{1} \\
\mathbf{1} \\
\mathbf{1} \\
\mathbf{1} \\
\mathbf{1} \\
\mathbf{1} \\
\mathbf{1} \\
\mathbf
$$

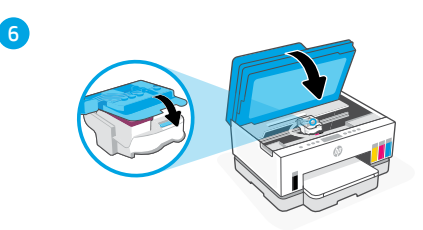

#### Ievietojiet papīru 4

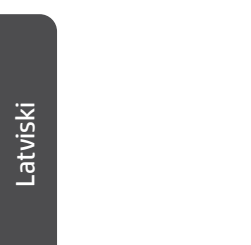

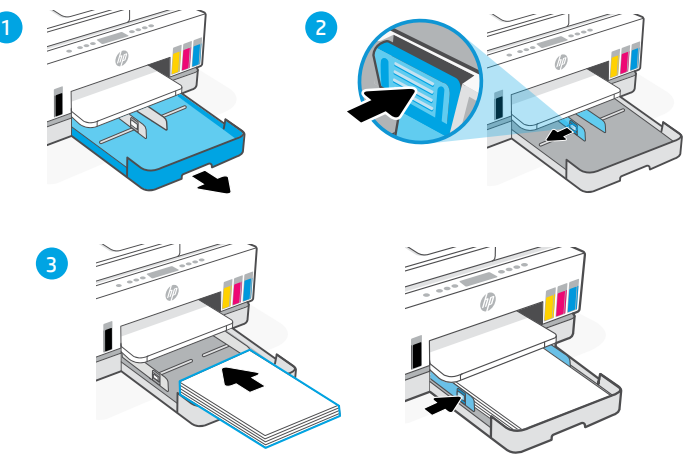

- 1. Atveriet papīra tekni.
- 2. Izbīdiet vadotnes.
- 3. Ievietojiet neizmantotu vēstules vai A4 formāta papīru un pielāgojiet vadotnes. Aizveriet tekni.

#### Izdrukājiet un noskenējiet izlīdzināšanas lapu 5

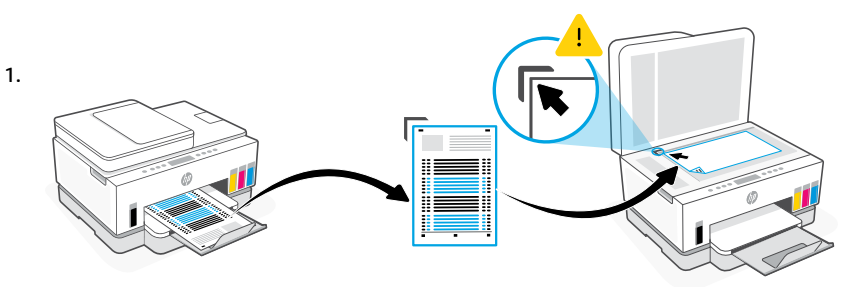

Uzgaidiet, līdz tiek izdrukāta drukas galviņu izlīdzināšanas lapa. Atveriet skenera vāku un novietojiet izdrukāto lapu ar apdrukāto pusi uz leju uz skenera stikla tā, lai malas būtu novietotas atbilstoši norādītajam stūrim.

2.

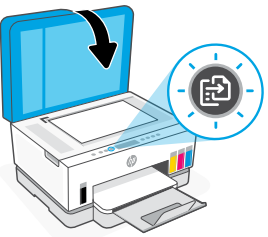

### 6 Instalējiet programmatūru HP Smart

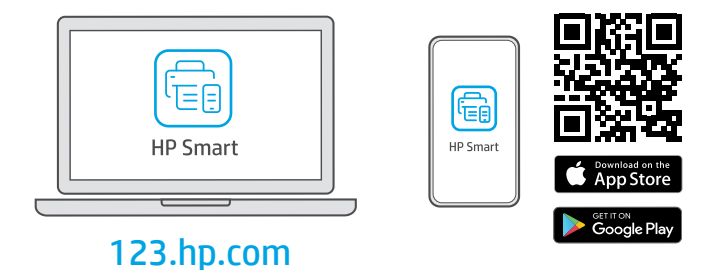

Datorā vai mobilajā ierīcē instalējiet programmatūru HP Smart no vietnes [123.hp.com](https://123.hp.com). HP Smart palīdzēs izveidot savienojumu ar tīklu un sākt drukāšanu.

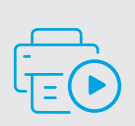

Palīdzība, veicot iestatīšanu Meklējiet informāciju un videomateriālus par iestatīšanu tiešsaistē.

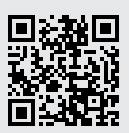

[hp.com/support/printer-setup](https://www.hp.com/support/printer-setup)

# Printera atsauce

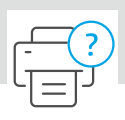

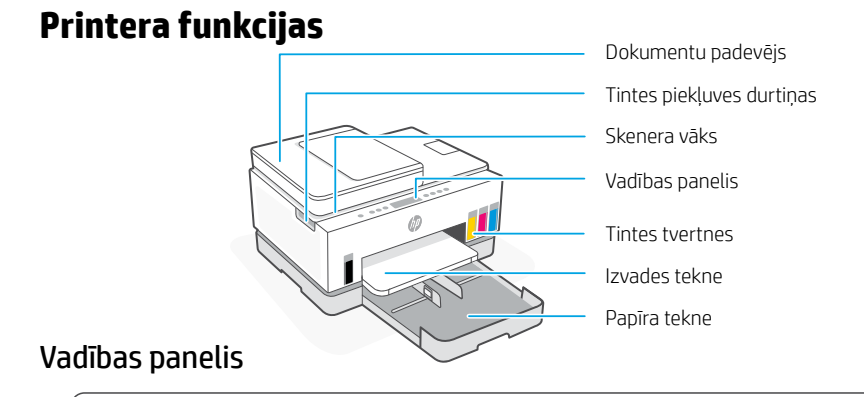

ි 2 1 ک  $\mathbf{i}$  $\sqrt{2}$ 

#### Pogas un indikatori

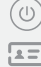

(සි

#### Poga/indikators **Barošana** Poga **ID kopēšana**

Novietojiet karti jebkurā vietā uz skenera stikla, lai abas kartes puses nokopētu tajā pašā lapā.

Poga/indikators **Krāsaina kopija** Nospiediet, lai sāktu krāsu kopēšanu.

Poga/indikators **Melnbalta kopija** Nospiediet, lai sāktu melnbalto kopēšanu.

**Piezīme.** Lai palielinātu kopiju skaitu, vairākas reizes nospiediet nepieciešamo pogu vai nospiediet to un paturiet.

#### Indikators **Atvērts vāks**

Lai kopētu vai skenētu, atveriet skenera vāku.

#### Indikators **Uzmanību**

Norāda uz problēmām saistībā ar papīru, tinti vai drukas galvām.

#### (ক্ল

#### Poga/indikators **Wi-Fi**

Ieslēdziet vai izslēdziet Wi-Fi iespēju. Wi-Fi indikators rāda bezvadu savienojuma statusu.

Poga/indikators **Informācija** Nospiediet, lai izdrukātu printera iestatījumu un statusa kopsavilkumu.

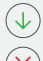

Poga/indikators **Atsākt**

#### Displeja ikonas

ہ\_ا

Ar materiāliem saistītas problēmas, tostarp beidzies papīrs.

**E1/E2**  Papīra formāta neatbilstība.

**E3**  Iestrēgusi kasetne.

**E4** Iestrēdzis papīrs.

**E7** Beigusies tinte.

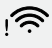

Atvienots Wi-Fi. Restartējiet iestatīšanas režīmu.

K Y M C **AAAA** 

Ar tinti saistītas problēmas, tostarp maz tintes.

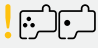

Ar drukas galvām saistītas problēmas.

**Piezīme.** Neatveriet drukas galvas vāku, ja neesat saņēmis šādas instrukcijas.

Poga **Atcelt** Papildinformāciju par indikatoriem un kļūdām skatiet **[hp.com/support](https://www.hp.com/support)**

# Latviski

### **Palīdzība un padomi par Wi-Fi un savienojamību**

Ja programmatūra iestatīšanas laikā nevar atrast printeri, pārbaudiet tālāk sniegtos nosacījumus, lai novērstu problēmu.

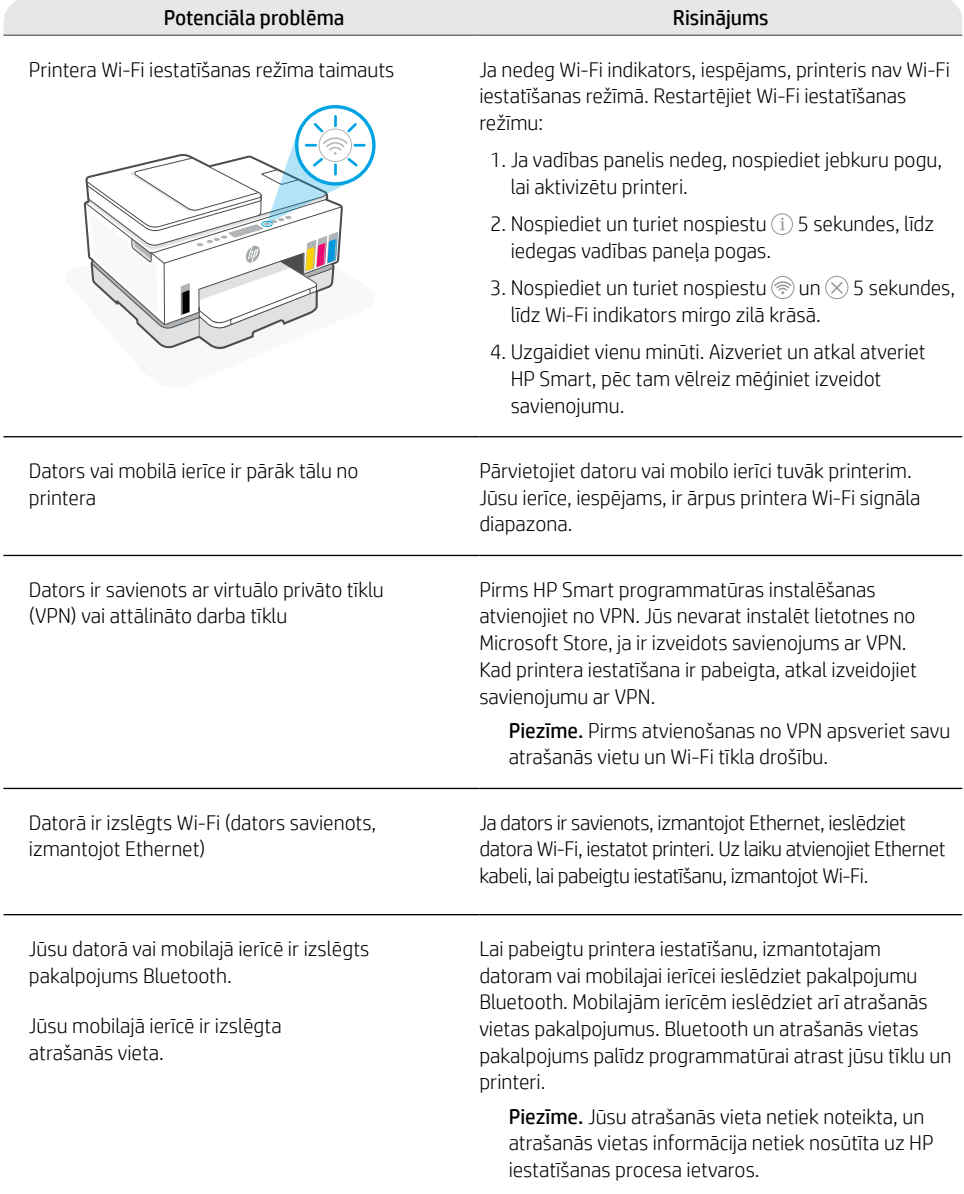

### **Pareizi pārvietojiet printeri**

Ja pēc sākotnējās iestatīšanas printeris ir jāpārvieto uz citu vietu ārpus mājas vai biroja, izpildiet šos norādījumus, lai novērstu tintes noplūdi vai printera bojājumus.

- 1. Izslēdziet printeri un atvienojiet strāvas vadu.
- 2. Paceliet tintes nodalījuma vāku. Pavelciet pelēko izcilni (uz printera priekšpusi) un paceliet drukas galviņas vāku, līdz ir redzama sarkana etiķete. Aizveriet tintes nodalījuma vāku.
- 3. Iepakojiet printeri kastē (ja ir pieejama). Pārvietojot printeri, turiet to horizontāli, lai novērstu tintes noplūdi.
- 4. Pēc printera iepakojuma noņemšanas nospiediet uz leju drukas galviņas vāku, lai atkārtoti izveidotu savienojumu ar tintes caurulēm. Pārliecinieties, vai vāks ir pareizi aizvērts.

5. Pievienojiet strāvas kabeli un ieslēdziet

**[hp.com/support/transportsmarttank](https://www.hp.com/support/transportsmarttank)**

 $\triangleright$  ICI

 $\alpha$ 

1

3

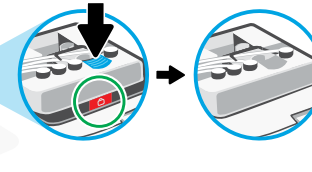

5

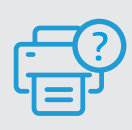

printeri.

#### **Palīdzība un atbalsts**

Printera problēmu novēršanu un video skatiet HP atbalsta vietnē. Ievadiet modeļa nosaukumu, lai atrastu printeri. **[hp.com/support](https://www.hp.com/support)**

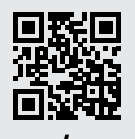

Šeit iekļautajā informācijā var tikt veikti grozījumi bez iepriekšēja brīdinājuma.

# Spausdintuvo sąranka

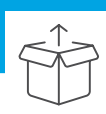

### Spausdintuvo paruošimas

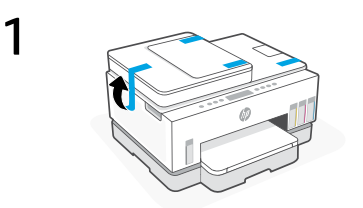

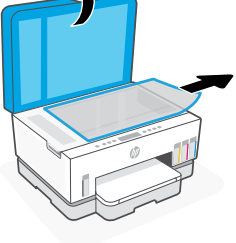

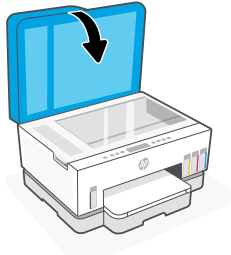

Nuimkite visas juosteles ir pakuotes. Atidarę, uždarykite skaitytuvo dangtį.

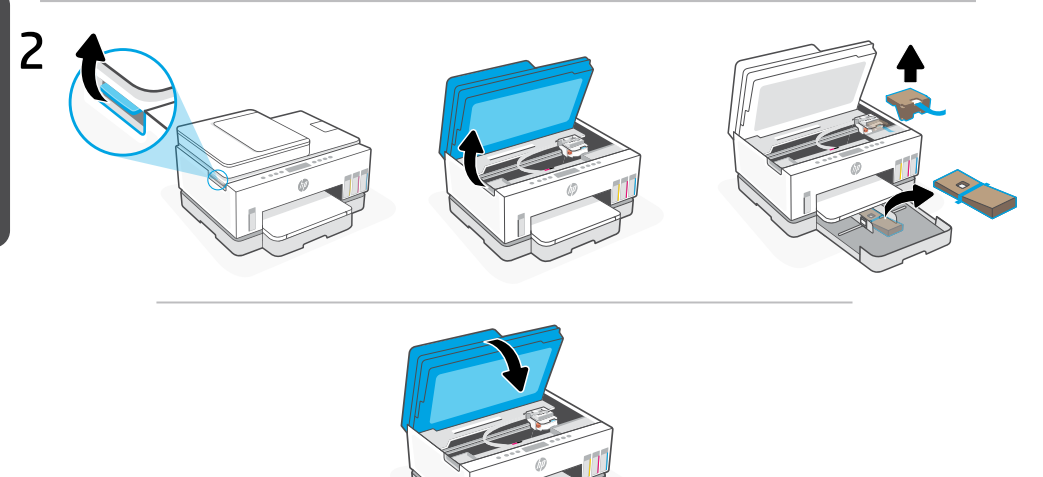

Pakelkite rašalo prieigos dureles už šoninio skląsčio. Išimkite visus kartonus, tada uždarykite rašalo prieigos dureles.

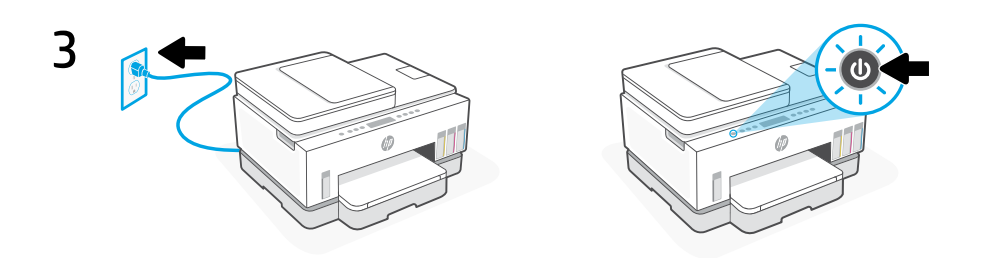

Prijunkite spausdintuvą prie maitinimo tinklo ir įjunkite.

### Pasirinkite parinktį tęsti spausdintuvo sąranką

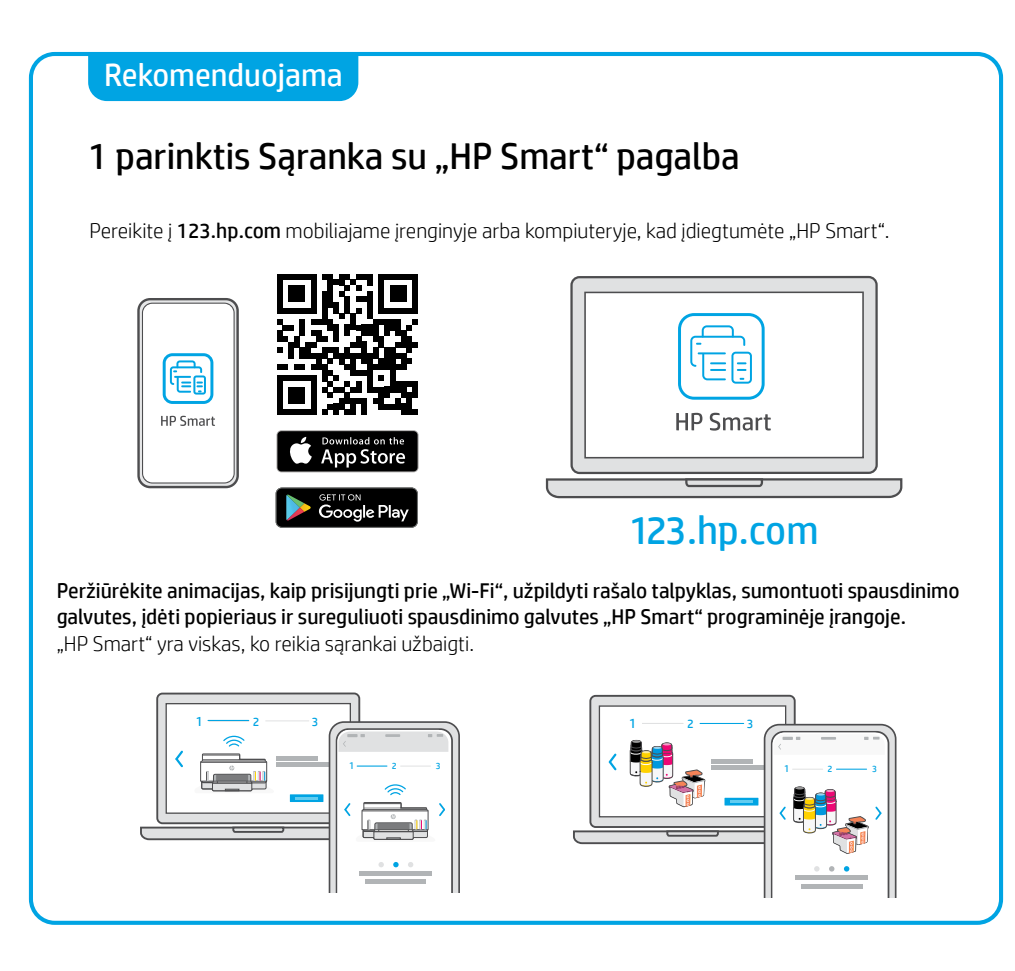

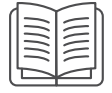

### 2 parinktis Rankinė sąranka

Sekdami iliustracijas šiame vadove, nustatykite aparatinę įrangą, tada, naudodami "HP Smart" programinę įrangą, prisijunkite prie "Wi-Fi" ir užbaikite sąranką.

# Rankinė sąranka

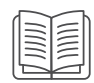

### 1 Atidarykite rašalo buteliukus

#### Rašalo buteliukams su užsukamu dangteliu:

Pasukite, kad atidarytumėte dangtelį.

#### Rašalo buteliukams su užspaudžiamu dangteliu:

Pasukite dangtelį kad jį atidarytumėte ir nuimtumėte sandariklį. Uždėkite dangtelį. Atidarykite dangtelio viršutinę dalį.

### Užpildykite rašalo atsargas

- 1. Atidarykite prieigos dureles ir talpyklų gaubtus.
- 2. Atidarykite rašalo talpyklos, kurią ruošiatės užpildyti, dangtelį.
- 3. Jstatykite atidarytą buteliuką dugnu aukštyn į talpyklą. Buteliukas su užsukamu dangteliu įstatomas į vietą spragtelės. Leiskite rašalui ištekėti į talpyklą.
- 4. Užsukite buteliuko dangtelį, talpyklos dangtelį ir uždėkite talpyklos dangtį. Pakartokite anksčiau aprašytus veiksmus, kad užpildytumėte kitas talpyklas.
- 5. Užpilde talpyklas, saugiai uždarykite rašalo prieigos dureles ir palaukite maždaug 15 sekundžių.

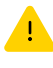

 Uždarykite prieigos dureles, kad spausdintuvas aptiktų rašalą prieš įdedant spausdinimo galvutes.

Pastaba. Jei rašalo lieka, buteliuką laikykite statmeną vėsioje ir sausoje vietoje.

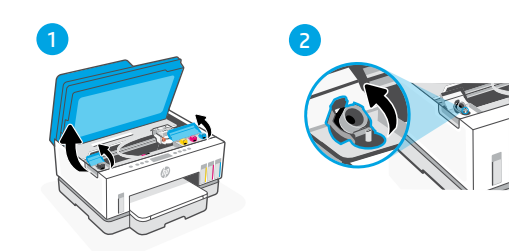

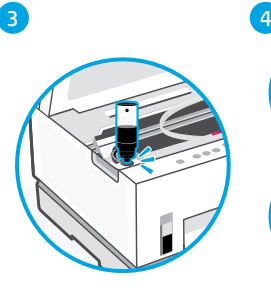

5

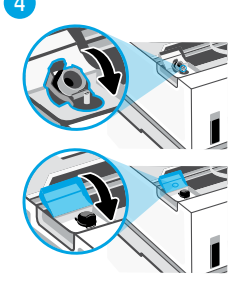

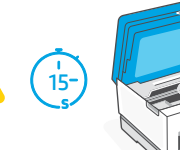

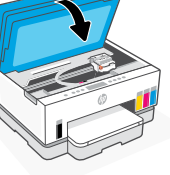

### 3 Jdėkite spausdinimo galvutes.

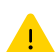

Talpyklas reikia užpildyti prieš montuojant spausdinimo galvutes. Sumontuokite spausdinimo galvutes, kai spausdintuvo valdymo skydelyje bus rodomas raginimas.

3

4

5

6

1 2

- 1. Pakelkite prieigos prie rašalo dureles ir palaukite, kol galvučių laikiklis išvažiuos ir sustos.
- 2. Paspauskite mėlyną mygtuką, kad atidarytumėte spausdinimo galvučių gaubtą.
- 3. Nuimkite ir išmeskite oranžinės spalvos apsaugą. Elkitės atsargiai, kad neišsiteptumėte rašalu.
- 4. Nuo abiejų spausdinimo galvučių nuimkite oranžinį dangtelį ir apsauginę juostą.

 Dėmesio: Nelieskite po juosta esančių elektrinių kontaktų ar rašalo purkštukų.

5. Jdėkite spausdinimo galvutes ir įstatykite jas į vietą.

6. Uždarykite spausdinimo galvučiių gaubtą ir rašalo prieigos dureles.

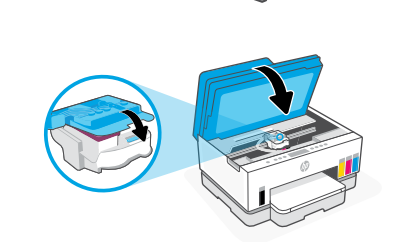

n e s<mark>t</mark>

#### Popieriaus įdėjimas 4

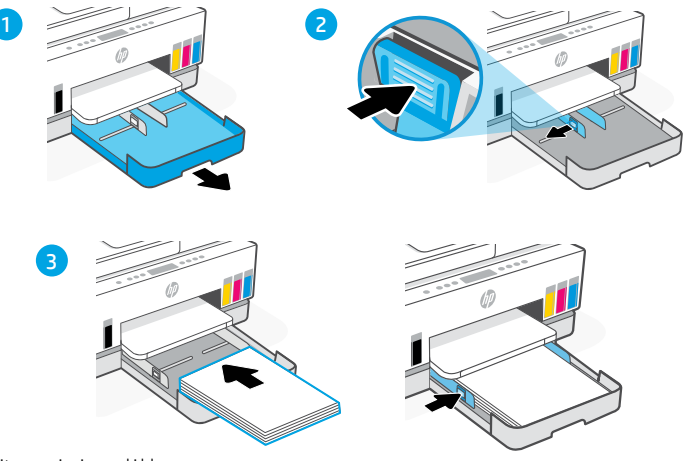

- 1. Atidarykite popieriaus dėklą.
- 2. Paslinkite kreiptuvus į šonus.
- 3. Jdėkite nenaudotą "Letter" arba A4 formato popierių ir sureguliuokite kreiptuvus. Uždarykite dėklą.

#### Reguliavimo puslapio spausdinimas ir nuskaitymas 5

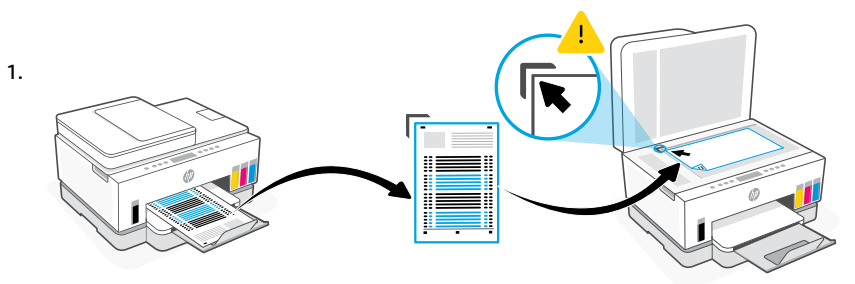

Palaukite, kol bus išspausdintas spausdinimo galvutės reguliavimo puslapis. Atidarykite skaitytuvo dangtį ir padėkite išspausdintą puslapį viršutine puse žemyn ant skaitytuvo stiklo, sulygiuodami su nurodytu kampu.

2.

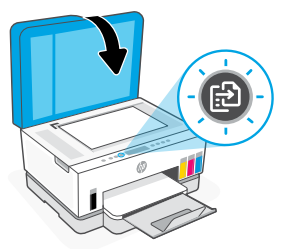

Uždarykite skaitytuvo dangtį. Paspauskite mirksintį kopijavimo mygtuką spausdintuvo valdymo skydelyje, kad nuskaitytumėte puslapį.

### 6 "HP Smart" programinės įrangos diegimas

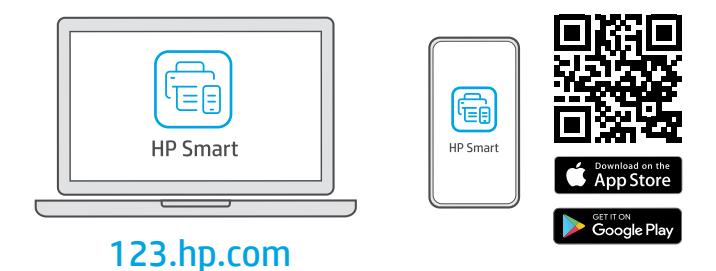

Įdiekite "HP Smart" programinę įrangą iš [123.hp.com](https://123.hp.com) kompiuteryje arba mobiliajame įrenginyje. "HP Smart" padės prisijungti prie tinklo ir pradėti spausdinti.

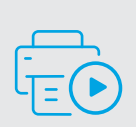

Gaukite sąrankos pagalbą Raskite sąrankos informaciją bei vaizdo įrašus internete.

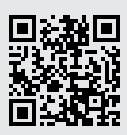

[hp.com/support/printer-setup](https://www.hp.com/support/printer-setup)

# Spausdintuvo nuoroda

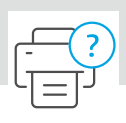

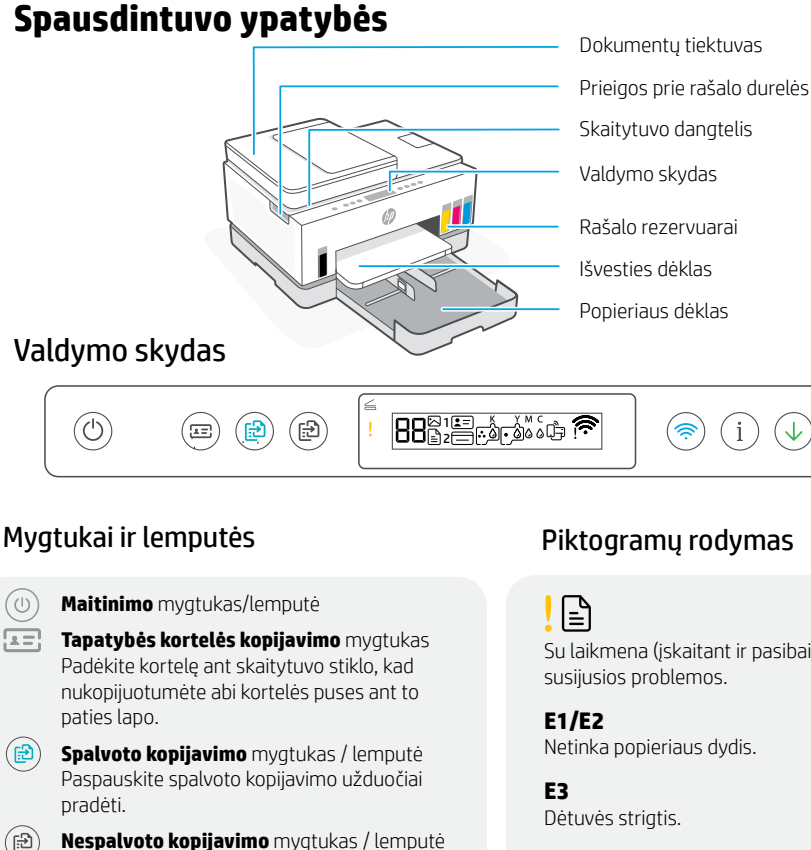

Paspauskite nespalvoto kopijavimo užduočiai

**Pastaba.** Norėdami padidinti kopijų skaičių

paspauskite norimą mygtuką keletą kartų, arba nuspauskite jį ir palaikykite.

**Atidaryto dangčio** lemputė **Atidarykite skaitytuvo dangtį, kad** kopijuotumėte arba nuskaitytumėte.

> **Įspėjamoji** lemputė Nurodo, jog kilo problemų su popieriumi, rašalu ar spausdinimo galvutėmis.

**"Wi-Fi"** mygtukas / lemputė Jiungia arba išjungia "Wi-Fi" funkciją. "Wi-Fi" lemputė nurodo belaidžio ryšio būseną.

**Informacijos** mygtukas / lemputė Paspauskite norėdami atsispausdinti spausdintuvo nuostatų ir būsenos suvestinę.

**Tęsti** mygtukas / lemputė

pradėti.

#### Piktogramų rodymas

Su laikmena (įskaitant ir pasibaigusį popierių)

#### **E4**

Popieriaus strigtis.

**E7**

baigėsi rašalas.

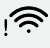

Atsijungė "Wi-Fi". Sąrankos režimo paleidimas iš naujo.

KYMC  $\triangle$   $\triangle$   $\triangle$   $\triangle$ 

Rašalo problemos, įskaitant mažą jo lygį.

Spausdinimo galvučių problemos.

**Pastaba.** Neatidarykite spausdinimo galvutės gaubto, nebent nurodoma tai padaryti.

**Atšaukti** mygtukas **Daugiau informacijos apie lemputes ir klaidas rasite** svetainėje **[hp.com/support](https://www.hp.com/support)**

 $(\widehat{\mathbf{z}})$ 

### **"Wi-Fi" ryšio ir jungiamumo pagalba ir patarimai**

Jei programinei įrangai sąrankos metu nepavyksta rasti spausdintuvo, patikrinkite šias sąlygas, kad išspręstumėte problemą.

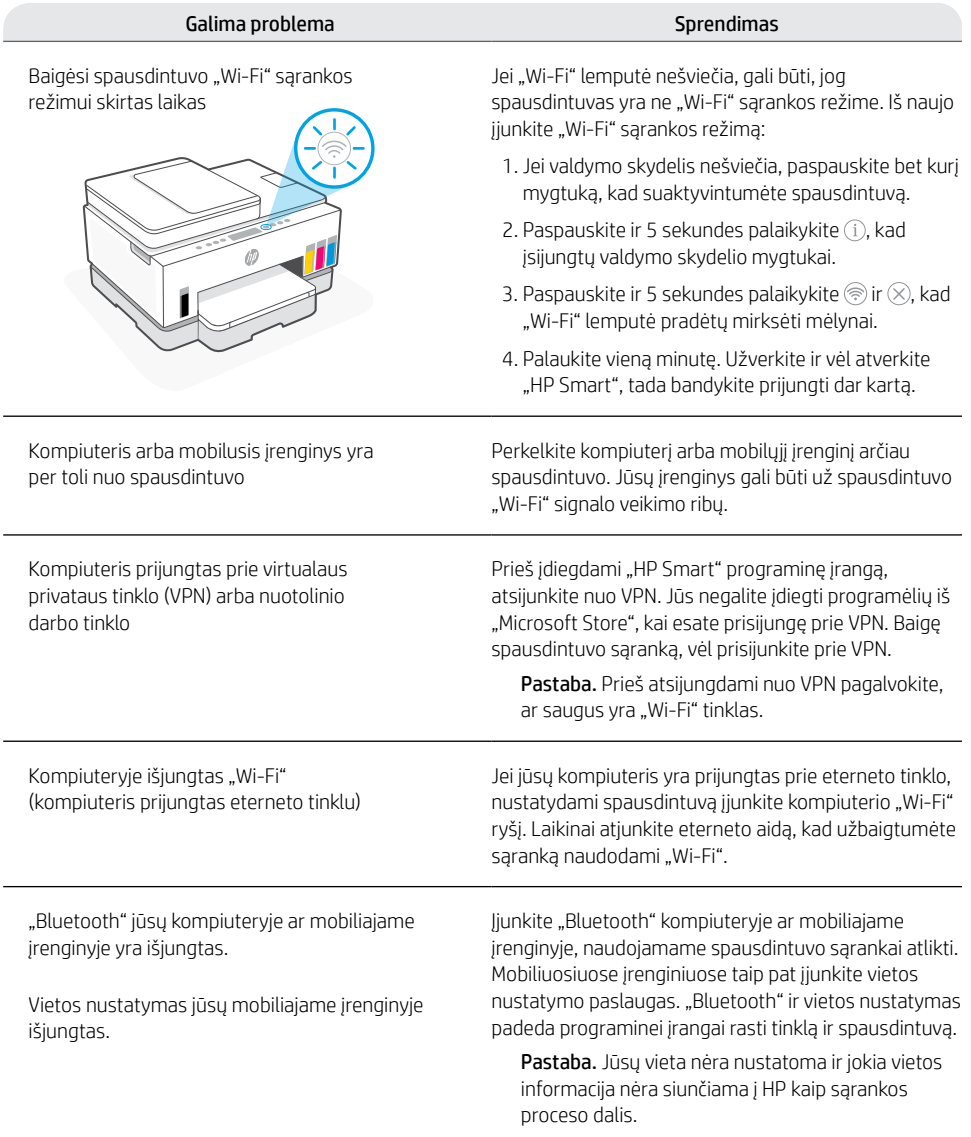

### **Tinkamai perkelkite spausdintuvą**

1

Norėdami perkelti spausdintuvą į kitą vietą už savo namų ar biuro po pradinės sąrankos, laikykitės šių nurodymų, kad išvengtumėte rašalo nuotėkio ar spausdintuvo pažeidimų.

- 1. Išjunkite spausdintuvą ir ištraukite maitinimo kabelį.
- 2. Pakelkite rašalo prieigos dureles. Patraukite pilką ąselę (link spausdintuvo priekio) ir pakelkite spausdinimo galvutės dangtį, kol pamatysite raudoną etiketę. Uždarykite rašalo prieigos dureles.

3. Supakuokite spausdintuvą į dėžę (jei tokia yra). Perkeldami spausdintuvą laikykite jį horizontaliai, kad rašalas neištekėtų.

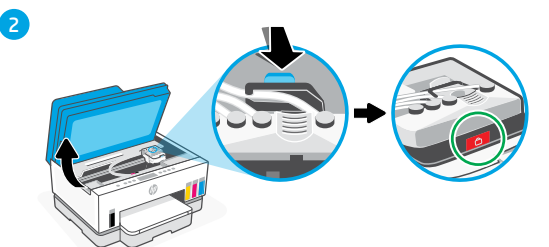

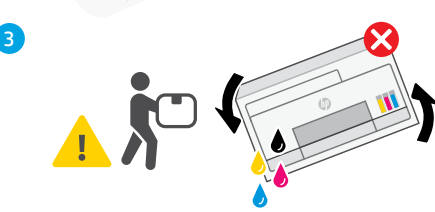

4. Išpakave spausdintuva, prispauskite spausdinimo galvučių dangtį, kad prijungtumėte rašalo vamzdelius. Patikrinkite, ar tinkamai uždarytas dangtis.

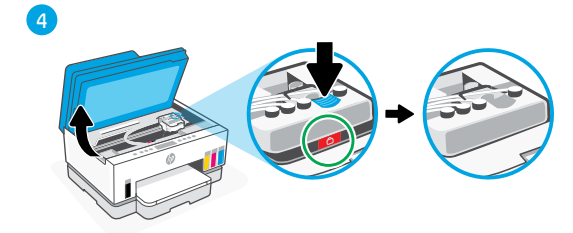

5. Prijunkite maitinimo laidą ir įjunkite spausdintuvą.

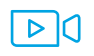

#### **[hp.com/support/transportsmarttank](https://www.hp.com/support/transportsmarttank)**

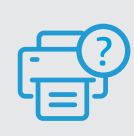

#### **Pagalba ir palaikymas**

Norėdami gauti informacijos apie trikčių šalinimą bei mokomuosius vaizdo įrašus, apsilankykite HP pagalbos svetainėje. Norėdami rasti savo spausdintuvą, įveskite jo modelio pavadinimą. **[hp.com/support](https://www.hp.com/support)**

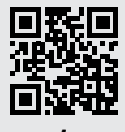

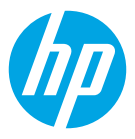

© Copyright 2021 HP Development Company, L.P.

The Apple logo is a trademark of Apple Inc., registered in the U.S. and other countries. App Store is a service mark of Apple Inc. Android, Google Play, and the Google Play logo are trademarks of Google Inc. Microsoft is a registered trademark of Microsoft Corporation in the United States and/or other countries. All third party trademarks are the property of their respective owners.

Le logo Apple est une marque commerciale d'Apple Inc., déposée aux États-Unis et dans d'autres pays. App Store est une marque de service d'Apple Inc.

Android, Google Play et le logo Google Play sont des marques commerciales de Google Inc. Microsoft est une marque déposée de Microsoft Corporation aux États-Unis et/ou dans d'autres pays. Toutes les marques commerciales tierces sont la propriété de leurs détenteurs respectifs.

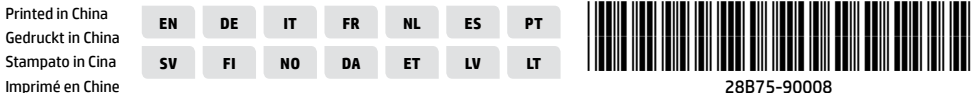

28B75-90008